# **brother**

# Netzwerkhandbuch

Ethernet PrintServer mit integriertem Multiprotokoll und Wireless PrintServer

Dieses Netzwerkhandbuch enthält nützliche Informationen zu den LAN- und WLAN-Einstellungen und Sicherheitseinstellungen, die von Ihrem Brother-Gerät verwendet werden. Sie finden hier auch Informationen zu den unterstützten Protokollen und ausführliche Hinweise zur Problemlösung.

Das neueste Handbuch können Sie vom Brother Solutions Center unter <http://solutions.brother.com/>herunterladen. Sie können im Brother Solutions Center auch die neuesten Treiber und Dienstprogramme für Ihr Gerät herunterladen, Antworten auf häufig gestellte Fragen (FAQs) und Tipps zur Problemlösung finden oder sich über besondere Lösungen rund um das Drucken informieren.

Version 0

## **Relevante Modelle**

Dieses Handbuch gilt für das folgende Modell: HL-S7000DN

## **Definition der Hinweise**

In diesem Handbuch werden die folgenden Symbole verwendet:

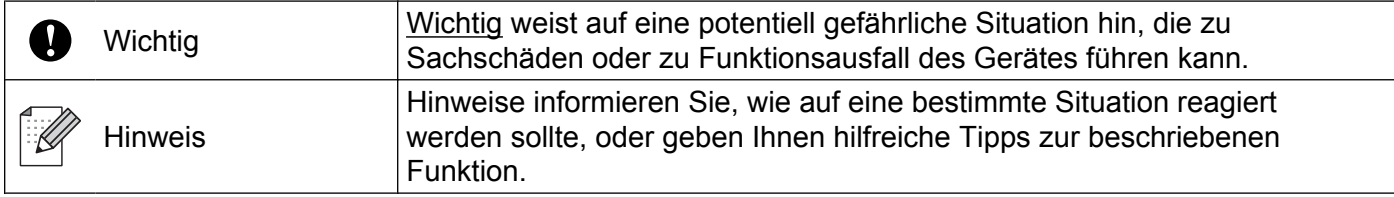

## **WICHTIGER HINWEIS**

- Dieses Produkt ist nur zur Verwendung in dem Land zugelassen, in dem es gekauft wurde. Verwenden Sie dieses Produkt daher nur in dem Land, in dem Sie es gekauft haben, da es in anderen Ländern eventuell gegen die Telekommunikationsbestimmungen und Anschlussvorschriften verstößt.
- Windows<sup>®</sup> XP steht in diesem Dokument für Windows<sup>®</sup> XP Professional, Windows<sup>®</sup> XP Professional x64 Edition und Windows<sup>®</sup> XP Home Edition.
- Windows Server<sup>®</sup> 2003 steht in diesem Dokument für Windows Server<sup>®</sup> 2003 und Windows Server<sup>®</sup> 2003 x64 Edition.
- Windows Server<sup>®</sup> 2008 steht in diesem Dokument für Windows Server<sup>®</sup> 2008 und Windows Server<sup>®</sup> 2008 R2.
- Windows Vista<sup>®</sup> steht in diesem Handbuch für alle Ausgaben von Windows Vista<sup>®</sup>.
- Windows<sup>®</sup> 7 steht in diesem Handbuch für alle Ausgaben von Windows<sup>®</sup> 7.
- Bitte besuchen Sie das Brother Solutions Center unter<http://solutions.brother.com/>und klicken Sie auf der Seite für Ihr Modell auf **Handbücher**, um die anderen Handbücher herunterzuladen.

©2012 Brother Industries, Ltd. Alle Rechte vorbehalten.

## **Inhaltsverzeichnis**

## **Teil I [Netzwerkbetrieb](#page-6-0)**

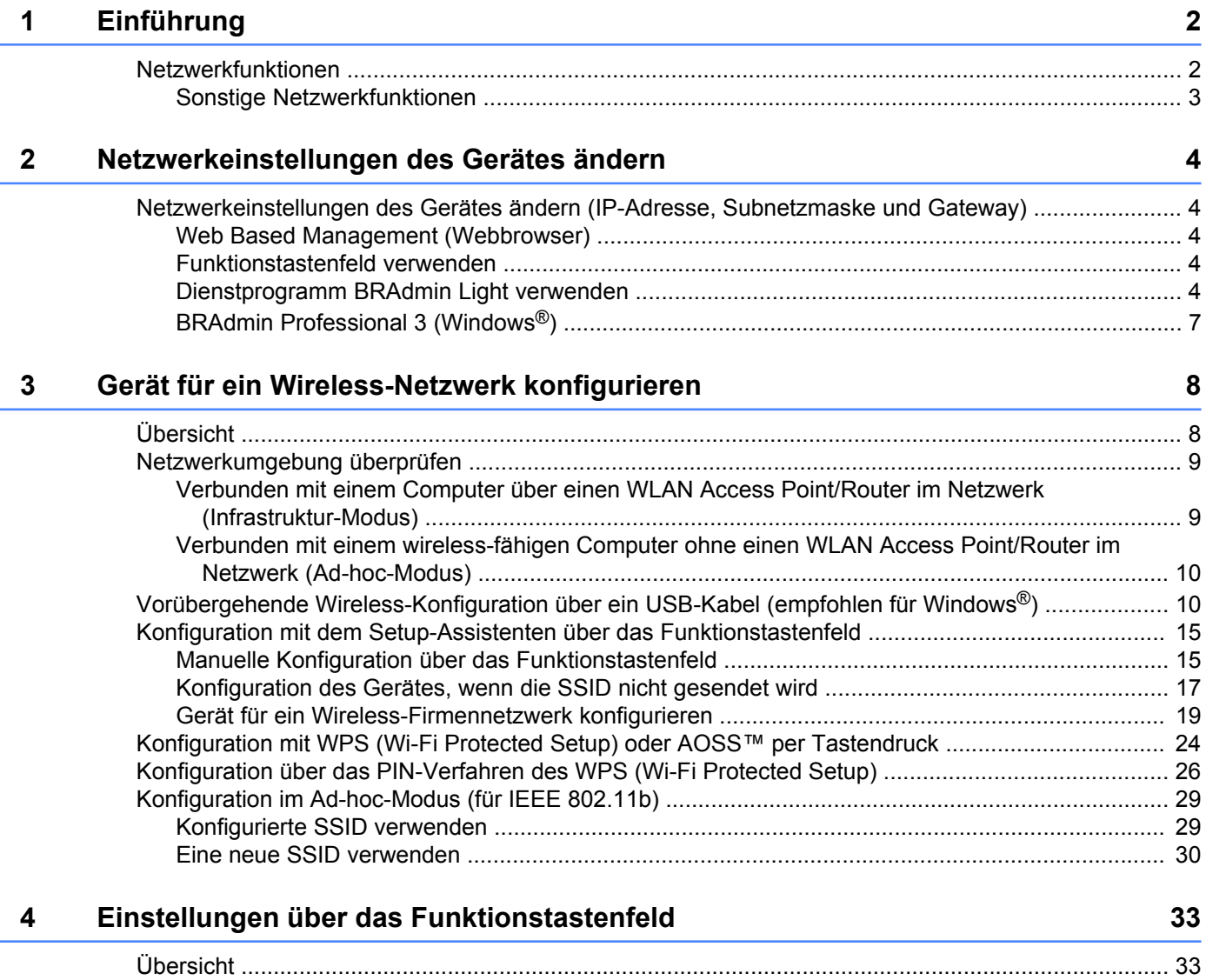

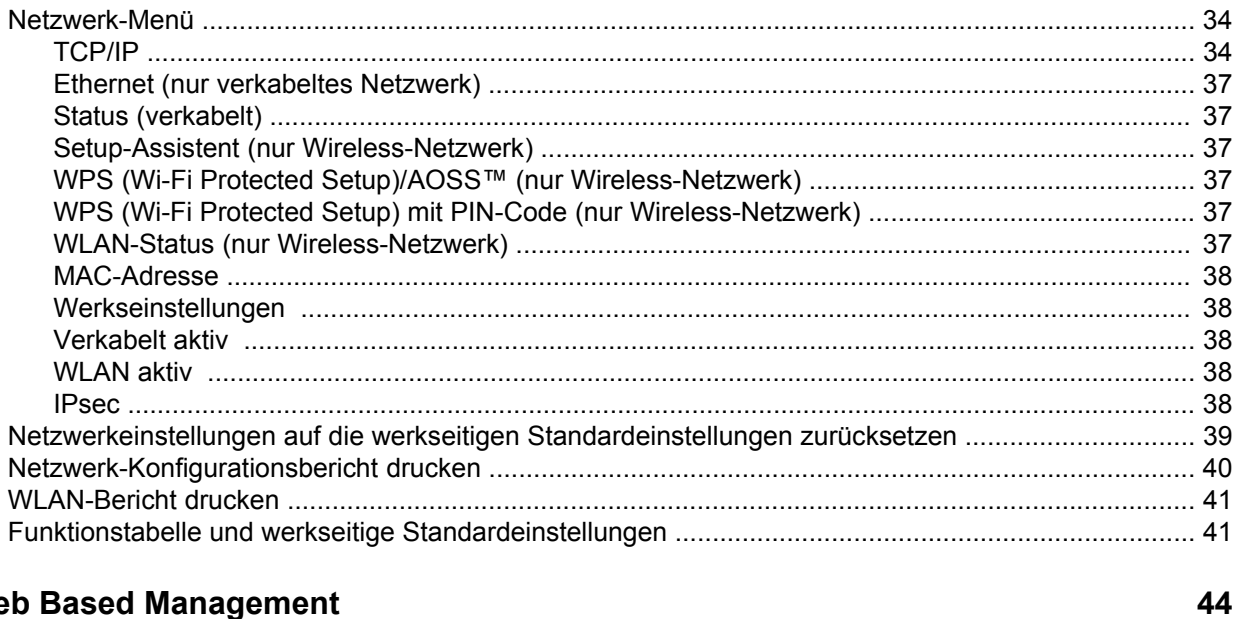

#### Web  $5\phantom{1}$

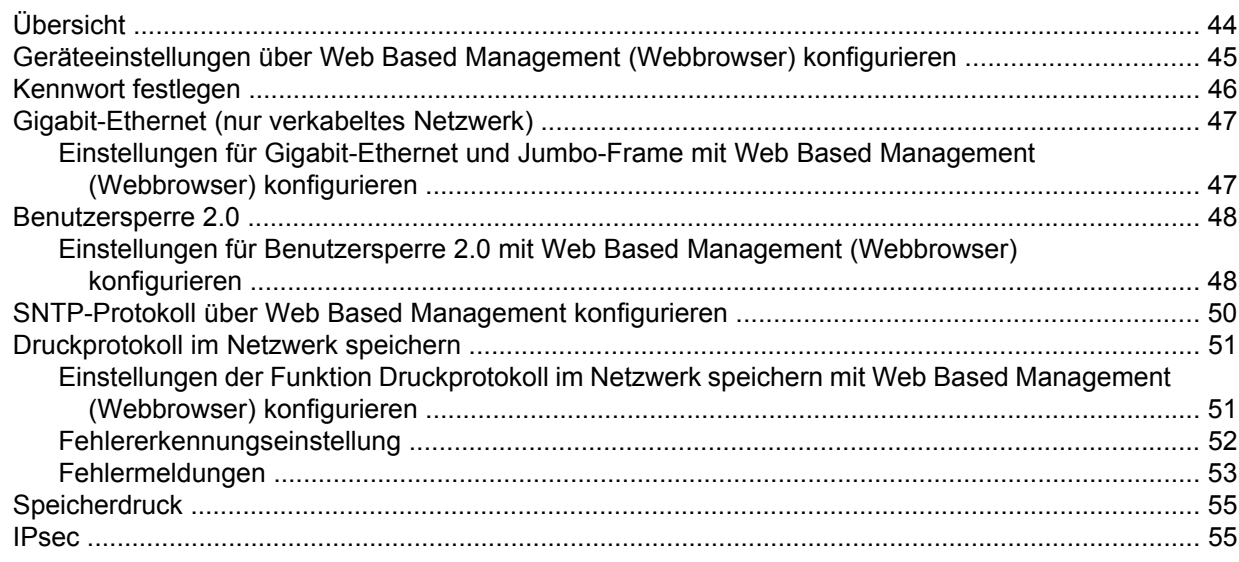

#### Sicherheitsfunktionen  $6\phantom{a}$

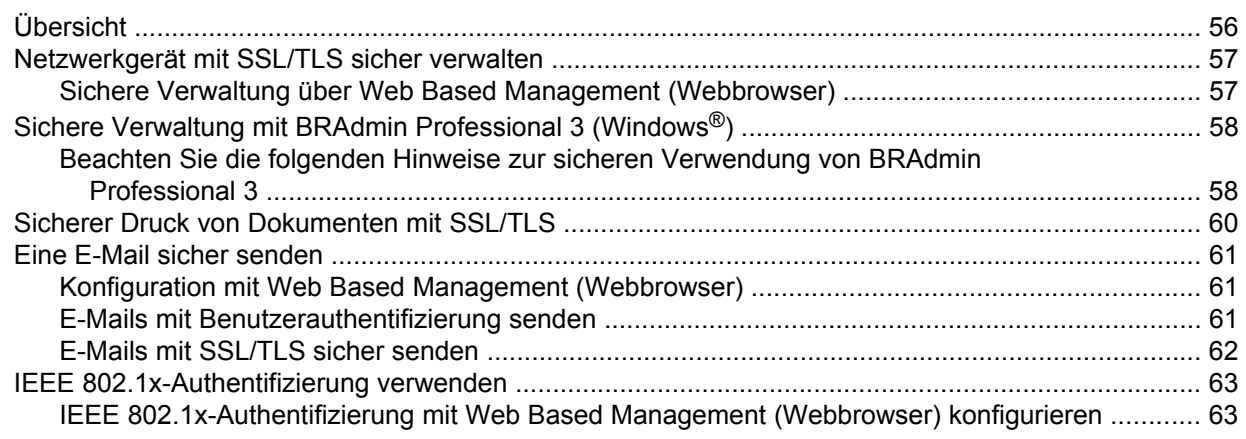

56

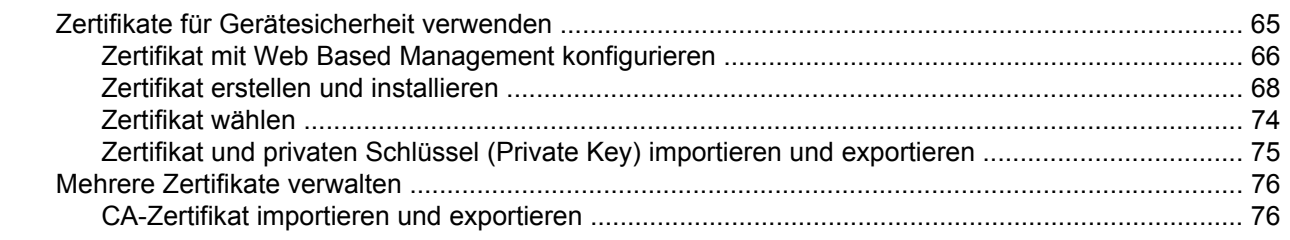

### **7 [Problemlösung 77](#page-82-0)**

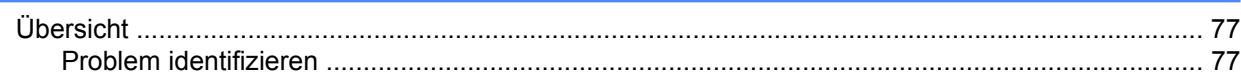

## **Teil II [Netzwerkbegriffe](#page-90-0)**

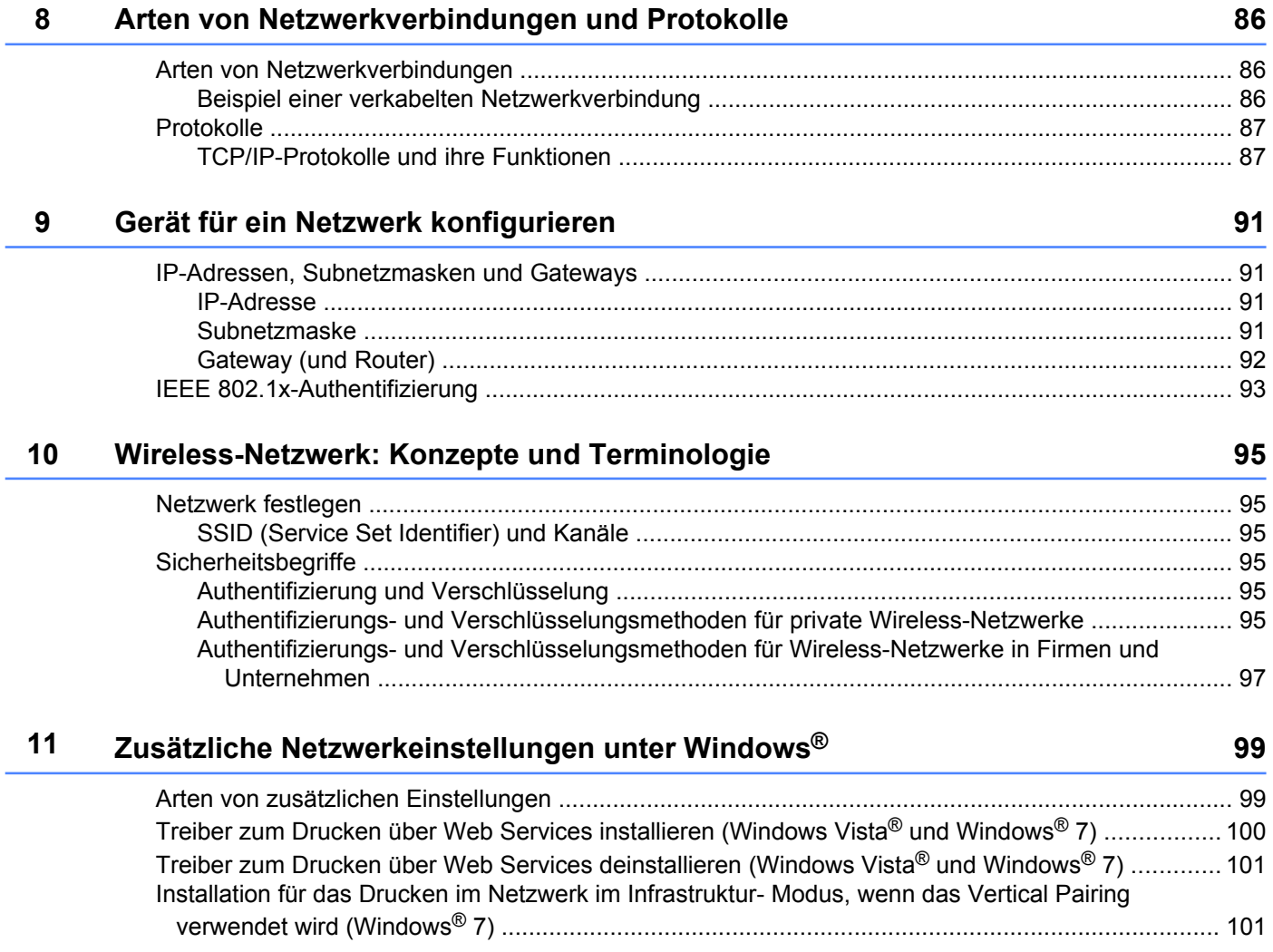

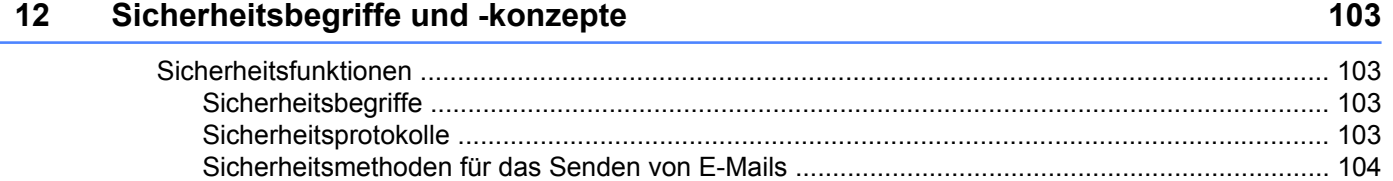

## **Teil III [Anhang](#page-110-0)**

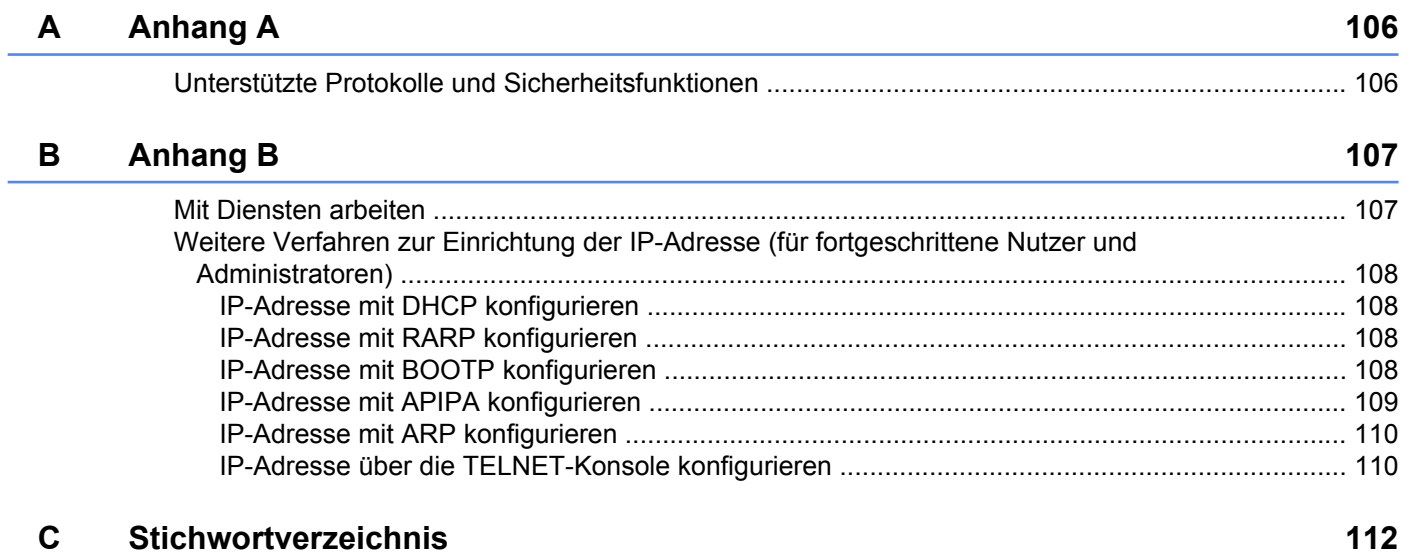

## <span id="page-6-0"></span>**Teil I**

# **Netzwerkbetrieb**

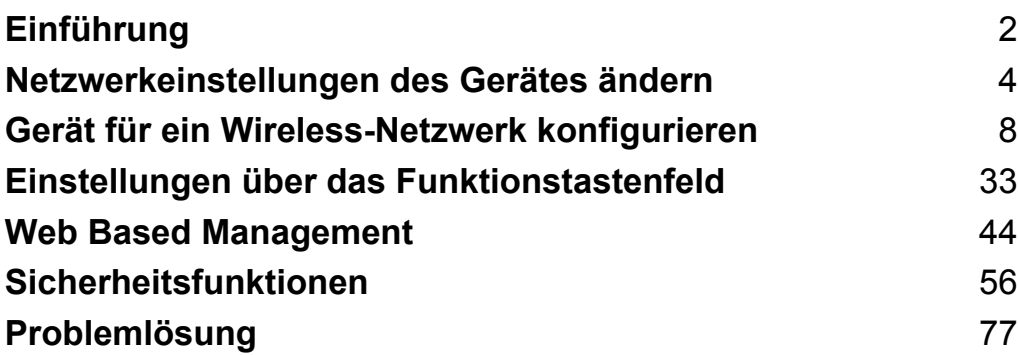

**Einführung**

## <span id="page-7-1"></span>**Netzwerkfunktionen**

Mit Hilfe des internen Netzwerkdruckservers kann Ihr Brother-Gerät über ein gemeinsames Netzwerk mit 10/100 MB (Mbit/s) oder 1 GB (Gbit/s) verkabelt oder ein IEEE 802.11b/g/n Wireless-Netzwerk verwendet werden. Der PrintServer bietet vielfältige Funktionen und unterstützt verschiedene Verbindungsverfahren, je nachdem mit welchem Betriebssystem Sie in Ihrem TCP/IP-fähigen Netzwerk arbeiten. Die folgende Tabelle zeigt, welche Netzwerkfunktionen und -verbindungen von den einzelnen Betriebssystemen unterstützt werden.

#### **Hinweis**

<span id="page-7-0"></span>**1**

Obwohl das Brother-Gerät sowohl in einem Wireless-Netzwerk als auch in einem verkabelten Netzwerk verwendet werden kann, können nicht beide Verbindungsmethoden gleichzeitig genutzt werden.

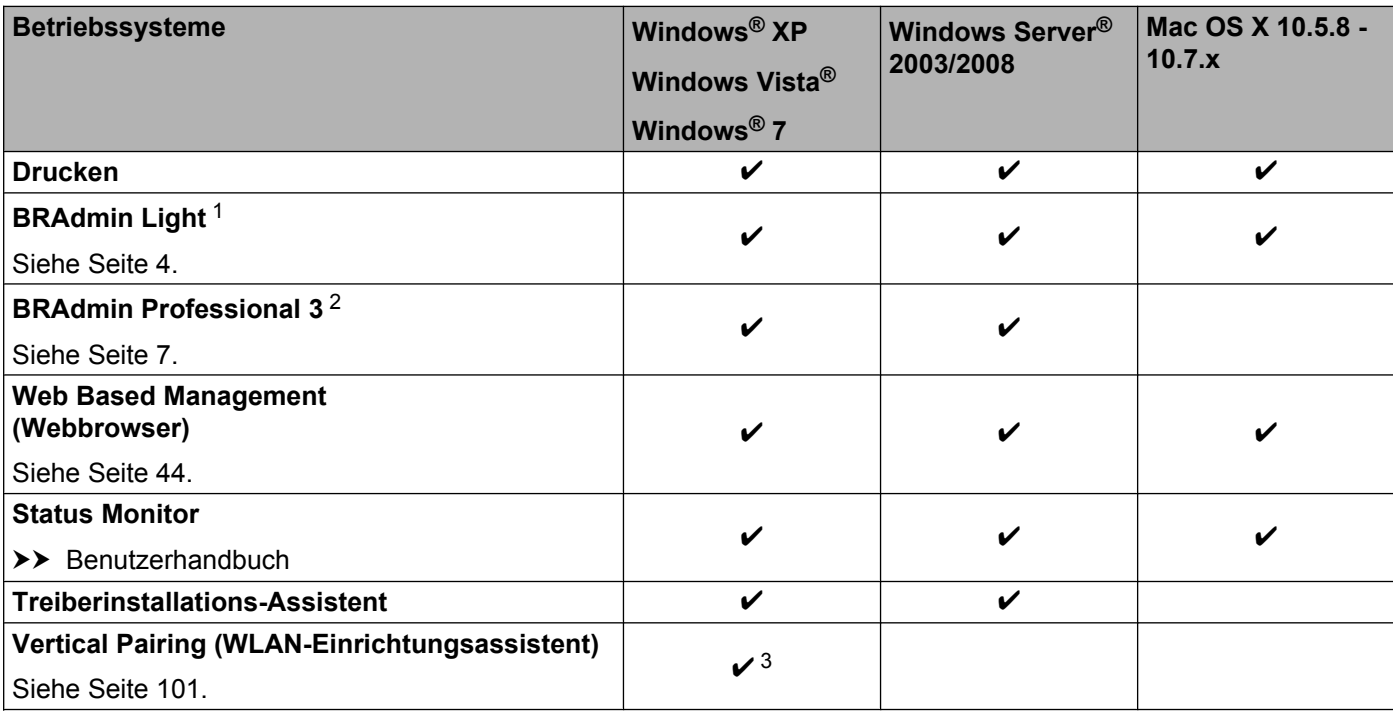

<span id="page-7-2"></span><sup>1</sup> BRAdmin Light für Macintosh ist als Download verfügbar unter [http://solutions.brother.com/.](http://solutions.brother.com/)

<span id="page-7-3"></span><sup>2</sup> BRAdmin Professional 3 ist als Download verfügbar unter [http://solutions.brother.com/.](http://solutions.brother.com/)

<span id="page-7-4"></span><sup>3</sup> Nur Windows® 7

#### <span id="page-8-0"></span>**Sonstige Netzwerkfunktionen**

#### **Sicherheit**

Ihr Brother-Gerät verwendet moderne Protokolle zur Netzwerksicherheit und Datenverschlüsselung. (Siehe *Sicherheitsfunktionen* >> Seite 56.)

#### **Benutzersperre 2.0**

Die Benutzersperre 2.0 erhöht die Sicherheit durch die Möglichkeit, die Verwendung von Funktionen zu sperren. (Siehe *Benutzersperre 2.0* >> Seite 48.)

#### **Druckprotokoll im Netzwerk speichern**

Die Funktion Druckprotokoll im Netzwerk speichern ermöglicht das Speichern der Druckprotokoll-Datei Ihres Brother-Gerätes auf einem Netzwerkserver unter Verwendung von CIFS. (Siehe *[Druckprotokoll im Netzwerk](#page-56-0)* [speichern](#page-56-0) **>>** Seite 51.)

## <span id="page-9-0"></span>**Netzwerkeinstellungen des Gerätes ändern**

## <span id="page-9-1"></span>**Netzwerkeinstellungen des Gerätes ändern (IP-Adresse, Subnetzmaske und Gateway)**

Die Netzwerkeinstellungen des Gerätes können über Web Based Management, das Funktionstastenfeld, BRAdmin Light und BRAdmin Professional 3 geändert werden. Weitere Informationen finden Sie in diesem Kapitel.

#### <span id="page-9-2"></span>**Web Based Management (Webbrowser)**

Sie können die PrintServer-Einstellungen über einen normalen Webbrowser und das HTTP-Protokoll (Hyper Text Transfer Protocol) oder HTTPS-Protokoll (Hyper Text Transfer Protocol over Secure Socket Layer) ändern. (Siehe *[Geräteeinstellungen über Web Based Management \(Webbrowser\) konfigurieren](#page-50-0)*  $\triangleright$  [Seite 45](#page-50-0).)

#### <span id="page-9-3"></span>**Funktionstastenfeld verwenden**

Sie können das Gerät zur Verwendung im Netzwerk über das Netzwerk-Menü des Funktionstastenfelds konfigurieren. (Siehe *Einstellungen über das Funktionstastenfeld* >> Seite 33.)

#### <span id="page-9-4"></span>**Dienstprogramm BRAdmin Light verwenden**

Das Dienstprogramm BRAdmin Light wurde für die Ersteinrichtung von netzwerkfähigen Brother-Geräten entwickelt. In einer TCP/IP-Umgebung können Sie damit auch nach Brother-Geräten suchen, deren Status anzeigen und grundlegende Netzwerkeinstellungen, wie die IP-Adresse, vornehmen.

#### **BRAdmin Light für Windows® installieren**

- **1** Vergewissern Sie sich, dass das Gerät eingeschaltet ist.
- 2) Schalten Sie den Computer ein. Schließen Sie alle Anwendungen, bevor Sie mit der Konfiguration beginnen.
- 3) Legen Sie die Installations-CD-ROM in das CD-ROM-Laufwerk ein. Der Startbildschirm wird automatisch angezeigt. Wenn der Bildschirm zur Auswahl der Sprache erscheint, wählen Sie Ihre Sprache.
- d Das Hauptmenü der CD-ROM wird angezeigt. Klicken Sie auf **Andere Treiber/Programme installieren**.
- **(5)** Klicken Sie auf **BRAdmin Light** und folgen Sie den Anweisungen auf dem Bildschirm.

#### **Hinweis**

Wenn der Brother-Bildschirm nicht automatisch angezeigt wird, wechseln Sie zu **Computer (Arbeitsplatz)**, doppelklicken Sie auf das CD-ROM-Symbol und doppelklicken Sie dann auf **start.exe**.

#### **BRAdmin Light für Macintosh installieren**

Sie können die neueste Version von Brother BRAdmin Light von<http://solutions.brother.com/>herunterladen.

#### **IP-Adresse, Subnetzmaske und Gateway mit BRAdmin Light einstellen**

#### **Hinweis**

- **•** Sie können die neueste Version von Brother BRAdmin Light von <http://solutions.brother.com/> herunterladen.
- **•** Wenn Sie ein erweitertes Geräteverwaltungsprogramm benötigen, sollten Sie die neuste Version von BRAdmin Professional 3 verwenden, die von<http://solutions.brother.com/>heruntergeladen werden kann. Dieses Dienstprogramm ist nur für Windows® verfügbar.
- **•** Wenn Sie die Firewall-Funktion einer Anti-Spyware oder Antiviren-Anwendung verwenden, deaktivieren Sie diese vorübergehend. Sobald Sie sicher sind, dass Sie drucken können, aktivieren Sie die Anwendung wieder.
- **•** Knotenname: Der Knotenname wird im aktuellen BRAdmin-Light-Fenster angezeigt. Der Standardknotenname des PrintServers Ihres Gerätes ist "BRNxxxxxxxxxxxx" für ein verkabeltes Netzwerk oder "BRWxxxxxxxxxxxxx" für ein Wireless-Netzwerk. ("xxxxxxxxxxxx" steht für die letzten 6 Ziffern der MAC-Adresse / Ethernet-Adresse Ihres Gerätes.)
- **•** Standardmäßig ist kein Kennwort erforderlich. Geben Sie ein Kennwort ein, wenn Sie eines eingerichtet haben, und drücken Sie **OK**.

Starten Sie BRAdmin Light.

■ Windows<sup>®</sup>

Klicken Sie auf **Start** / **Alle Programme** / **Brother** / **BRAdmin Light** / **BRAdmin Light**.

■ Macintosh

Doppelklicken Sie nach dem Herunterladen auf die Datei **BRAdmin Light.jar**, um das Dienstprogramm BRAdmin Light zu starten.

b BRAdmin Light sucht nun automatisch nach neuen Geräten.

Netzwerkeinstellungen des Gerätes ändern

Doppelklicken Sie auf das nicht konfigurierte Gerät.

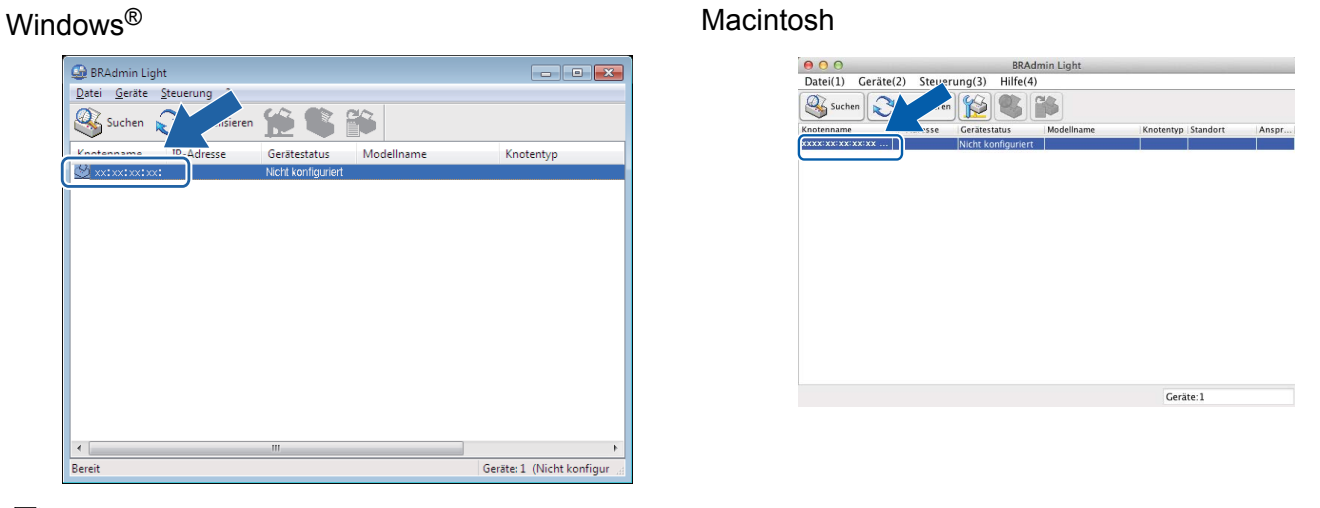

#### **Hinweis**

- **•** Sind für den PrintServer die werkseitigen Standardeinstellungen eingestellt (wenn Sie keinen DHCP/ BOOTP/RARP-Server verwenden), wird das Gerät in BRAdmin Light als **Nicht konfiguriert** angezeigt.
- **•** Sie können den Knotennamen und die MAC-Adresse / Ethernet-Adresse finden, indem Sie den Netzwerk-Konfigurationsbericht drucken. (Informationen zum Drucken des Netzwerk-Konfigurationsberichts Ihres PrintServers finden Sie unter *Netzwerk-Konfigurationsbericht drucken* >> Seite 40.) Sie können die MAC-Adresse auch über das Funktionstastenfeld ermitteln. (Siehe *[Kapitel 4: Einstellungen über das](#page-38-2) [Funktionstastenfeld](#page-38-2)*.)
- d Wählen Sie **Statisch** für **Boot-Methode**. Geben Sie **IP-Adresse**, **Subnetzmaske** und **Gateway** Ihres Gerätes ein (sofern erforderlich).

Windows<sup>®</sup> Macintosh

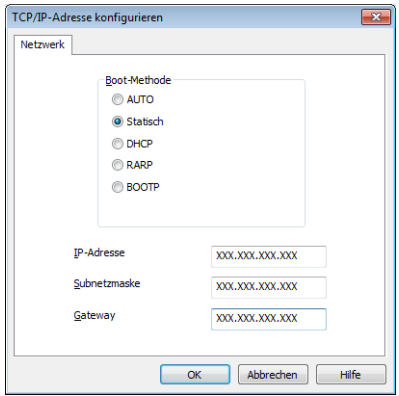

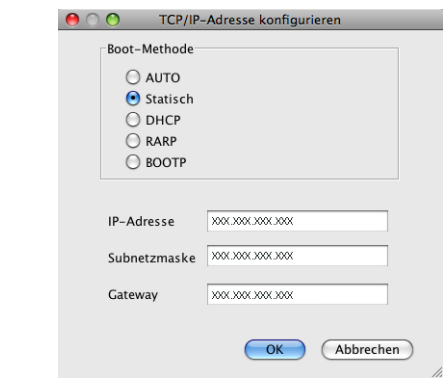

- e Klicken Sie auf **OK**.
- Ist die IP-Adresse korrekt, wird das Brother-Gerät in der Geräteliste angezeigt.

**6**

#### <span id="page-12-0"></span>**BRAdmin Professional 3 (Windows®)**

BRAdmin Professional 3 ist ein Dienstprogramm für die erweiterte Verwaltung von netzwerkfähigen Brother-Geräten. Sie können mit diesem Dienstprogramm nach Brother-Geräten im Netzwerk suchen und den Gerätestatus in einem leicht lesbaren dem Explorer ähnlichem Fenster ansehen, das die Farbe ändert, um den Status der einzelnen Geräte anzuzeigen. Daneben können Sie mit einem Windows®-Computer in Ihrem LAN Netzwerk- und Geräteeinstellungen ändern und die Firmware aktualisieren. BRAdmin Professional 3 kann auch die Aktivitäten von Brother-Geräten im Netzwerk protokollieren und die Protokolldaten in das HTML-, CSV-, TXT- oder SQL-Format exportieren.

Besuchen Sie uns unter<http://solutions.brother.com/>, um weitere Informationen zu erhalten und die Software herunterzuladen.

### **Hinweis**

- **•** Sie sollten die neueste Version von BRAdmin Professional 3 verwenden, die Sie von <http://solutions.brother.com/>herunterladen können. Dieses Dienstprogramm ist nur für Windows® verfügbar.
- **•** Wenn Sie die Firewall-Funktion einer Anti-Spyware oder Antiviren-Anwendung verwenden, deaktivieren Sie diese vorübergehend. Sobald Sie sicher sind, dass Sie drucken können, konfigurieren Sie die Software-Einstellungen entsprechend den Anweisungen erneut.
- **•** Knotenname: Der Knotenname der einzelnen Brother-Geräte im Netzwerk wird in BRAdmin Professional 3 angezeigt. Der Standardknotenname ist "BRNxxxxxxxxxxxx" für ein verkabeltes Netzwerk und BRWxxxxxxxxxxxxx" für ein Wireless-Netzwerk. ("xxxxxxxxxxxx" steht für die letzten 6 Ziffern der MAC-Adresse / Ethernet-Adresse Ihres Gerätes.)

<span id="page-13-0"></span>**3**

## **Gerät für ein Wireless-Netzwerk konfigurieren**

## <span id="page-13-1"></span>**Übersicht**

Zur Einrichtung Ihres Gerätes im Wireless-Netzwerk sollten Sie sich an einer der in der Installationsanleitung aufgeführten Methoden orientieren. Am einfachsten ist die Methode für Wireless-Netzwerke mit der Installations-CD-ROM und einem USB-Kabel.

Weitere Konfigurationsmethoden für Wireless-Netzwerke finden Sie in diesem Kapitel, in dem zusätzliche Verfahren zur Konfiguration der Wireless-Netzwerkeinstellungen beschrieben werden. Informationen zu TCP/ IP-Einstellungen finden Sie unter *[Netzwerkeinstellungen des Gerätes ändern \(IP-Adresse, Subnetzmaske](#page-9-1) und Gateway)* >> Seite 4.

### **Hinweis**

**•** Optimale Ergebnisse beim alltäglichen Drucken von Dokumenten erhalten Sie, indem Sie das Brother-Gerät möglichst nah am WLAN Access Point/Router des Netzwerkes aufstellen und darauf achten, dass keine Hindernisse den Funkkontakt beeinträchtigen. Große Gegenstände und Wände zwischen den beiden Geräten sowie Funkstörungen durch andere elektronische Einrichtungen können die Geschwindigkeit der Datenübertragung beeinträchtigen.

Daher ist eine drahtlose Verbindung möglicherweise nicht die beste Verbindungsmethode zur Übertragung aller Dokumentenarten und Anwendungen. Wenn Sie große Dateien wie mehrseitige Dokumente mit Text und großen Grafiken drucken, ist es überlegenswert, ein verkabeltes Ethernet-Netzwerk für eine schnellere Datenübertragung oder eine USB-Verbindung zum Erreichen der höchsten Übertragungsgeschwindigkeit zu wählen.

- **•** Obwohl das Brother-Gerät sowohl in einem Wireless-Netzwerk als auch in einem verkabelten Netzwerk verwendet werden kann, können nicht beide Verbindungsmethoden gleichzeitig genutzt werden.
- **•** Bevor Sie die Wireless-Einstellungen konfigurieren, müssen Sie Ihren Netzwerknamen (SSID) und Ihren Netzwerkschlüssel kennen. Wenn Sie ein Wireless-Firmennetzwerk verwenden, müssen Sie auch die Benutzer-ID und das Kennwort wissen.

## <span id="page-14-0"></span>**Netzwerkumgebung überprüfen**

#### <span id="page-14-1"></span>**Verbunden mit einem Computer über einen WLAN Access Point/Router im Netzwerk (Infrastruktur-Modus)**

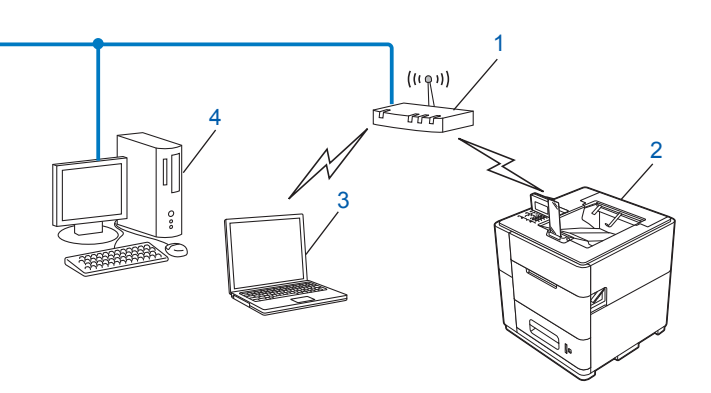

- <span id="page-14-2"></span>**1 WLAN Access Point/Router** [1](#page-14-2)
	- <sup>1</sup> Wenn Ihr Computer Intel® MWT (My WiFi Technology) unterstützt, können Sie Ihren Computer wie einen WPS (Wi-Fi Protected Setup) unterstützenden Access Point verwenden.
- **2 Wireless-Netzwerkgerät (Ihr Gerät)**
- **3 Mit dem WLAN Access Point/Router verbundener wireless-fähiger Computer**
- **4 Verkabelter Computer (nicht wireless-fähig) über ein Ethernetkabel mit dem WLAN Access Point/ Router verbunden**

#### **Konfigurationsmethode**

Im Folgenden werden vier Methoden zur Konfiguration Ihres Brother-Gerätes in einer Wireless-Netzwerkumgebung beschrieben. Wählen Sie die für Ihre Umgebung bevorzugte Methode.

Vorübergehende Wireless-Konfiguration über ein USB-Kabel (empfohlen)

Siehe *[Vorübergehende Wireless-Konfiguration über ein USB-Kabel \(empfohlen für Windows](#page-15-1)®)*  $\triangleright$  [Seite 10.](#page-15-1)

- Wireless-Konfiguration mit dem Setup-Assistenten über das Funktionstastenfeld Siehe *Konfiguration mit dem Setup-Assistenten über das Funktionstastenfeld*  $\triangleright$  Seite 15.
- Wireless-Konfiguration mit WPS (Wi-Fi Protected Setup) oder AOSS™ per Tastendruck Siehe *Konfiguration mit WPS (Wi-Fi Protected Setup) oder AOSS™ per Tastendruck* >> Seite 24.
- Wireless-Konfiguration mit PIN-Verfahren über WPS Siehe *Konfiguration über das PIN-Verfahren des WPS (Wi-Fi Protected Setup)* >> Seite 26.

#### <span id="page-15-0"></span>**Verbunden mit einem wireless-fähigen Computer ohne einen WLAN Access Point/Router im Netzwerk (Ad-hoc-Modus)**

Bei diesem Netzwerktyp gibt es keinen zentralen Zugriffspunkt (WLAN Access Point/Router). Alle Wireless-Geräte kommunizieren direkt miteinander. Wenn das Brother Wireless-Gerät (Ihr Gerät) Teil dieses Netzwerkes ist, erhält es alle Druckaufträge direkt von dem Computer, der die Druckdaten sendet.

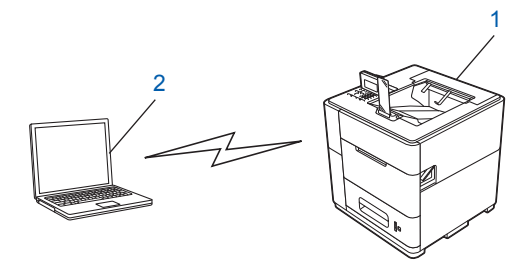

**1 Wireless-Netzwerkgerät (Ihr Gerät)**

#### **2 Wireless-fähiger Computer**

Wir garantieren nicht für eine Wireless-Netzwerkverbindung mit Windows Server®-Produkten im Ad-hoc-Modus. Informationen zur Einrichtung Ihres Gerätes im Ad-hoc-Modus finden Sie unter *[Konfiguration im Ad](#page-34-0)hoc-Modus (für IEEE 802.11b)* >> Seite 29.

## <span id="page-15-1"></span>**Vorübergehende Wireless-Konfiguration über ein USB-Kabel (empfohlen für Windows®)**

Für diese Methode wird die Verwendung eines PC mit Wireless-Verbindung zu Ihrem Netzwerk empfohlen.

Sie können das Gerät remote vom Computer im Netzwerk aus über ein USB-Kabel konfigurieren  $(A)^1$ .

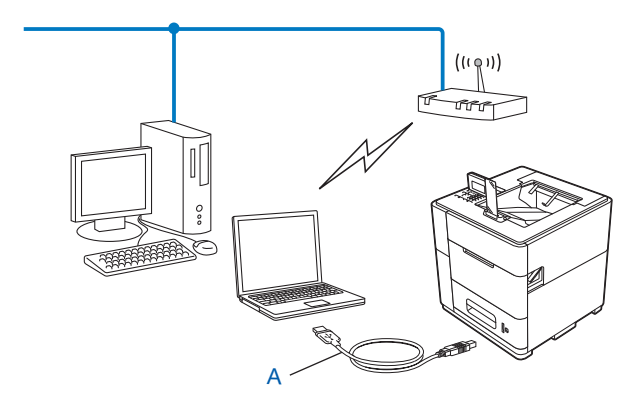

<span id="page-15-2"></span><sup>1</sup> Sie können die Wireless-Einstellungen des Gerätes konfigurieren, indem Sie das Gerät vorübergehend mit einem USB-Kabel an einen verkabelten oder Wireless-Computer anschließen.

#### **Wichtig**

**•** Mit der folgenden Anleitung können Sie Ihr Brother-Gerät mit dem Brother-Installationsprogramm in einer Netzwerkumgebung installieren. Dieses Programm finden Sie auf der CD-ROM, die mit Ihrem Gerät geliefert wurde.

**•** Falls Sie die Wireless-Einstellungen des Gerätes zuvor schon einmal konfiguriert haben, müssen Sie erst die LAN-Einstellungen zurücksetzen, bevor Sie die Wireless-Einstellungen erneut konfigurieren können.

Informationen zum Zurücksetzen der LAN-Einstellungen finden Sie unter *[Netzwerkeinstellungen auf die](#page-44-0)* [werkseitigen Standardeinstellungen zurücksetzen](#page-44-0) >> Seite 39.

- **•** Wenn Sie die Windows®-Firewall oder die Firewall-Funktion einer Anti-Spyware oder Antivirus-Anwendung verwenden, deaktivieren Sie diese vorübergehend. Sobald Sie sicher sind, dass Sie drucken können, aktivieren Sie die Firewall wieder.
- **•** Sie benötigen zum Konfigurieren vorübergehend ein USB-Kabel.
- **Sie müssen Ihre Wireless-Netzwerkeinstellungen kennen, bevor Sie mit der Installation fortfahren.**

Wenn Sie Ihr Brother-Gerät in Ihrem Netzwerk anschließen möchten, sollten Sie sich vor der Installation an Ihren Systemadministrator wenden.

- **•** Wenn Ihr Access Point/Router die WEP-Verschlüsselung verwendet, geben Sie den als ersten WEP-Schlüssel benutzten Schlüssel ein. Ihr Brother-Gerät unterstützt nur die Verwendung des ersten WEP-Schlüssels.
- 1) Bevor Sie Ihr Gerät konfigurieren, sollten Sie sich die Einstellungen Ihres Wireless-Netzwerkes notieren. Sie benötigen diese Informationen, um mit der Konfiguration fortzufahren.

#### **Für die Konfiguration eines privaten Wireless-Netzwerkes**

Wenn Sie Ihr Gerät für ein kleineres Wireless-Netzwerk konfigurieren, wie zum Beispiel in Ihrem Heimbereich, notieren Sie Ihre SSID und den Netzwerkschlüssel.

Bei Verwendung von Windows® XP, Macintosh oder einem Netzwerkkabel zum Anschluss Ihres Computers an Ihren WLAN Access Point/Router müssen Sie die SSID und den Netzwerkschlüssel Ihres WLAN Access Point/Router kennen, bevor Sie fortfahren.

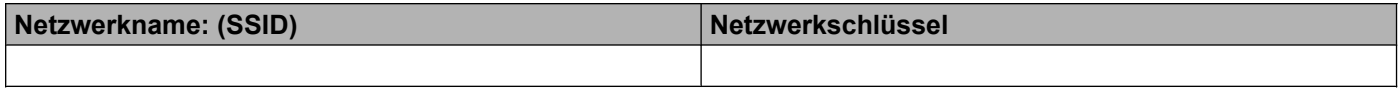

#### **Zum Beispiel:**

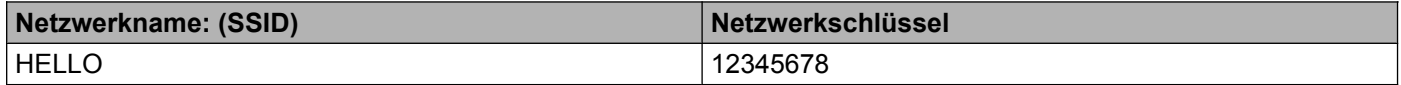

#### **Für die Konfiguration eines Wireless-Firmennetzwerkes**

Wenn Sie Ihr Gerät für ein Wireless-Netzwerk konfigurieren, das IEEE 802.1x unterstützt, notieren Sie Ihre Authentifizierungsmethode, Verschlüsselungsmethode, Benutzer-ID und das Kennwort.

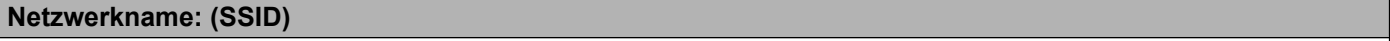

Gerät für ein Wireless-Netzwerk konfigurieren

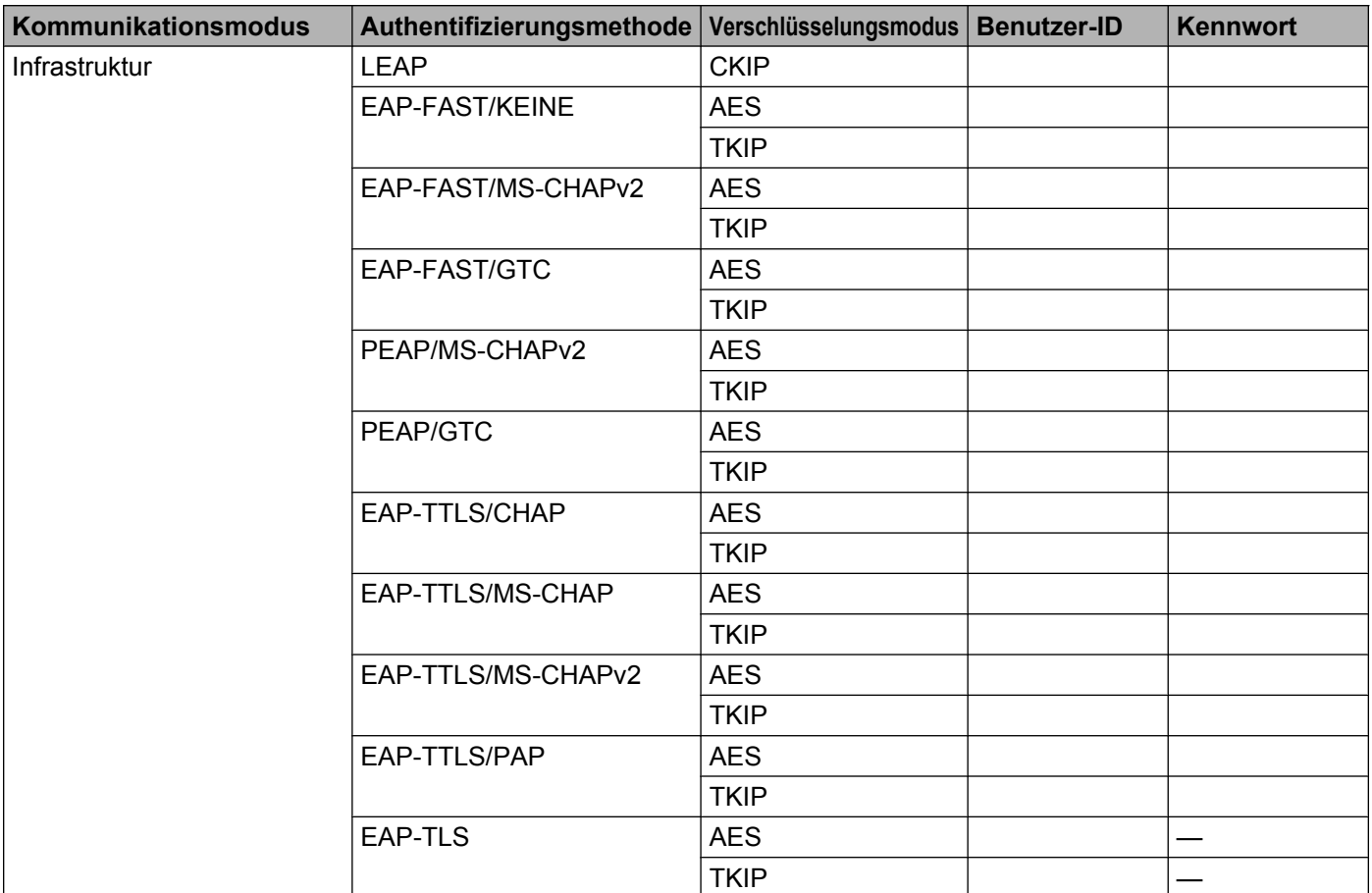

#### **Zum Beispiel:**

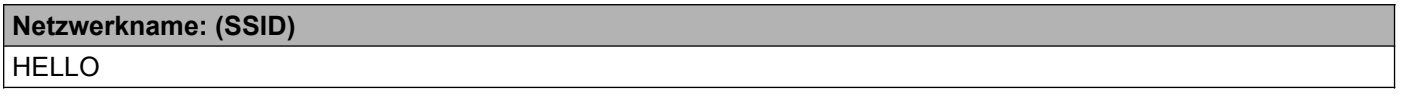

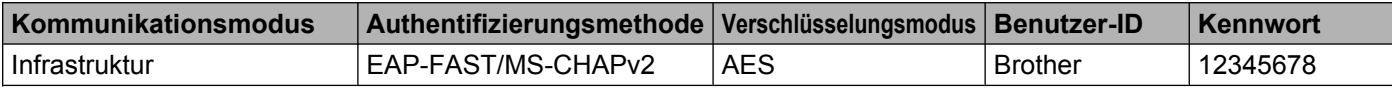

### **Hinweis**

- **•** Wenn Sie Ihr Gerät mit EAP-TLS-Authentifizierung konfigurieren, müssen Sie das von einer Zertifizierungsstelle (Certificate Authority) ausgegebene Client-Zertifikat installieren, bevor Sie mit der Konfiguration beginnen. Wenden Sie sich bezüglich des Client-Zertifikates an Ihren Netzwerkadministrator. Sie können das Zertifikat mit dem Wireless Setup-Assistenten nicht über ein USB-Kabel installieren. Wenn Sie mehrere Zertifikate installiert haben, empfehlen wir, den Namen des Zertifikates zu notieren, das Sie verwenden möchten. Weitere Einzelheiten zur Installation des Zertifikates siehe [Zertifikate für Gerätesicherheit verwenden](#page-70-0) >> Seite 65.
- **•** Wenn Sie Ihr Gerät mit dem allgemeinen Namen des Server-Zertifikates verifizieren, empfehlen wir, den allgemeinen Namen zu notieren, bevor Sie mit der Konfiguration beginnen. Wenden Sie sich bei Fragen zum allgemeinen Namen des Server-Zertifikates an Ihren Netzwerkadministrator.

b Schalten Sie Ihren Computer ein und legen Sie die Installations-CD-ROM in Ihr CD-ROM-Laufwerk ein.

#### **(Windows®)**

1 Der Startbildschirm wird automatisch angezeigt.

Wählen Sie Ihr Modell und die Sprache.

2 Das Hauptmenü der CD-ROM wird angezeigt. Klicken Sie auf **Druckertreiber installieren** und dann auf **Ja**, wenn Sie die Lizenzvereinbarungen akzeptieren. Folgen Sie den Anweisungen auf dem Bildschirm.

#### **Hinweis**

- **•** Wenn der Brother-Bildschirm nicht automatisch angezeigt wird, wechseln Sie zu **Computer (Arbeitsplatz)**, doppelklicken Sie auf das CD-ROM-Symbol und doppelklicken Sie dann auf **start.exe**.
- **•** Wenn das Fenster **Benutzerkontensteuerung** angezeigt wird: (Windows Vista®) Klicken Sie auf **Zulassen**. (Windows® 7) Klicken Sie auf **Ja**.
	- 3 Wählen Sie **Drahtlose Netzwerkverbindung (Wireless LAN)** und klicken Sie dann auf **Weiter**.
	- 4 Wählen Sie **Brother Peer-to-Peer Netzwerkdrucker** oder **Über das Netzwerk gemeinsam benutzter Drucker** und klicken Sie dann auf **Weiter**.
	- 5 Wenn Sie **Über das Netzwerk gemeinsam benutzter Drucker** gewählt haben, wählen Sie die Warteschlange Ihres Gerätes auf dem Bildschirm **Drucker suchen** und klicken Sie dann auf **OK**.
	- 6 Wählen Sie die Option für die Firewall-Einstellung auf dem Bildschirm **Firewall/Antiviren-Programm gefunden** und klicken Sie dann auf **Weiter**.

#### **(Macintosh)**

- 1 Der Startbildschirm wird automatisch angezeigt. Klicken Sie auf **Start Here OSX**. Wählen Sie Ihr Gerät und klicken Sie auf **Weiter**.
- 2 Wählen Sie **Drahtlose Netzwerkverbindung (Wireless LAN)** und klicken Sie dann auf **Weiter**.
- c Wählen Sie **Ja, ich habe ein USB-Kabel für die Installation** und klicken Sie dann auf **Weiter**.

4) Folgen Sie den Anweisungen auf dem Bildschirm, um die Wireless-Einstellungen zu konfigurieren.

#### **Hinweis**

- **•** Wenn der Bildschirm **Verfügbare Wireless-Netzwerke** angezeigt wird und Ihr Access Point nicht für das Senden der SSID eingerichtet ist, können Sie diese manuell hinzufügen, indem Sie auf die Schaltfläche **Erweitert** klicken. Folgen Sie den Anweisungen auf dem Bildschirm zur Eingabe der **Name (SSID)**.
- **•** Wenn der Fehlerbildschirm für die Wireless-Einrichtung angezeigt wird, klicken Sie auf **Wiederholen** und versuchen Sie es erneut.

Gerät für ein Wireless-Netzwerk konfigurieren

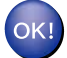

**Nachdem Sie die Wireless-Einstellungen abgeschlossen haben, können Sie mit der Installation der Druckertreiber fortfahren. Klicken Sie im Installationsdialogfeld auf Weiter und folgen Sie den Anweisungen auf dem Bildschirm.**

## <span id="page-20-0"></span>**Konfiguration mit dem Setup-Assistenten über das Funktionstastenfeld**

Sie können zur Konfiguration der Wireless-Netzwerkeinstellungen das Funktionstastenfeld des Gerätes verwenden. Mit Hilfe der Funktion Setup-Assist. im Menü des Gerätes können Sie Ihr Brother-Gerät einfach mit Ihrem Wireless-Netzwerk verbinden.

#### **Wichtig**

- **Sie müssen Ihre Wireless-Netzwerkeinstellungen kennen, bevor Sie mit der Installation fortfahren.**
- **•** Falls Sie die Wireless-Einstellungen des Gerätes zuvor schon einmal konfiguriert haben, müssen Sie erst die LAN-Einstellungen zurücksetzen, bevor Sie die Wireless-Einstellungen erneut konfigurieren können.

Informationen zum Zurücksetzen der LAN-Einstellungen finden Sie unter *[Netzwerkeinstellungen auf die](#page-44-0)* [werkseitigen Standardeinstellungen zurücksetzen](#page-44-0) >> Seite 39.

- **•** Wenn Ihr Access Point/Router die WEP-Verschlüsselung verwendet, geben Sie den als ersten WEP-Schlüssel benutzten Schlüssel ein. Ihr Brother-Gerät unterstützt nur die Verwendung des ersten WEP-Schlüssels.
- Wenn Sie Ihr Gerät für ein privates Wireless-Netzwerk konfigurieren, wählen Sie eine der unten aufgeführten Methoden und folgen Sie den Schritten.
	- **•** Informationen zum Konfigurieren Ihres Gerätes für ein vorhandenes Wireless-Netzwerk mit SSID und Netzwerkschlüssel (falls notwendig) finden Sie unter *[Manuelle Konfiguration über das](#page-20-1) Funktionstastenfeld* >> Seite 15.
	- **•** Wenn Ihr WLAN Access Point/Router so eingestellt ist, dass er den SSID-Namen nicht sendet, lesen Sie *Konfiguration des Gerätes, wenn die SSID nicht gesendet wird* >> Seite 17.
	- **•** Informationen zum Konfigurieren Ihres Gerätes für den Ad-hoc-Modus finden Sie unter *[Konfiguration](#page-34-0) im Ad-hoc-Modus (für IEEE 802.11b)* >> Seite 29.
- Informationen zum Konfigurieren Ihres Gerätes für ein Wireless-Netzwerk, das IEEE 802.1x unterstützt, finden Sie unter *Gerät für ein Wireless-Firmennetzwerk konfigurieren* >> Seite 19.
- Informationen zum WLAN Access Point/Router mit Unterstützung von WPS oder AOSS™ finden Sie unter *Konfiguration mit WPS (Wi-Fi Protected Setup) oder AOSS™ per Tastendruck* >> Seite 24.
- Informationen zur [Konfiguration](#page-31-0) Ihres Gerätes mit WPS (PIN-Verfahren) finden Sie unter *Konfiguration über das PIN-Verfahren des WPS (Wi-Fi Protected Setup)* >> Seite 26.

#### <span id="page-20-1"></span>**Manuelle Konfiguration über das Funktionstastenfeld**

<span id="page-20-2"></span>**1** Bevor Sie Ihr Gerät konfigurieren, sollten Sie sich die Einstellungen Ihres Wireless-Netzwerkes notieren. Sie benötigen diese Informationen, um mit der Konfiguration fortzufahren.

Überprüfen und notieren Sie die aktuellen Wireless-Netzwerkeinstellungen.

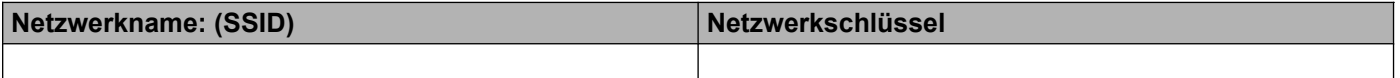

#### **Zum Beispiel:**

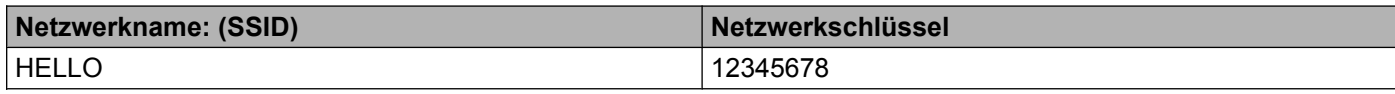

#### **Hinweis**

Wenn Ihr Access Point/Router die WEP-Verschlüsselung verwendet, geben Sie den als ersten WEP-Schlüssel benutzten Schlüssel ein. Ihr Brother-Gerät unterstützt nur die Verwendung des ersten WEP-Schlüssels.

- **2** Drücken Sie Menu.
- **3** Drücken Sie ▲ oder ▼, um Netzwerk zu wählen. Drücken Sie **OK**.
- d Drücken Sie **a** oder **b**, um WLAN zu wählen. Drücken Sie **OK**.
- **6** Drücken Sie ▲ oder ▼, um Setup-Assist. zu wählen. Drücken Sie **OK**.
- **6** Wenn WLAN aktiv? angezeigt wird, drücken Sie ▲ oder ▼, um Ein zu wählen, und drücken Sie dann **OK**.

Dies startet den Wireless Setup-Assistenten. Zum Abbrechen drücken Sie **Cancel**.

- 7 Das Gerät sucht nach verfügbaren SSIDs. Wenn eine Liste von SSIDs angezeigt wird, verwenden Sie **A** oder **V**, um die SSID zu wählen, die Sie in Schritt **●** notiert h[a](#page-20-2)ben, und drücken Sie dann OK. Sie haben die folgenden Möglichkeiten:
	- Wenn Sie eine Authentifizierungs- und Verschlüsselungsmethode verwenden, die einen Netzwerksc[h](#page-22-1)lüssel benötigt, gehen Sie zu Schritt <sup>3</sup>.
	- Wenn als Authentifizierungsmethode Open System (Offenes System) und keine Verschlüsselung eingestellt ist, gehen Sie zu Schritt  $\mathbf{\odot}$ .
	- Wenn Ihr WLAN Access Point/Router das WPS unterstützt, wird Gewählter Access Point unterstützt WPS. WPS verwenden? angezeigt. Um eine Verbindung für Ihr Gerät über den automatischen Wireless-Modus herzustellen, drücken Sie **1**, um Ja zu wählen. (Wenn Sie Nein wä[h](#page-22-1)len, wechseln Sie zu <sup>3</sup>, um den Netzwerkschlüssel einzugeben.) Wenn WPS auf Ihrem Wireless Access Point/Router starten, dann Weiter wählen. angezeigt wird, drücken Sie die Taste für WPS auf Ihrem WLAN Access Point/ Router und drücken S[i](#page-22-3)e dann 1, um Weiter zu wählen. Gehen Sie zu Schritt <sup>.</sup>.

#### **Hinweis**

Wenn keine SSID gesendet wird, informieren Sie sich unter *[Konfiguration des Gerätes, wenn die SSID](#page-22-0) nicht gesendet wird* >> Seite 17.

<span id="page-22-1"></span>**8** Geben Sie den Netzwerkschlüssel ein, den Sie in Schritt **@** notiert h[a](#page-20-2)ben. (Informationen zur Texteingabe: >> Installationsanleitung.) Wenn Sie alle Zeichen eingegeben haben, drücken Sie **OK** und drücken Sie dann **OK** für Ja, um Ihre E[i](#page-22-3)nstellungen anzuwenden. Gehen Sie zu Schritt @.

<span id="page-22-3"></span><sup>9</sup> Ihr Gerät versucht nun, mit den von Ihnen eingegebenen Informationen eine Verbindung zu Ihrem Wireless-Netzwerk herzustellen.

<span id="page-22-2"></span>10 Wenn Ihr Wireless-Gerät erfolgreich eine Verbindung aufgebaut hat, wird im Display Verbunden angezeigt.

Das Gerät druckt einen Bericht über den Wireless-Status Ihres Gerätes aus. Falls die Verbindung nicht erfolgreich hergestellt werden konnte, überprüfen Sie den im Bericht ausgedruckten Fehlercode und lesen Sie > > Installationsanleitung: *Problemlösung.* 

#### **(Windows®)**

**Die Einrichtung für das Wireless-Netzwerk ist nun abgeschlossen. Wenn Sie mit der Installation des Druckertreibers fortfahren möchten, wählen Sie Druckertreiber installieren im Menü der CD-ROM.**

#### **(Macintosh)**

**Die Einrichtung für das Wireless-Netzwerk ist nun abgeschlossen. Wenn Sie mit der Installation des Druckertreibers fortfahren möchten, wählen Sie Start Here OSX im Menü der CD-ROM.**

#### <span id="page-22-0"></span>**Konfiguration des Gerätes, wenn die SSID nicht gesendet wird**

<span id="page-22-5"></span><sup>1</sup> Bevor Sie Ihr Gerät konfigurieren, sollten Sie sich die Einstellungen Ihres Wireless-Netzwerkes notieren. Sie benötigen diese Informationen, um mit der Konfiguration fortzufahren.

Überprüfen und notieren Sie die aktuellen Wireless-Netzwerkeinstellungen.

#### **Netzwerkname: (SSID)**

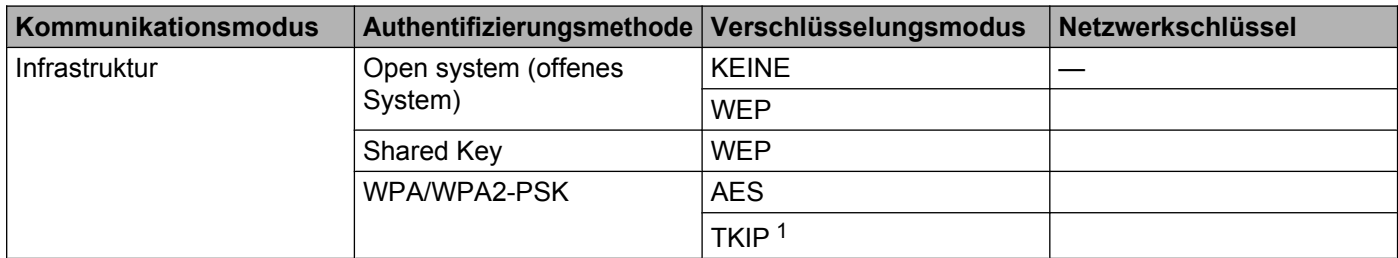

<span id="page-22-4"></span><sup>1</sup> TKIP wird nur für WPA-PSK unterstützt.

#### **Zum Beispiel:**

<span id="page-23-0"></span>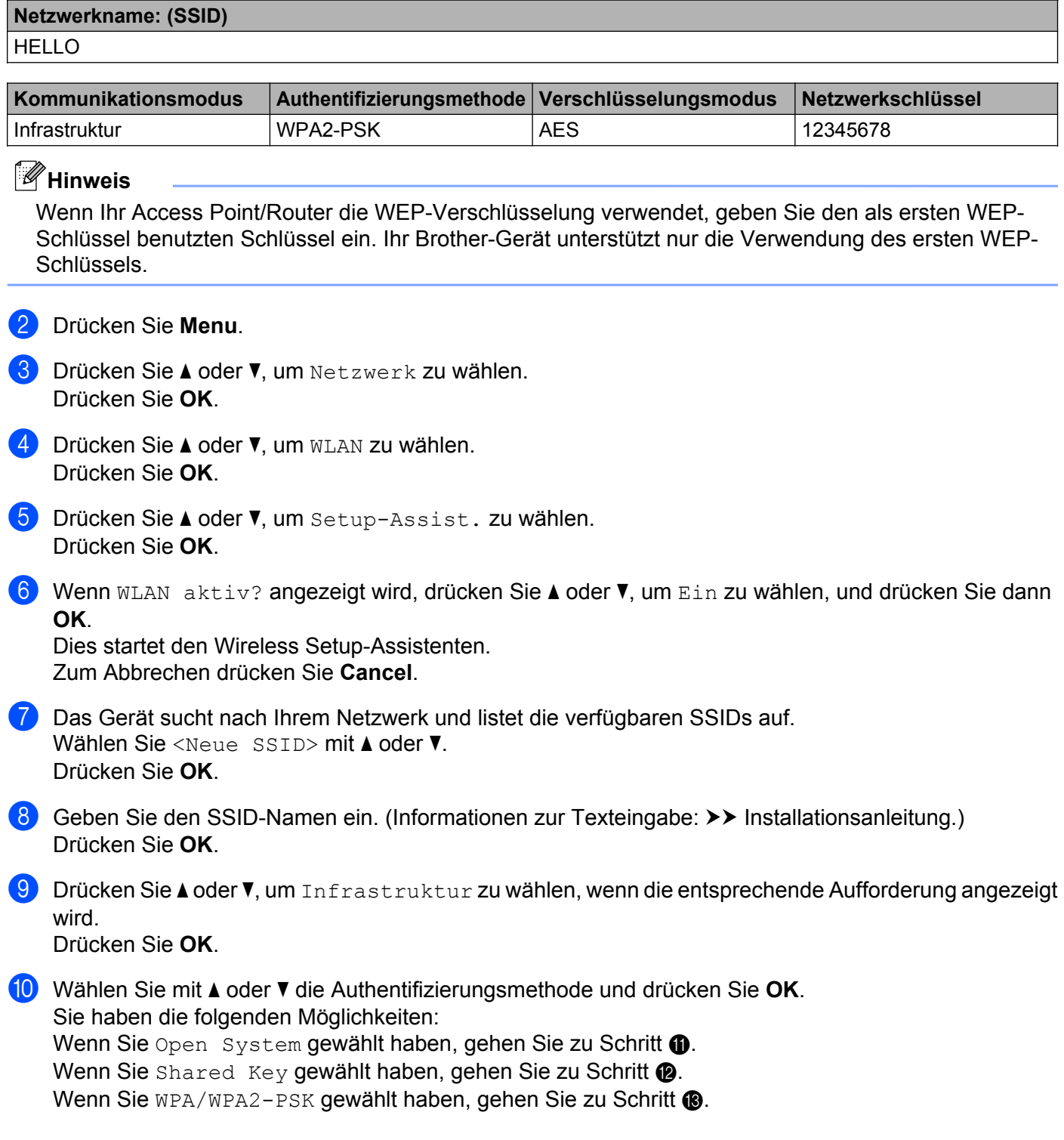

- <span id="page-24-1"></span>k Wählen Sie die Verschlüsselungsmethode Keine oder WEP mit **a** oder **b** und drücken Sie **OK**. Sie haben die folgenden Möglichkeiten: Wenn Sie Keine gewählt haben, gehen Sie zu Schritt (b. Wenn Sie WEP gewäh[l](#page-24-2)t haben, gehen Sie zu Schritt @.
- <span id="page-24-2"></span>12 Drücken Sie OK, um den WEP-Schlüssel einzugeben. Geben Sie den WEP-Schlüssel ein, den Sie in Schritt @ notiert h[a](#page-22-5)ben. Drücken Sie OK. Gehen Sie zu Schritt **6.** (Inf[o](#page-24-4)rmationen zur Texteingabe: >> Installationsanleitung.)
- <span id="page-24-3"></span>m Wählen Sie die Verschlüsselungsmethode TKIP oder AES mit **a** oder **b**. Drücken Sie **OK**. Gehen Sie zu Schritt **[n](#page-24-5).**
- <span id="page-24-5"></span>**14** Geben Sie den WEP-Schlüssel ein, den Sie in Schritt **@** notiert h[a](#page-22-5)ben, und drücken Sie OK. Gehen Sie zu Schritt  $\bigcirc$ . (Inf[o](#page-24-4)rmationen zur Texteingabe: >> Installationsanleitung.)
- <span id="page-24-4"></span>**15** Um die Einstellungen zu übernehmen, wählen Sie Ja mit A oder **v**. Zum Abbrechen wählen Sie Nein. Drücken Sie dann **OK**.

Sie haben die folgenden Möglichkeiten:

Wenn Sie  $Ja$  gewählt haben, gehen Sie zu Schritt  $\circled{a}$ .

- Wenn Sie Nein [g](#page-23-0)ewählt haben, gehen Sie zurück zu Schritt  $\bullet$ .
- <span id="page-24-6"></span>16 Das Gerät versucht nun, die Verbindung mit dem von Ihnen gewählten Wireless-Gerät aufzubauen.
- $\Box$  Wenn Ihr Wireless-Gerät erfolgreich eine Verbindung aufgebaut hat, wird im Display Verbunden angezeigt.

Das Gerät druckt einen Bericht über den Wireless-Status Ihres Gerätes aus. Falls die Verbindung nicht erfolgreich hergestellt werden konnte, überprüfen Sie den im Bericht ausgedruckten Fehlercode und lesen Sie > > Installationsanleitung: *Problemlösung.* 

#### **(Windows®)**

**Die Einrichtung für das Wireless-Netzwerk ist nun abgeschlossen. Wenn Sie mit der Installation des Druckertreibers fortfahren möchten, wählen Sie Druckertreiber installieren im Menü der CD-ROM.**

#### **(Macintosh)**

**Die Einrichtung für das Wireless-Netzwerk ist nun abgeschlossen. Wenn Sie mit der Installation des Druckertreibers fortfahren möchten, wählen Sie Start Here OSX im Menü der CD-ROM.**

#### <span id="page-24-0"></span>**Gerät für ein Wireless-Firmennetzwerk konfigurieren**

<span id="page-24-7"></span>**ab** Bevor Sie Ihr Gerät konfigurieren, sollten Sie sich die Einstellungen Ihres Wireless-Netzwerkes notieren. Sie benötigen diese Informationen, um mit der Konfiguration fortzufahren.

Gerät für ein Wireless-Netzwerk konfigurieren

Überprüfen und notieren Sie die aktuellen Wireless-Netzwerkeinstellungen.

#### **Netzwerkname: (SSID)**

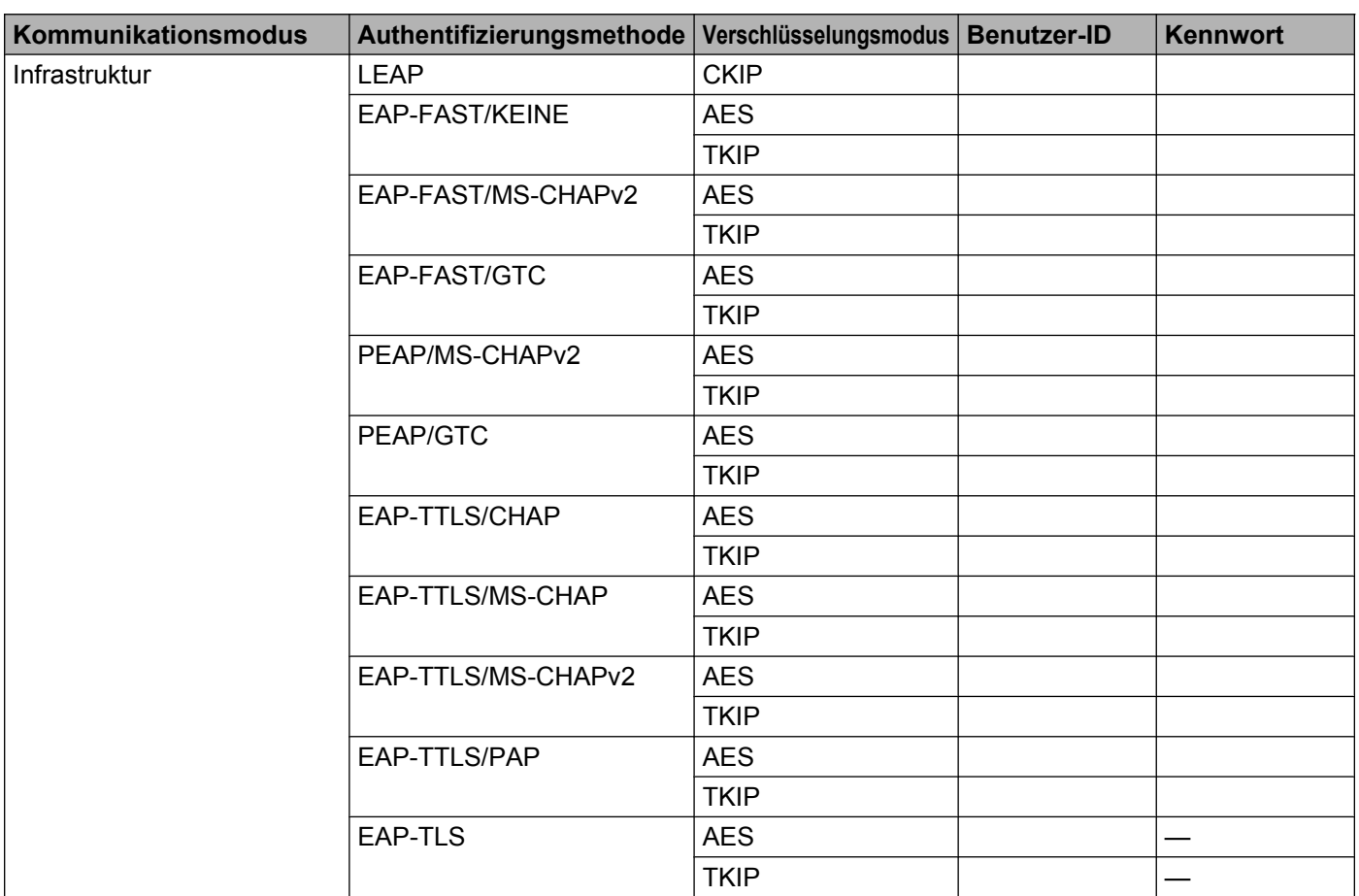

#### **Zum Beispiel:**

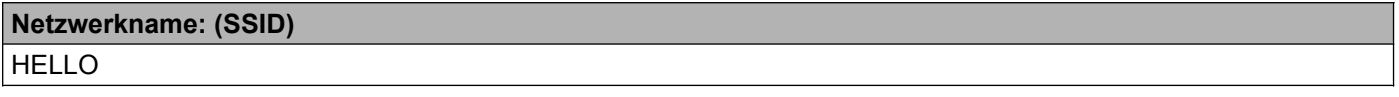

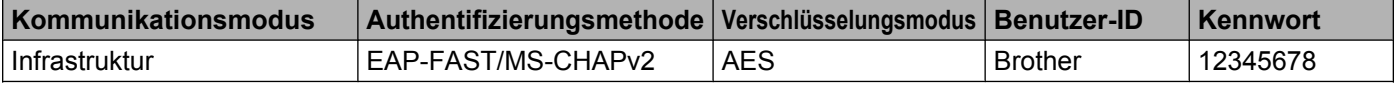

### **Hinweis**

- **•** Wenn Sie Ihr Gerät mit EAP-TLS-Authentifizierung konfigurieren, müssen Sie das von einer Zertifizierungsstelle (Certificate Authority) ausgegebene Client-Zertifikat installieren, bevor Sie mit der Konfiguration beginnen. Wenden Sie sich bezüglich des Client-Zertifikates an Ihren Netzwerkadministrator. Wenn Sie mehrere Zertifikate installiert haben, empfehlen wir, den Namen des Zertifikates zu notieren, das Sie verwenden möchten. Weitere Einzelheiten zur Installation des Zertifikates siehe [Zertifikate für Gerätesicherheit verwenden](#page-70-0) >> Seite 65.
- **•** Wenn Sie Ihr Gerät mit dem allgemeinen Namen des Server-Zertifikates verifizieren, empfehlen wir, den allgemeinen Namen zu notieren, bevor Sie mit der Konfiguration beginnen. Wenden Sie sich bei Fragen zum allgemeinen Namen des Server-Zertifikates an Ihren Netzwerkadministrator.
- **2** Drücken Sie Menu.
- **63** Drücken Sie ▲ oder ▼, um Netzwerk zu wählen. Drücken Sie **OK**.
- d Drücken Sie **a** oder **b**, um WLAN zu wählen. Drücken Sie **OK**.
- **5** Drücken Sie ▲ oder ▼, um Setup-Assist. zu wählen. Drücken Sie **OK**.
- **6** Wenn WLAN aktiv? angezeigt wird, drücken Sie ▲ oder ▼, um Ein zu wählen, und drücken Sie dann **OK**.

Dies startet den Wireless Setup-Assistenten. Zum Abbrechen drücken Sie **Cancel**.

<span id="page-26-3"></span>**7** Das Gerät sucht nach Ihrem Netzwerk und listet die verfügbaren SSIDs auf. Darunter sollte die SSID sein, die Sie zuvor notiert haben. Wenn das Gerät mehr als ein Wireless-Netzwerk findet, wählen Sie mit **a** oder **b** Ihr Netzwerk aus und drücken Sie dann **OK**. Gehen Sie zu Schritt **n.** 

Wenn der Access Point so eingestellt ist, dass er keine SSID sendet, müssen Sie den SSID-Namen manuell [h](#page-26-0)inzufügen. Gehen Sie zu Schritt  $\odot$ .

- <span id="page-26-0"></span>h Wählen Sie <Neue SSID> mit **a** oder **b**. Drücken S[i](#page-26-1)e OK. Gehen Sie zu Schritt <sup>..</sup>
- <span id="page-26-1"></span><sup>9</sup> Geben Sie den SSID-Namen ein. (Informationen zur Texteingabe: ▶▶ Installationsanleitung.) Drücken Sie OK. Gehen Sie zu Schritt <sup>1</sup>.
- <span id="page-26-2"></span>**10** Drücken Sie ▲ oder ▼, um Infrastruktur zu wählen, wenn die entsprechende Aufforderung angezeigt wird. Drücken Sie **OK**.

<span id="page-27-7"></span><span id="page-27-6"></span><span id="page-27-5"></span><span id="page-27-4"></span><span id="page-27-3"></span><span id="page-27-2"></span><span id="page-27-1"></span><span id="page-27-0"></span>k Wählen Sie mit **a** oder **b** die Authentifizierungsmethode und drücken Sie **OK**. Sie haben die folgenden Möglichkeiten: Wenn Sie LEAP gewählt haben, gehen Sie zu Schritt  $\bigcirc$ . Wenn Sie EAP-FAST gewäh[l](#page-27-2)t haben, gehen Sie zu Schritt  $\bullet$ . Wenn Sie PEAP gewäh[l](#page-27-2)t haben, gehen Sie zu Schritt  $\mathbf{\odot}$ . Wenn Sie EAP-TTLS gewäh[l](#page-27-2)t haben, gehen Sie zu Schritt  $\bullet$ . Wenn Sie EAP-TLS gewählt haben, gehen Sie zu Schritt ®. <sup>12</sup> Wählen Sie die innere Authentifizierungsmethode KEINE, CHAP, MS-CHAP, MS-CHAPv2, GTC oder PAP mit **a** oder **b** und drücken Sie dann **OK**. Gehen Sie zu Schritt ®. **Hinweis** Je nach verwendeter Authentifizierung unterscheiden sich die Methoden zur inneren Authentifizierung. m Wählen Sie die Verschlüsselungsmethode TKIP oder AES mit **a** oder **b** und drücken Sie **OK**. Sie haben die folgenden Möglichkeiten: We[n](#page-27-4)n Sie als Authentifizierungsmethode EAP-TLS verwenden, gehen Sie zu Schritt  $\bigcirc$ . Wenn Sie eine andere Authentifizierungsmeth[o](#page-27-5)de verwenden, gehen Sie zu Schritt <sup>6</sup>. n Das Gerät zeigt eine Liste der verfügbaren Client-Zertifikate an. Wählen Sie das Zertifikat und gehen Sie zu Schritt  $\mathbf{\oplus}$  $\mathbf{\oplus}$  $\mathbf{\oplus}$ . **15** Wählen Sie die Verifizierungsmethode Keine Verifiz., CA oder CA + Server-ID mit **A** oder  $\blacktriangledown$  und drücken Sie **OK**. Sie haben die folgenden Möglichkeiten: Wenn Sie CA + Server-ID gewählt haben, gehen Sie zu Schritt  $\circled{e}$ . Wenn Sie eine andere Auswahl getroffen haben, gehen Sie zu Schritt  $\bigcirc$ . **Hinweis** Wenn Sie kein CA-Zertifikat importiert haben, zeigt das Gerät Keine Verifiz. an. Informationen zum Importieren eines CA-Zertifikates finden Sie unter *[Zertifikate für Gerätesicherheit verwenden](#page-70-0)*  $\rightarrow$  [Seite 65.](#page-70-0) **16** Geben Sie die Server-ID ein. Drücken Sie OK. (Informationen zur Texteingabe:  $\rightarrow$  Installationsanleitung.) Gehen Sie zu Schritt  $\circledR$ . **17** Geben Sie die Benutzer-ID ein, die Sie in Schritt **@** notiert h[a](#page-24-7)ben. Drücken Sie OK. (Informationen zur Texteingabe: >> Installationsanleitung.) Sie haben die folgenden Möglichkeiten: Wenn Sie al[s](#page-28-0) Authentifizierungsmethode EAP-TLS verwenden, gehen Sie zu Schritt  $\circled{e}$ . Wenn Sie eine ande[r](#page-27-7)e Authentifizierungsmethode verwenden, gehen Sie zu Schritt  $\bigcirc$ . **18** Geben Sie d[a](#page-24-7)s Kennwort ein, das Sie in Schritt **@** notiert haben. Drücken Sie OK. Gehen Sie zu Schritt **®**.

<span id="page-28-0"></span>**19 Um die Einstellungen zu übernehmen, wählen Sie Ja mit A oder <b>V**. Zum Abbrechen wählen Sie Nein. Drücken Sie dann **OK**.

Sie haben die folgenden Möglichkeiten:

Wenn Sie  $Ja$  gewähl[t](#page-28-1) haben, gehen Sie zu Schritt  $\odot$ .

Wenn Sie Nein [g](#page-26-3)ewählt haben, gehen Sie zurück zu Schritt  $\bullet$ .

- <span id="page-28-1"></span>20 Das Gerät versucht nun, die Verbindung mit dem von Ihnen gewählten Wireless-Netzwerk aufzubauen.
- 21 Wenn Ihr Wireless-Gerät erfolgreich eine Verbindung aufgebaut hat, wird im Display Verbunden angezeigt.

Das Gerät druckt einen Bericht über den Wireless-Status Ihres Gerätes aus. Falls die Verbindung nicht erfolgreich hergestellt werden konnte, überprüfen Sie den im Bericht ausgedruckten Fehlercode und lesen Sie > > Installationsanleitung: *Problemlösung.* 

#### **(Windows®)**

**Die Einrichtung für das Wireless-Netzwerk ist nun abgeschlossen. Wenn Sie mit der Installation des Druckertreibers fortfahren möchten, wählen Sie Druckertreiber installieren im Menü der CD-ROM.**

#### **(Macintosh)**

**Die Einrichtung für das Wireless-Netzwerk ist nun abgeschlossen. Wenn Sie mit der Installation des Druckertreibers fortfahren möchten, wählen Sie Start Here OSX im Menü der CD-ROM.**

**3**

## <span id="page-29-0"></span>**Konfiguration mit WPS (Wi-Fi Protected Setup) oder AOSS™ per Tastendruck**

Sie können WPS oder AOSS™ über das Menü des Funktionstastenfeldes zur Konfiguration der Wireless-Netzwerkeinstellungen verwenden, wenn Ihr WLAN Access Point/Router (A) entweder WPS (PBC [1](#page-29-1)) oder AOSS™ unterstützt.

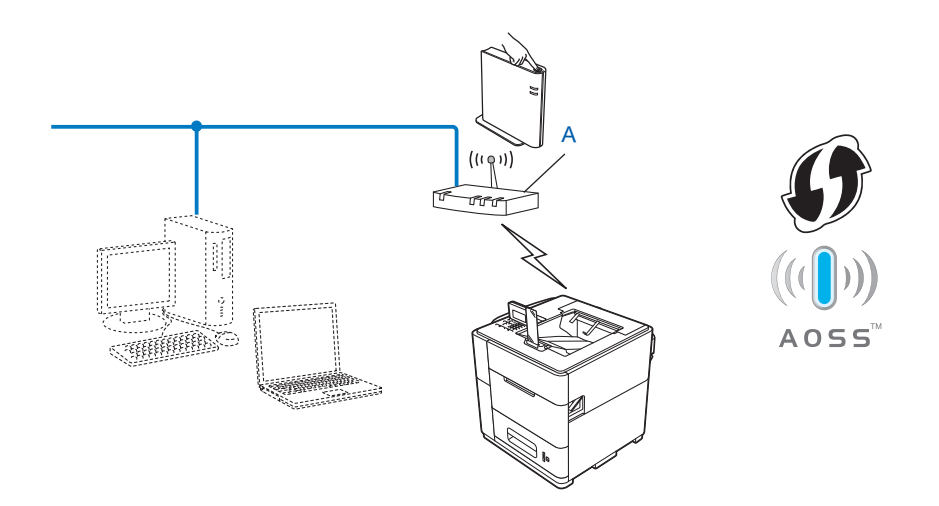

<span id="page-29-1"></span><sup>1</sup> Push Button Configuration (Konfiguration per Tastendruck)

#### **Wichtig**

- **•** Wenn Sie Ihr Brother-Gerät in Ihrem Netzwerk anschließen möchten, sollten Sie sich vor der Installation an Ihren Systemadministrator wenden. **Sie müssen Ihre Wireless-Netzwerkeinstellungen kennen, bevor Sie mit der Installation fortfahren.**
- **•** Falls Sie die Wireless-Einstellungen des Gerätes zuvor schon einmal konfiguriert haben, müssen Sie erst die LAN-Einstellungen zurücksetzen, bevor Sie die Wireless-Einstellungen erneut konfigurieren können.

Informationen zum Zurücksetzen der LAN-Einstellungen finden Sie unter *[Netzwerkeinstellungen auf die](#page-44-0)* [werkseitigen Standardeinstellungen zurücksetzen](#page-44-0) >> Seite 39.

- **•** Ihr Brother-Gerät unterstützt nur die Verwendung des ersten WEP-Schlüssels.
- a Drücken Sie **Menu**.
- 2) Drücken Sie ▲ oder ▼, um Netzwerk zu wählen. Drücken Sie **OK**.
- **63** Drücken Sie ▲ oder ▼, um WLAN zu wählen. Drücken Sie **OK**.
- d Drücken Sie **a** oder **b**, um WPS/AOSS zu wählen. Drücken Sie **OK**.

**6** Wenn WLAN aktiv? angezeigt wird, drücken Sie ▲ oder ▼, um Ein zu wählen, und drücken Sie dann **OK**.

Dies startet den Wireless Setup-Assistenten. Zum Abbrechen drücken Sie **Cancel**.

6 Wenn auf dem Display WPS/AOSS auf Ihrem Wireless Access Point/Router

starten. Dann OK drücken. angezeigt wird, drücken Sie die Taste für WPS oder AOSS™ auf dem WLAN Access Point/Router. Weitere Anweisungen dazu finden Sie im Benutzerhandbuch für Ihren WLAN Access Point/Router.

Drücken Sie dann **OK**, daraufhin erkennt Ihr Gerät automatisch, welchen Modus (WPS oder AOSS™) Ihr WLAN Access Point/Router verwendet, und versucht, eine Verbindung zu Ihrem Wireless-Netzwerk herzustellen.

**7** Wenn Ihr Wireless-Gerät erfolgreich eine Verbindung aufgebaut hat, wird im Display Verbunden angezeigt.

Das Gerät druckt einen Bericht über den Wireless-Status Ihres Gerätes aus. Falls die Verbindung nicht erfolgreich hergestellt werden konnte, überprüfen Sie den im Bericht ausgedruckten Fehlercode und lesen Sie > > Installationsanleitung: *Problemlösung.* 

#### **(Windows®)**

 $OK!$ 

**Die Einrichtung für das Wireless-Netzwerk ist nun abgeschlossen. Wenn Sie mit der Installation des Druckertreibers fortfahren möchten, wählen Sie Druckertreiber installieren im Menü der CD-ROM.**

**(Macintosh)**

**Die Einrichtung für das Wireless-Netzwerk ist nun abgeschlossen. Wenn Sie mit der Installation des Druckertreibers fortfahren möchten, wählen Sie Start Here OSX im Menü der CD-ROM.**

## <span id="page-31-0"></span>**Konfiguration über das PIN-Verfahren des WPS (Wi-Fi Protected Setup)**

Falls Ihr WLAN Access Point/Router das WPS (PIN-Verfahren) unterstützt, können Sie Ihr Gerät ganz einfach konfigurieren. Das PIN-Verfahren (Personal Identification Number) ist eine von der Wi-Fi Alliance® entwickelte Verbindungsmethode. Das Wireless-Netzwerk und die Sicherheitseinstellungen können durch Übermittlung einer PIN, die von Ihrem Gerät (dem "Antragsteller") erstellt wurde, an den Registrar (dem Gerät zum Verwalten des WLANs) eingerichtet werden. Informationen zum Zugriff auf den WPS-Modus finden Sie im Benutzerhandbuch Ihres WLAN Access Points/Routers.

Verbindung, wenn der WLAN Access Point/Router (A) auch als Registrar <sup>1</sup> verwendet wird.

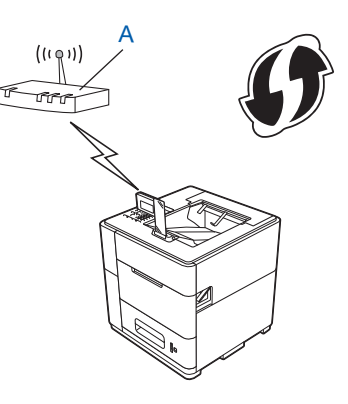

Verbindung, wenn ein anderes Gerät (C) wie z. B. ein Computer als Registrar <sup>1</sup> verwendet wird.

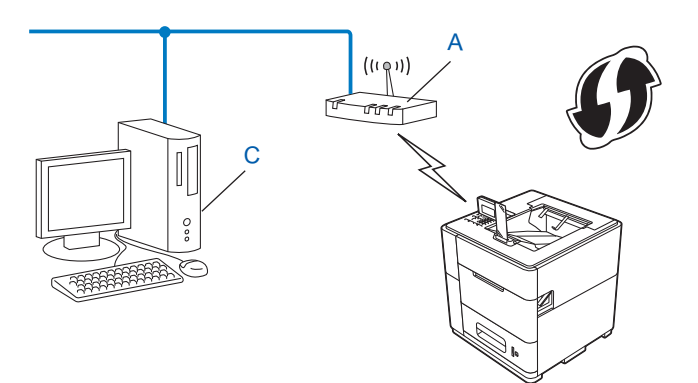

<span id="page-31-1"></span><sup>1</sup> Ein Registrar ist ein Gerät zur Verwaltung des WLANs.

#### **Hinweis**

Auf Routern oder Access Points, die WPS unterstützen, finden Sie ein Symbol wie unten gezeigt.

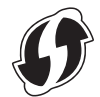

a Drücken Sie **Menu**.

b Drücken Sie **a** oder **b**, um Netzwerk zu wählen. Drücken Sie **OK**.

- c Drücken Sie **a** oder **b**, um WLAN zu wählen. Drücken Sie **OK**.
- d Drücken Sie **a** oder **b**, um WPS + PIN-Code zu wählen. Drücken Sie **OK**.
- **5** Wenn WLAN aktiv? angezeigt wird, drücken Sie ▲ oder ▼, um Ein zu wählen, und drücken Sie dann **OK**.

Dies startet den Wireless Setup-Assistenten. Zum Abbrechen drücken Sie **Cancel**.

- <span id="page-32-1"></span>**6** Im Display wird eine 8-stellige PIN angezeigt und das Gerät beginnt, nach einem WLAN Access Point/ Router zu suchen.
- g Öffnen Sie auf einem Computer in Ihrem Netzwerk einen Browser und geben Sie "http://IP-Adresse von Access Point/" ein. (Wobei "IP-Adresse von Access Point" die IP-Adresse des Gerätes ist, das als Registrar <sup>1</sup> verwendet wird.) Wechseln Sie zur Einstellungsseite [f](#page-32-1)ür WPS, geben Sie die in Schritt @ im Display angezeigte PIN für den Registrar ein und folgen Sie dann den Anweisungen auf dem Bildschirm.
	- <sup>1</sup> Der Registrar ist in der Regel der WLAN Access Point/Router.

#### <span id="page-32-0"></span>**Hinweis**

Die Einstellungsseite unterscheidet sich je nach WLAN Access Point/Router. Lesen Sie die Anweisungen, die mit Ihrem WLAN Access Point/Router geliefert wurden.

#### **Windows Vista®/Windows® 7**

Falls Sie Ihren Computer als Registrar verwenden, gehen Sie wie folgt vor:

#### **Hinweis**

- **•** Um einen Computer mit Windows Vista® oder Windows® 7 als Registrar zu verwenden, muss dieser zuvor in Ihrem Netzwerk registriert werden. Lesen Sie die Anweisungen, die mit Ihrem WLAN Access Point/ Router geliefert wurden.
- **•** Wenn Sie Windows® 7 als Registrar verwenden, können Sie nach der Wireless-Konfiguration den Druckertreiber mit Hilfe der Anweisungen auf dem Bildschirm installieren. Wenn Sie das gesamte Treiberund Software-Paket installieren möchten, folgen Sie den Schritten in der >> Installationsanleitung.
	- **1** (Windows Vista®) Klicken Sie auf die Schaltfläche **(\* und dann auf Netzwerk**. (Windows $\mathcal{F}$  7) Klicken Sie auf die Schaltfläche **D**und dann auf Geräte und Drucker.
	- **2** (Windows Vista®) Klicken Sie auf **Ein Drahtlosgerät hinzufügen**. (Windows $\mathcal{R}$  7) Klicken Sie auf **Gerät hinzufügen**.
	- **3** Wählen Sie Ihr Gerät und klicken Sie auf **Weiter**.
- **4** Geben Sie die PIN ein, die das Display im vorherigen Schritt @ angezeigt hat, und klicken Sie dann auf **Weiter**.
- **5** Wählen Sie das Netzwerk, zu dem Sie eine Verbindung herstellen möchten, und klicken Sie dann auf **Weiter**.
- **6** Klicken Sie auf **Schließen**.

8 Wenn Ihr Wireless-Gerät erfolgreich eine Verbindung aufgebaut hat, wird im Display Verbunden angezeigt.

Das Gerät druckt einen Bericht über den Wireless-Status Ihres Gerätes aus. Falls die Verbindung nicht erfolgreich hergestellt werden konnte, überprüfen Sie den im Bericht ausgedruckten Fehlercode und lesen Sie > > Installationsanleitung: *Problemlösung.* 

#### **(Windows®)**

OK!

**Die Einrichtung für das Wireless-Netzwerk ist nun abgeschlossen. Wenn Sie mit der Installation des Druckertreibers fortfahren möchten, wählen Sie Druckertreiber installieren im Menü der CD-ROM.**

#### **(Macintosh)**

**Die Einrichtung für das Wireless-Netzwerk ist nun abgeschlossen. Wenn Sie mit der Installation des Druckertreibers fortfahren möchten, wählen Sie Start Here OSX im Menü der CD-ROM.**

#### **Hinweis**

Die Einrichtungsmethode ist abhängig von der Betriebsumgebung. Wenn Sie das Wireless-Gerät nicht erfolgreich verbinden können, lesen Sie die Anleitung, die mit Ihrem WLAN Access Point/Router und Ihrem Betriebssystem geliefert wurde.

## <span id="page-34-0"></span>**Konfiguration im Ad-hoc-Modus (für IEEE 802.11b)**

#### <span id="page-34-1"></span>**Konfigurierte SSID verwenden**

Wenn Sie versuchen, das Gerät mit einem Computer zu koppeln, der sich bereits im Ad-hoc-Modus mit einer konfigurierten SSID befindet, müssen Sie die folgenden Schritte durchführen:

<span id="page-34-2"></span>a Bevor Sie Ihr Gerät konfigurieren, sollten Sie sich die Einstellungen Ihres Wireless-Netzwerkes notieren. Sie benötigen diese Informationen, um mit der Konfiguration fortzufahren.

Überprüfen und notieren Sie die aktuellen Wireless-Netzwerkeinstellungen des Computers, zu dem Sie eine Verbindung herstellen möchten.

#### **Hinweis**

Die Wireless-Netzwerkeinstellungen des Computers, zu dem Sie eine Verbindung herstellen möchten, müssen auf den Ad-hoc-Modus mit bereits konfigurierter SSID gesetzt sein. Anweisungen zur Konfiguration Ihres Computers für den Ad-hoc-Modus finden Sie in den mit Ihrem Computer mitgelieferten Informationen oder wenden Sie sich an Ihren Netzwerkadministrator.

#### **Netzwerkname: (SSID)**

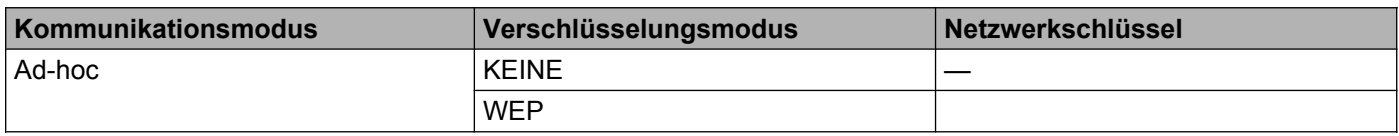

#### **Zum Beispiel:**

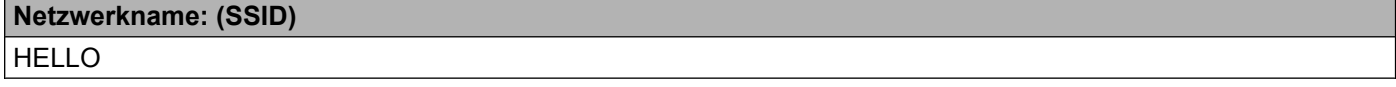

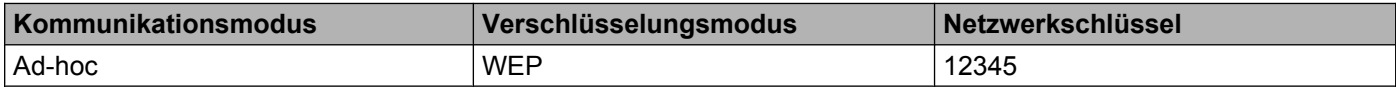

#### **Hinweis**

Ihr Brother-Gerät unterstützt nur die Verwendung des ersten WEP-Schlüssels.

- b Drücken Sie **Menu**.
- **Drücken Sie ▲ oder ▼, um Netzwerk zu wählen.** Drücken Sie **OK**.
- d Drücken Sie **a** oder **b**, um WLAN zu wählen. Drücken Sie **OK**.
- **b** Drücken Sie ▲ oder ▼, um Setup-Assist. zu wählen. Drücken Sie **OK**.

**6** Wenn WLAN aktiv? angezeigt wird, drücken Sie ▲ oder ▼, um Ein zu wählen, und drücken Sie dann **OK**.

Dies startet den Wireless Setup-Assistenten. Zum Abbrechen drücken Sie **Cancel**.

<span id="page-35-4"></span>**7** Das Gerät sucht nach Ihrem Netzwerk und listet die verfügbaren SSIDs auf. Wenn eine Liste von SSIDs angezeigt wird, drücken Sie **a** oder **b**, um die SSID zu wählen, die Sie in Schritt **@** notiert h[a](#page-34-2)ben.

Drücken Sie **OK**.

Sie haben die folgenden Möglichkeiten:

Wenn I[h](#page-35-1)r Netzwerk-Schlüssel bereits konfiguriert ist, fahren Sie fort mit Schritt <sup>6</sup>.

Wenn Ihr Netzwerk-Schlüssel nicht konfiguriert ist, fahren Sie fort mit Schritt  $\mathbf{\Phi}$ .

- <span id="page-35-1"></span>**8** Geben Sie den WEP-Schlüssel ein, den Sie in Schritt **@** notiert h[a](#page-34-2)ben. Drücken Sie OK. Gehen Sie zu Schr[i](#page-35-3)tt **@**. (Informationen zur Texteingabe: >> Installationsanleitung.)
- <span id="page-35-3"></span>**90 Um die Einstellungen zu übernehmen, wählen Sie Ja mit ▲ oder ▼. Zum Abbrechen wählen Sie Nein.** Drücken Sie dann **OK**.

Sie haben die folgenden Möglichkeiten:

Wenn Sie Ja gewählt haben, gehen Sie zu Schritt  $\circled{n}$ .

Wenn Sie Nein [g](#page-35-4)ewählt haben, gehen Sie zurück zu Schritt  $\bullet$ .

- <span id="page-35-2"></span>**10** Das Gerät versucht nun, die Verbindung mit dem von Ihnen gewählten Wireless-Gerät aufzubauen.
- **K** Wenn Ihr Wireless-Gerät erfolgreich eine Verbindung aufgebaut hat, wird im Display Verbunden angezeigt.

Das Gerät druckt einen Bericht über den Wireless-Status Ihres Gerätes aus. Falls die Verbindung nicht erfolgreich hergestellt werden konnte, überprüfen Sie den im Bericht ausgedruckten Fehlercode und lesen Sie > > Installationsanleitung: *Problemlösung.* 

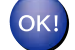

#### **(Windows®)**

**Die Einrichtung für das Wireless-Netzwerk ist nun abgeschlossen. Wenn Sie mit der Installation des Druckertreibers fortfahren möchten, wählen Sie Druckertreiber installieren im Menü der CD-ROM.**

**(Macintosh)**

**Die Einrichtung für das Wireless-Netzwerk ist nun abgeschlossen. Wenn Sie mit der Installation des Druckertreibers fortfahren möchten, wählen Sie Start Here OSX im Menü der CD-ROM.**

#### <span id="page-35-0"></span>**Eine neue SSID verwenden**

Wenn Sie eine neue SSID verwenden, verbinden sich alle anderen Geräte mit der SSID, die Sie dem Gerät in den folgenden Schritten zuweisen. Sie müssen sich von Ihrem Computer mit dieser SSID verbinden, wenn er sich im Ad-hoc-Modus befindet.

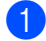

a Drücken Sie **Menu**.
- **2** Drücken Sie ▲ oder ▼, um Netzwerk zu wählen. Drücken Sie **OK**.
- **63** Drücken Sie ▲ oder ▼, um WLAN zu wählen. Drücken Sie **OK**.
- d Drücken Sie **a** oder **b**, um Setup-Assist. zu wählen. Drücken Sie **OK**.
- **6** Wenn WLAN aktiv? angezeigt wird, drücken Sie A oder **V**, um Ein zu wählen, und drücken Sie dann **OK**.

Dies startet den Wireless Setup-Assistenten. Zum Abbrechen drücken Sie **Cancel**.

- <span id="page-36-3"></span>**6** Das Gerät sucht nach Ihrem Netzwerk und listet die verfügbaren SSIDs auf. Wählen Sie <Neue SSID> mit **a** oder **b**. Drücken Sie **OK**.
- **(7)** Geben Sie den SSID-Namen ein. (Informationen zur Texteingabe:  $\rightarrow \rightarrow$  Installationsanleitung.) Drücken Sie **OK**.
- **8** Drücken Sie A oder **V**, um Ad-hoc zu wählen, wenn die entsprechende Aufforderung angezeigt wird. Drücken Sie **OK**.

i Wählen Sie die Verschlüsselungsmethode Keine oder WEP mit **a** oder **b** und drücken Sie **OK**. Sie haben die folgenden Möglichkeiten: Wenn Sie Keine gewählt haben, gehen Sie zu Schritt  $\mathbf{0}$ . Wenn Sie WEP gewählt haben, gehen Sie zu Schritt  $\mathbf{0}$ .

<span id="page-36-1"></span>**10** Drücken Sie OK, um den WEP-Schlüssel einzugeben. Geben Sie den WEP-Schlüssel ein. Drüc[k](#page-36-0)en Sie OK. Gehen Sie zu Schritt **1.** (Informationen zur Texteingabe: >> Installationsanleitung.)

### **Hinweis**

Ihr Brother-Gerät unterstützt nur die Verwendung des ersten WEP-Schlüssels.

<span id="page-36-0"></span>k Um die Einstellungen zu übernehmen, wählen Sie Ja mit **a** oder **b**. Zum Abbrechen wählen Sie Nein. Drücken Sie dann **OK**.

Sie haben die folgenden Möglichkeiten:

Wenn Sie Ja gewäh[l](#page-36-2)t haben, gehen Sie zu Schritt  $\mathbf{\odot}$ .

Wenn Sie Nein gewählt haben, gehen Sie zurück zu Schritt  $\odot$ .

<span id="page-36-2"></span>l Das Gerät versucht nun, die Verbindung mit dem von Ihnen gewählten Wireless-Gerät aufzubauen.

**13** Wenn Ihr Wireless-Gerät erfolgreich eine Verbindung aufgebaut hat, wird im Display Verbunden angezeigt.

Das Gerät druckt einen Bericht über den Wireless-Status Ihres Gerätes aus. Falls die Verbindung nicht erfolgreich hergestellt werden konnte, überprüfen Sie den im Bericht ausgedruckten Fehlercode und lesen Sie > > Installationsanleitung: *Problemlösung.* 

# OK!

# **(Windows®)**

**Die Einrichtung für das Wireless-Netzwerk ist nun abgeschlossen. Wenn Sie mit der Installation des Druckertreibers fortfahren möchten, wählen Sie Druckertreiber installieren im Menü der CD-ROM.**

#### **(Macintosh)**

**Die Einrichtung für das Wireless-Netzwerk ist nun abgeschlossen. Wenn Sie mit der Installation des Druckertreibers fortfahren möchten, wählen Sie Start Here OSX im Menü der CD-ROM.**

# **Einstellungen über das Funktionstastenfeld**

# **Übersicht**

**4**

Das Funktionstastenfeld des HL-S7000DN verfügt über ein hintergrundbeleuchtetes Display (LCD, Flüssigkristallanzeige), auf dem in 5 Zeilen jeweils bis zu 16 Zeichen angezeigt werden können, zwei Leuchtdioden (LEDs) und mehrere Tasten.

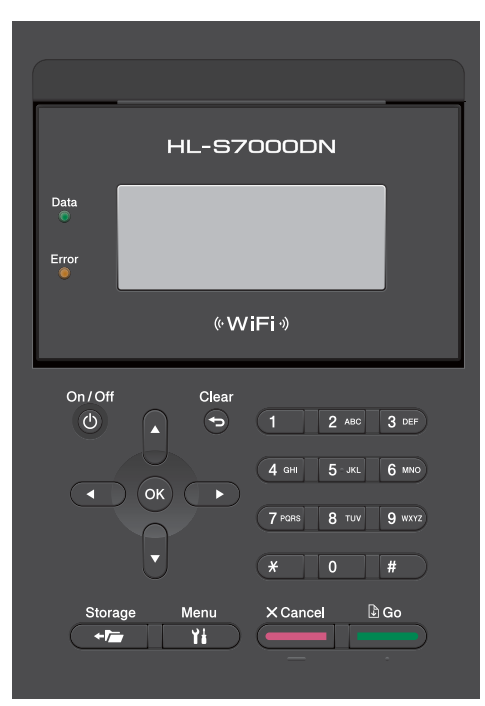

Über das Funktionstastenfeld können folgende Funktionen ausgeführt werden:

### **PrintServer-Einstellungen über das Funktionstastenfeld ändern**

Siehe [Netzwerk-Menü](#page-39-0) >> Seite 34.

### **Netzwerkeinstellungen auf die werkseitigen Standardeinstellungen zurücksetzen**

Siehe [Netzwerkeinstellungen auf die werkseitigen Standardeinstellungen zurücksetzen](#page-44-0) >> Seite 39.

### **Netzwerk-Konfigurationsbericht drucken**

Siehe [Netzwerk-Konfigurationsbericht drucken](#page-45-0) >> Seite 40.

#### **WLAN-Bericht drucken**

Siehe *WLAN-Bericht drucken* >> Seite 41.

# <span id="page-39-0"></span>**Netzwerk-Menü**

Über das Netzwerk-Menü des Funktionstastenfeldes können Sie das Brother-Gerät entsprechend Ihrer Netzwerkkonfiguration einrichten. (Informationen zur Verwendung des Funktionstastenfeldes: **>>** Benutzerhandbuch.) Drücken Sie Menu, drücken Sie dann A oder ▼, um Netzwerk zu wählen. Rufen Sie nun die Menüauswahl auf, die Sie konfigurieren möchten. (Weitere Informationen zum Menü finden Sie unter [Funktionstabelle und werkseitige Standardeinstellungen](#page-46-1) >> Seite 41.)

Hinweis: Das Gerät wird mit dem Dienstprogramm BRAdmin Light <sup>1</sup> oder der Anwendung Web Based Management ausgeliefert, die zum Konfigurieren vieler Netzwerkeinstellungen genutzt werden können. (Siehe [Netzwerkeinstellungen des Gerätes ändern \(IP-Adresse, Subnetzmaske und Gateway\)](#page-9-0) >> Seite 4.)

<span id="page-39-1"></span><sup>1</sup> Macintosh-Nutzer können die neueste Version von Brother BRAdmin Light von <http://solutions.brother.com/> herunterladen.

# **TCP/IP**

Wenn Sie das Gerät mit einem Netzwerkkabel an das Netzwerk anschließen, verwenden Sie die Einstellungen im Menü LAN (Kabel). Wenn Sie das Gerät mit einem Wireless-Netzwerk verbinden, verwenden Sie die Einstellungen im Menü WLAN.

#### <span id="page-39-2"></span>**Boot-Methode**

Mit dieser Funktion wird festgelegt, wie das Gerät eine IP-Adresse erhält.

#### **Auto**

Wenn diese Einstellung gewählt ist, sucht das Gerät im Netzwerk nach einem DHCP-Server. Wenn ein DHCP-Server erreicht werden kann und dieser so konfiguriert ist, dass er dem Gerät eine IP-Adresse zuweisen kann, wird die vom DHCP-Server zugewiesene IP-Adresse verwendet. Wenn kein DHCP-Server verfügbar ist, ist festgelegt, dass die IP-Adresse das APIPA-Protokoll verwendet. Nach dem ersten Einschalten des Gerätes kann die Suche des Gerätes nach einem Server im Netzwerk einige Minuten dauern.

#### **Fest**

Mit dieser Einstellung muss die IP-Adresse des Gerätes manuell zugewiesen werden. Die IP-Adresse ist dann auf die hier gespeicherte Adresse festgelegt.

### **Hinweis**

Wenn Sie Ihren PrintServer nicht über DHCP, BOOTP oder RARP konfigurieren möchten, stellen Sie die BOOT-Methode auf Statisch ein, damit der PrintServer eine feste IP-Adresse erhält. Dies verhindert, dass der PrintServer versucht, eine IP-Adresse von einem dieser Systeme zu erhalten. Um die Boot-Methode zu ändern, verwenden Sie das Funktionstastenfeld Ihres Gerätes, das Dienstprogramm BRAdmin Light oder Web Based Management.

#### **IP-Adresse**

Dieses Feld zeigt die aktuelle IP-Adresse des Gerätes an. Wenn Sie die BOOT-Methode Statisch gewählt haben, geben Sie die IP-Adresse ein, die Sie diesem Gerät zuweisen möchten (fragen Sie Ihren Netzwerkadministrator nach der zu verwendenden IP-Adresse). Falls Sie eine andere Boot-Methode als Statisch gewählt haben, versucht das Gerät, eine IP-Adresse über das DHCP- oder BOOTP-Protokoll zu beziehen. Die werkseitig eingestellte IP-Adresse Ihres Gerätes ist wahrscheinlich nicht mit dem Nummerierungssystem in Ihrem Netzwerk kompatibel. Erkundigen Sie sich bei Ihrem Netzwerkadministrator nach einer gültigen IP-Adresse für das Gerät in Ihrem Netzwerk.

#### **Subnetzmaske**

Dieses Feld zeigt die aktuelle Subnetzmaske des Gerätes an. Wenn die Subnetzmaske nicht automatisch über DHCP oder BOOTP zugewiesen wird, tragen Sie hier die gewünschte Subnetzmaske ein. Fragen Sie Ihren Netzwerkadministrator nach einer gültigen Subnetzmaske für das Gerät.

#### **Gateway**

Dieses Feld zeigt die aktuelle Gateway- oder Router-Adresse des Gerätes an. Wenn die Gateway- oder Router-Adresse nicht automatisch über DHCP oder BOOTP zugewiesen wird, tragen Sie hier die gewünschte Adresse ein. Lassen Sie dieses Feld leer, wenn Sie weder Gateway noch Router verwenden. Fragen Sie gegebenenfalls Ihren Netzwerkadministrator.

#### **Knotenname**

Sie können dem Gerät einen Namen innerhalb des Netzwerkes zuweisen. Dieser Name wird oft als NetBIOS-Name bezeichnet. Er wird vom WINS-Server Ihres Netzwerkes verwendet. Brother empfiehlt den Namen "BRNxxxxxxxxxxxx" für ein verkabeltes Netzwerk oder "BRWxxxxxxxxxxxx" für ein Wireless-Netzwerk (wobei "xxxxxxxxxxxx" für die letzten 6 Ziffern der MAC-Adresse / Ethernet-Adresse Ihres Gerätes steht) (bis zu 32 Zeichen).

### **WINS-Konfiguration**

Mit dieser Funktion wird festgelegt, wie das Gerät die IP-Adresse des WINS-Servers erhält.

#### **Auto**

Verwendet eine DHCP-Abfrage, um die IP-Adresse des primären und sekundären WINS-Servers automatisch zu beziehen. Dies ist nur möglich, wenn die BOOT-Methode auf Auto oder DHCP eingestellt ist.

#### **Fest**

Verwendet eine zuvor angegebene IP-Adresse für den primären und sekundären WINS-Server.

#### **WINS-Server**

#### **IP-Adresse des primären WINS-Servers**

Hier können Sie die IP-Adresse des primären WINS-Servers (Windows® Internet Name Service) eingeben. Wenn ein anderer Wert als 0 (Null) eingegeben wird, wendet sich das Gerät an den betreffenden Server, um seinen Namen im Windows® Internet Name Service (WINS) zu registrieren.

Einstellungen über das Funktionstastenfeld

#### **IP-Adresse des sekundären WINS-Servers**

Hier können Sie die IP-Adresse des sekundären WINS-Servers eingeben. Dieser wird als Ersatzserver für den primären WINS-Server verwendet. Falls der primäre Server nicht erreichbar ist, kann sich das Gerät über den sekundären Server registrieren lassen. Wenn ein anderer Wert als 0 (Null) eingegeben wird, wendet sich das Gerät an den betreffenden Server, um seinen Namen im Windows® Internet Name Service (WINS) zu registrieren. Lassen Sie dieses Feld leer, wenn Sie einen primären WINS-Server, aber keinen sekundären WINS-Server verwenden.

#### **DNS-Server**

#### **IP-Adresse des primären DNS-Servers**

Hier können Sie die IP-Adresse des primären DNS-Servers (Domain Name System) eingeben.

#### **IP-Adresse des sekundären DNS-Servers**

Hier können Sie die IP-Adresse des sekundären DNS-Servers eingeben. Dieser wird als Ersatzserver für den primären DNS-Server verwendet. Falls der primäre Server nicht erreichbar ist, wendet sich das Gerät an den sekundären DNS-Server.

#### **IP-Boot-Versuche**

Dieses Feld zeigt die Anzahl an Versuchen an, die das Gerät unternimmt, um eine IP-Adresse zu beziehen, wenn für die Boot-Methode eine andere Einstellung als "Fest" eingestellt ist.

#### **APIPA**

Wenn diese Einstellung aktiviert ist (Ein), weist der PrintServer automatisch eine IP-Adresse aus dem Bereich von 169.254.1.0 bis 169.254.254.255 zu, falls er die IP-Adresse nicht über die eingestellte Boot-Methode erhalten kann. (Siehe *Boot-Methode* >> Seite 34.) Ist diese Option deaktiviert (Aus), bleibt die IP-Adresse unverändert, falls der PrintServer keine IP-Adresse über die eingestellte Boot-Methode erhalten kann.

#### **IPv6**

Dieses Gerät ist kompatibel mit dem Internetprotokoll IPv6. Wenn Sie das IPv6-Protokoll verwenden möchten, wählen Sie Ein. Die Standardeinstellung für IPv6 ist Aus. Weitere Informationen zum IPv6-Protokoll erhalten Sie unter [http://solutions.brother.com/.](http://solutions.brother.com/)

### **Hinweis**

- **•** Wenn Sie IPv6 auf Ein eingestellt haben, schalten Sie das Gerät aus und wieder ein, um dieses Protokoll zu aktivieren.
- **•** Nachdem Sie für IPv6 Ein gewählt haben, gilt diese Einstellung sowohl für den verkabelten LAN-Anschluss als auch für den WLAN-Anschluss.

**36**

# **Ethernet (nur verkabeltes Netzwerk)**

Ethernet-Link-Modus. Mit der Einstellung "Auto" kann der PrintServer im 1000BASE-T-Vollduplex-, 100BASE-TX-Voll- oder Halbduplex- oder im 10BASE-T-Voll- oder Halbduplex-Modus mit automatischer Aushandlung (Auto Negotiation) betrieben werden.

### **Hinweis**

- **•** Wenn hier nicht die richtige Einstellung gewählt ist, kann nicht mit dem PrintServer kommuniziert werden.
- **•** Für weitere Informationen zum 1000BASE-T-Vollduplex-Betrieb siehe *[Gigabit-Ethernet \(nur verkabeltes](#page-52-0) Netzwerk)* >> Seite 47.

# **Status (verkabelt)**

Dieses Feld zeigt den aktuellen Status des verkabelten Netzwerkes an.

### **Setup-Assistent (nur Wireless-Netzwerk)**

Der Setup-Assist. führt Sie durch die Konfiguration des Wireless-Netzwerkes. (Weitere Informationen: **>>** Installationsanleitung oder *Manuelle Konfiguration über das Funktionstastenfeld* >> Seite 15.)

# **WPS (Wi-Fi Protected Setup)/AOSS™ (nur Wireless-Netzwerk)**

Wenn Ihr WLAN Access Point/Router entweder WPS (PBC <sup>1</sup>) oder AOSS™ (automatischer Wireless-Modus) unterstützt, können Sie das Gerät einfach konfigurieren. (Weitere Informationen: >> Installationsanleitung oder *Konfiguration mit WPS (Wi-Fi Protected Setup) oder AOSS™ per Tastendruck* >> Seite 24.)

<span id="page-42-0"></span>Push Button Configuration (Konfiguration per Tastendruck)

### **WPS (Wi-Fi Protected Setup) mit PIN-Code (nur Wireless-Netzwerk)**

Falls Ihr WLAN Access Point/Router das WPS (PIN-Verfahren) unterstützt, können Sie Ihr Gerät ganz einfach konfigurieren. (Weitere Informationen finden Sie unter *[Konfiguration über das PIN-Verfahren des WPS \(Wi-Fi](#page-31-0) Protected Setup)* >> Seite 26.)

### **WLAN-Status (nur Wireless-Netzwerk)**

#### **Status**

Dieses Feld zeigt den aktuellen Status des Wireless-Netzwerkes an.

#### **Signal**

Dieses Feld zeigt die aktuelle Signalstärke des Wireless-Netzwerkes an.

#### **Kanal**

Dieses Feld zeigt den aktuellen Kanal des Wireless-Netzwerkes an.

Einstellungen über das Funktionstastenfeld

#### **Geschwindigkeit**

Dieses Feld zeigt die aktuelle Geschwindigkeit des Wireless-Netzwerkes an.

#### **SSID**

Dieses Feld zeigt die aktuelle SSID des Wireless-Netzwerkes an. Das Display zeigt bis zu 32 Zeichen des SSID-Namens an.

#### **Kommunikations-Modus**

Dieses Feld zeigt den aktuellen Kommunikationsmodus des Wireless-Netzwerkes an.

### **MAC-Adresse**

Die MAC-Adresse ist eine eindeutige Zahl, die der Netzwerkschnittstelle des Gerätes zugeordnet wird. Sie können die MAC-Adresse Ihres Gerätes über das Funktionstastenfeld des Gerätes überprüfen.

# **Werkseinstellungen**

Mit der Funktion Werkseinstell. können Sie die Netzwerkeinstellungen für das verkabelte oder das Wireless-Netzwerk auf die werkseitigen Standardeinstellungen zurücksetzen. Wenn Sie sowohl die Einstellungen für das verkabelte als auch die Einstellungen für das Wireless-Netzwerk zurücksetzen möchten, lesen Sie *[Netzwerkeinstellungen auf die werkseitigen Standardeinstellungen zurücksetzen](#page-44-0)*  $\triangleright$  [Seite 39](#page-44-0).

# **Verkabelt aktiv**

Wenn Sie eine verkabelte Netzwerkverbindung verwenden möchten, wählen Sie für Verkabelt akt. die Einstellung Ein.

# **WLAN aktiv**

Wenn Sie eine Wireless-Netzwerkverbindung verwenden möchten, wählen Sie für WLAN aktiv die Einstellung Ein.

# **Hinweis**

Wenn Ihr Gerät mit einem Netzwerkkabel verbunden ist, wählen Sie für Verkabelt akt. die Einstellung Aus.

# **IPsec**

Um IPsec zu aktivieren, wählen Sie für IPsec die Einstellung Ein.

Wenn Sie die werkseitigen Standardeinstellungen ändern möchten, finden Sie weitere Informationen im Handbuch für IPsec-Einstellungen auf der Seite **Handbücher** für Ihr Modell im Brother Solutions Center [\(http://solutions.brother.com/\).](http://solutions.brother.com/)

# <span id="page-44-0"></span>**Netzwerkeinstellungen auf die werkseitigen Standardeinstellungen zurücksetzen**

Sie können den PrintServer (d. h. alle Einstellungen wie Kennwort und IP-Adresse) auf die werkseitigen Standardeinstellungen zurücksetzen.

# **Hinweis**

- **•** Diese Funktion setzt alle Einstellungen für verkabelte und Wireless-Netzwerke auf die werkseitigen Standardeinstellungen zurück.
- **•** Sie können den PrintServer auch mit Hilfe der BRAdmin-Anwendungen oder dem Web Based Management auf die werkseitigen Standardeinstellungen zurücksetzen. (Weitere Informationen finden Sie unter *Netzwerkeinstellungen des Gerätes ändern (IP-Adresse, Subnetzmaske und Gateway)* >> Seite 4.)

**1** Drücken Sie Menu.

- 2) Drücken Sie ▲ oder ▼, um Netzwerk zu wählen. Drücken Sie **OK**.
- **3** Drücken Sie ▲ oder ▼, um Netzwerk-Reset zu wählen. Drücken Sie **OK**.
- **4** Drücken Sie 1, um Reset zu wählen.
- e Neustart OK? wird angezeigt. Drücken Sie **1**, um Ja zu wählen, und das Gerät wird neu gestartet.

# <span id="page-45-0"></span>**Netzwerk-Konfigurationsbericht drucken**

# **Hinweis**

Knotenname: Den Knotennamen können Sie dem Netzwerk-Konfigurationsbericht entnehmen. Der Standardknotenname ist "BRNxxxxxxxxxxxx" für ein verkabeltes Netzwerk und "BRWxxxxxxxxxxxx" für ein Wireless-Netzwerk. ("xxxxxxxxxxxx" steht für die letzten 6 Ziffern der MAC-Adresse / Ethernet-Adresse Ihres Gerätes.)

Der Netzwerk-Konfigurationsbericht druckt eine Liste aller aktuellen Netzwerk-Konfigurationseinstellungen einschließlich der Netzwerkeinstellungen Ihres PrintServers.

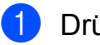

**1** Drücken Sie Menu.

- **2** Drücken Sie ▲ oder ▼, um Geräte-Info zu wählen. Drücken Sie **OK**.
- **3** Drücken Sie  $\triangle$  oder  $\nabla$ , um Netzeinst.druck zu wählen. Drücken Sie **OK**.

# **Hinweis**

Wenn die **IP Address** im Netzwerk-Konfigurationsbericht mit **0.0.0.0** angezeigt wird, warten Sie eine Minute und wiederholen Sie dann den Vorgang.

# <span id="page-46-0"></span>**WLAN-Bericht drucken**

Die Funktion WLAN-Bericht dr. druckt einen Bericht über den Wireless-Status Ihres Gerätes aus. Falls die Wireless-Verbindung nicht erfolgreich hergestellt werden konnte, überprüfen Sie den im Bericht ausgedruckten Fehlercode und lesen Sie in der >> Installationsanleitung: *Problemlösung.* 

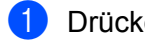

- **1** Drücken Sie Menu.
- **2** Drücken Sie ▲ oder ▼, um Geräte-Info zu wählen. Drücken Sie **OK**.
- **3** Drücken Sie ▲ oder ▼, um WLAN-Bericht dr. zu wählen. Drücken Sie **OK**.

# <span id="page-46-1"></span>**Funktionstabelle und werkseitige Standardeinstellungen**

Die werkseitigen Einstellungen sind fettgedruckt und mit einem Sternchen markiert.

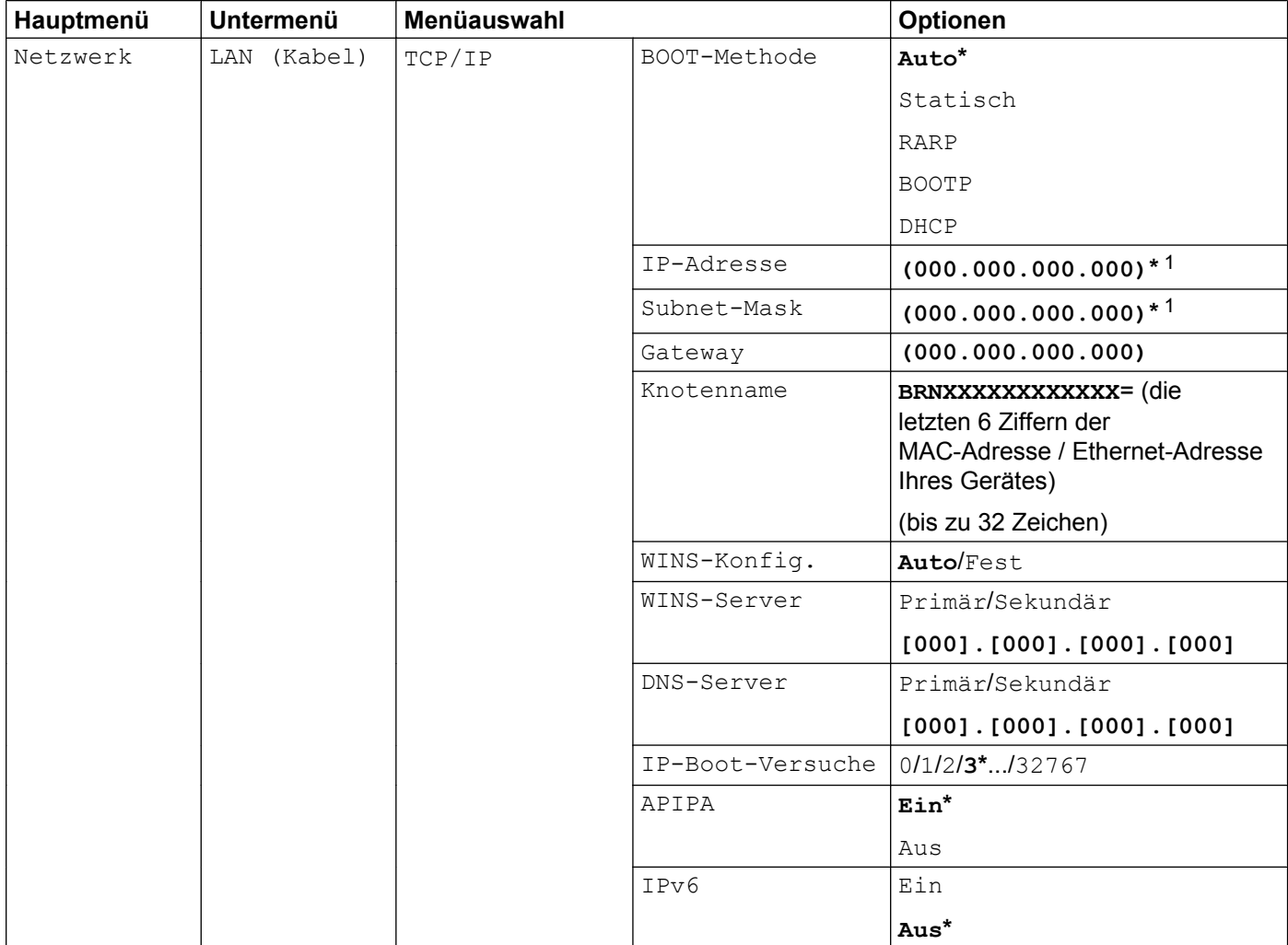

#### Einstellungen über das Funktionstastenfeld

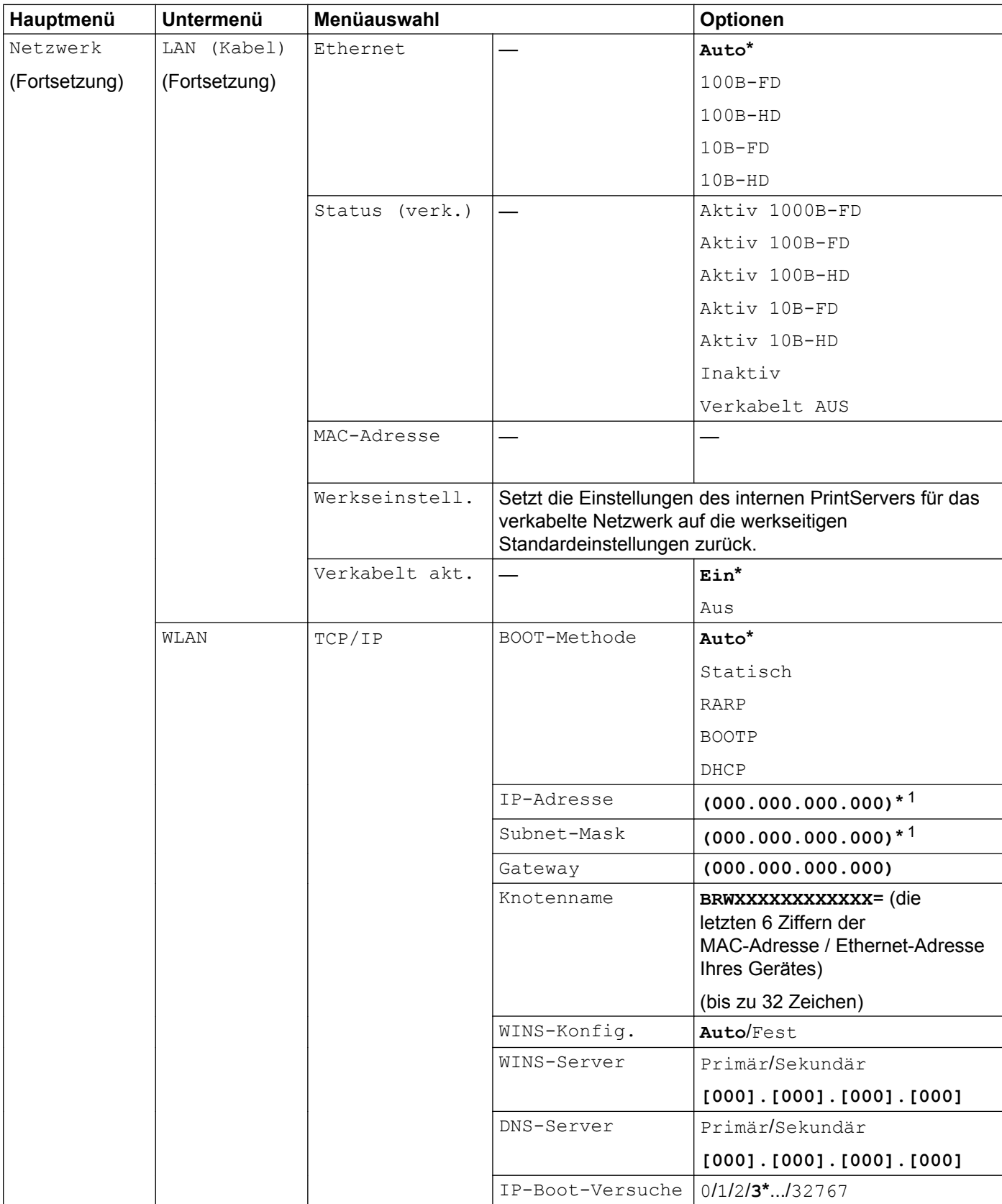

#### Einstellungen über das Funktionstastenfeld

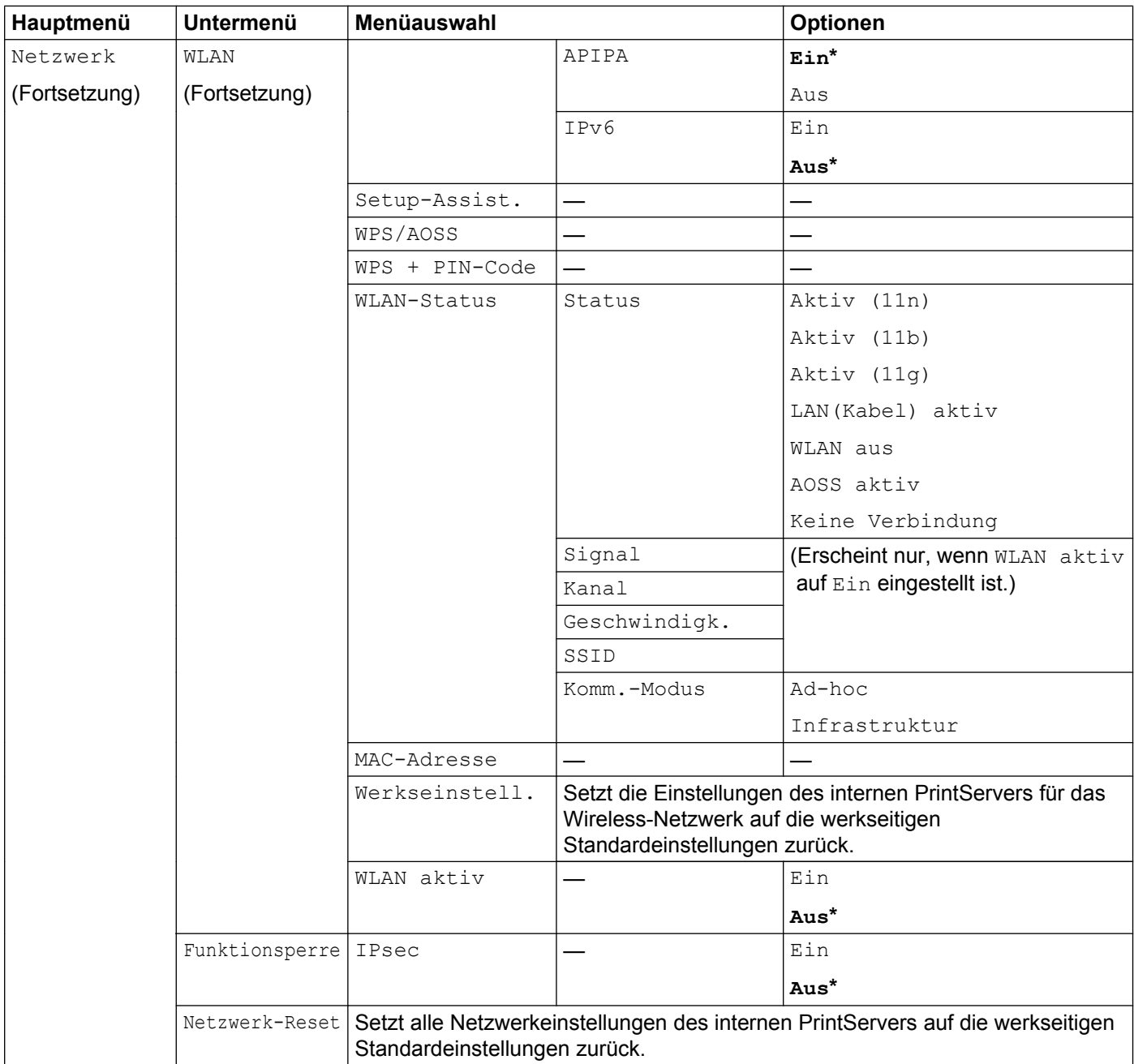

<span id="page-48-0"></span><sup>1</sup> Beim Verbinden mit dem Netzwerk stellt das Gerät IP-Adresse und Subnetzmaske automatisch auf Werte ein, die für Ihr Netzwerk geeignet sind.

**5**

# **Web Based Management**

# **Übersicht**

Sie können das Gerät über einen normalen Webbrowser und das HTTP-Protokoll (Hyper Text Transfer Protocol) oder HTTPS-Protokoll (Hyper Text Transfer Protocol over Secure Socket Layer) verwalten. Mit einem Browser können Sie die aufgeführten Funktionen ausführen bzw. die folgenden Informationen von einem Gerät in Ihrem Netzwerk abfragen.

- Informationen über den Gerätestatus
- Netzwerkeinstellungen wie z. B. TCP/IP-Informationen ändern
- Gigabit-Ethernet und Jumbo-Frame konfigurieren (Siehe *[Gigabit-Ethernet \(nur verkabeltes Netzwerk\)](#page-52-0)*  $\triangleright$  [Seite 47.](#page-52-0))
- [Benutzersperre 2.0](#page-53-0) konfigurieren (Siehe *Benutzersperre 2.0* >> Seite 48.)
- Druckprotokoll im Netzwerk speichern konfigurieren (Siehe *[Druckprotokoll im Netzwerk speichern](#page-56-0)*  $\triangleright$  [Seite 51.](#page-56-0))
- Informationen zur Software-Version von Gerät und PrintServer
- Netzwerk- und Gerätekonfiguration ändern
- IPsec konfigurieren (Siehe *IPsec* >> [Seite 55](#page-60-0).)

# **Hinweis**

Wir empfehlen Windows® Internet Explorer® 7.0/8.0 oder Firefox® 3.6 für Windows® und Safari 4.0/5.0 für Macintosh. Stellen Sie auch sicher, dass JavaScript und Cookies in dem von Ihnen benutzten Browser stets aktiviert sind. Wenn Sie andere Webbrowser verwenden, vergewissern Sie sich, dass diese mit HTTP 1.0 und HTTP 1.1 kompatibel sind.

In Ihrem Netzwerk muss das TCP/IP-Protokoll aktiviert sein und Sie müssen eine gültige IP-Adresse für den PrintServer und Ihren Computer eingerichtet haben.

# <span id="page-50-0"></span>**Geräteeinstellungen über Web Based Management (Webbrowser) konfigurieren**

Sie können die PrintServer-Einstellungen über einen normalen Webbrowser und das HTTP-Protokoll (Hyper Text Transfer Protocol) oder HTTPS-Protokoll (Hyper Text Transfer Protocol over Secure Socket Layer) ändern.

# **Hinweis**

- **•** Wir empfehlen, beim Konfigurieren der Einstellungen über Web Based Management das HTTPS-Protokoll zum sicheren Datenaustausch zu verwenden.
- **•** Bei Verwendung des HTTPS-Protokolls für die Konfiguration von Web Based Management zeigt Ihr Browser ein Dialogfeld mit einer Warnung an.

Starten Sie Ihren Webbrowser.

2) Geben Sie in Ihren Browser "http://IP-Adresse des Gerätes/" ein (wobei "IP-Adresse des Gerätes" für die IP-Adresse des Gerätes steht).

■ Zum Beispiel:

http://192.168.1.2/

### **Hinweis**

- **•** Falls Sie ein Domänen-Namensystem (DNS) verwenden oder die Verwendung von NetBIOS-Namen aktiviert haben, können Sie einen anderen Namen wie zum Beispiel "FreigegebenerDrucker" anstelle der IP-Adresse eingeben.
	- **•** Zum Beispiel:

```
http://FreigegebenerDrucker/
```
Wenn Sie die Verwendung von NetBIOS-Namen aktiviert haben, können Sie auch den Knotennamen verwenden.

**•** Zum Beispiel:

http://brnxxxxxxxxxxxx/

Den NetBIOS-Namen finden Sie im Netzwerk-Konfigurationsbericht. (Informationen zum Drucken des Netzwerk-Konfigurationsberichts finden Sie unter *Netzwerk-Konfigurationsbericht drucken* >> Seite 40.)

- **•** Macintosh-Nutzer können einfach durch Klicken auf das Gerätesymbol im **Status Monitor**-Bildschirm auf das Web Based Management zugreifen. Weitere Informationen: > > Benutzerhandbuch.
- 3) Standardmäßig ist kein Kennwort erforderlich. Geben Sie ein Kennwort ein, wenn Sie eines eingerichtet haben, und drücken Sie  $\rightarrow$ .

4) Sie können nun die Einstellungen des PrintServers ändern.

#### **Hinweis**

Wenn Sie die Protokolleinstellungen geändert haben, klicken Sie auf **Senden** und starten Sie dann das Gerät neu, um die Konfiguration zu aktivieren.

Web Based Management

# **Kennwort festlegen**

Wir empfehlen, ein Anmeldekennwort festzulegen, um unberechtigten Zugriff auf Web Based Management zu verhindern.

- **A** Klicken Sie auf **Administrator**.
- 2 Geben Sie das gewünschte Kennwort ein (bis zu 32 Zeichen).
- **3** Geben Sie das Kennwort erneut in das Feld Neues Kennwort bestätigen ein.

#### 4 Klicken Sie auf **Senden**.

Geben Sie ab dem nächsten Zugriff auf Web Based Management das Kennwort in das Feld **Anmelden** ein und klicken Sie dann auf →.

Melden Sie sich nach der Konfiguration der Einstellungen aus, indem Sie auf  $\rightarrow$  klicken.

# **Hinweis**

Sie können auch ein Kennwort festlegen, indem Sie auf der Webseite des Gerätes auf **Bitte konfigurieren Sie das Kennwort** klicken, wenn Sie kein Anmeldekennwort festlegen möchten.

# <span id="page-52-0"></span>**Gigabit-Ethernet (nur verkabeltes Netzwerk)**

Ihr Gerät unterstützt 1000BASE-T Gigabit-Ethernet. Um eine Verbindung zu einem 1000BASE-T Gigabit-Ethernet-Netzwerk herzustellen, müssen Sie den Link-Modus des Gerätes auf Auto über das Funktionstastenfeld des Gerätes oder auf **Automatisch** über Web Based Management (Webbrowser) festlegen. Mit einem 1000BASE-T Gigabit-Ethernet-Netzwerk können Sie auch die Jumbo-Frame-Funktion verwenden.

Jumbo-Frames sind Datenpakete, die größer sind als die standardmäßige Ethernet-Framegröße (maximal 1.518 Bytes). Die Jumbo-Frame-Funktion bietet eine schnellere Datenübertragung im Vergleich zum Standard-Ethernet-Frame. Sie können die Framegröße des Gerätes über Web Based Management (Webbrowser) oder mit BRAdmin Professional 3 konfigurieren.

# **Hinweis**

- **•** Es wird empfohlen, ein ungekreuztes (Kategorie 5e oder höher) Twisted-Pair-Kabel und mit 1000BASE-T kompatible Netzwerkgeräte für den Anschluss des Gerätes an ein Gigabit-Ethernet-Netzwerk zu verwenden.
- **•** Zur Verwendung der Jumbo-Frame-Funktion müssen Sie für alle Geräte in Ihrem Netzwerk, einschließlich Ihres Computers, sicherstellen, dass diese für die Verwendung von Jumbo-Frame konfiguriert wurden.

# **Einstellungen für Gigabit-Ethernet und Jumbo-Frame mit Web Based Management (Webbrowser) konfigurieren**

- **and Klicken Sie auf der Webseite Ihres Gerätes auf Netzwerk und wählen Sie dann Verkabelt.**
- b Klicken Sie auf **Ethernet**.
- c Wählen Sie **Automatisch** für **Ethernet-Modus**.
- d Wählen Sie **Aktiviert** für **Jumbo Frame**. (Die Standardeinstellung ist **Deaktiviert**.)
- e Geben Sie Ihre Framegröße in das Feld **Frame-Größe** ein. (Die Standardeinstellung ist **1,518 Byte**.)

#### **Hinweis**

- **•** Sie müssen die Framegröße korrekt festlegen.
- **•** Stellen Sie sicher, dass alle Geräte in Ihrem Netzwerk für eine geeignete Framegröße konfiguriert wurden. Wenn Sie sich in Bezug auf die Framegröße nicht sicher sind, wenden Sie sich an Ihren Netzwerkadministrator.

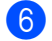

#### **f** Klicken Sie auf **Senden**.

Um die Einstellungen zu aktivieren, muss ein Neustart Ihres Gerätes erfolgen.

#### **Hinweis**

Sie können Ihre Einstellungen durch Drucken eines Netzwerk-Konfigurationsberichts überprüfen. (Siehe *Netzwerk-Konfigurationsbericht drucken* >> Seite 40.)

# <span id="page-53-0"></span>**Benutzersperre 2.0**

Die Benutzersperre 2.0 von Brother hilft Ihnen, Geld zu sparen und die Sicherheit zu erhöhen, indem Funktionen Ihres Brother-Gerätes gesperrt werden können.

Mit der Benutzersperre können Sie für bestimmte Benutzer Kennwörter konfigurieren und ihnen so Zugriff auf bestimmte oder alle Funktionen ermöglichen und die Anzahl der Seiten, die gedruckt werden können, begrenzen. Dies bedeutet, dass Funktionen des Gerätes nur von den dazu berechtigten Personen genutzt werden können.

Sie können die folgenden Einstellungen von Benutzersperre 2.0 mit Web Based Management oder BRAdmin Professional 3 (nur Windows®) konfigurieren und ändern.

- **Drucken** [1](#page-53-1) [2](#page-53-2)
- **Seitenbegrenzung**
- **Seitenzähler**
- <span id="page-53-1"></span><sup>1</sup> Print beinhaltet Druckaufträge, die über Brother iPrint&Scan gesendet wurden.
- <span id="page-53-2"></span><sup>2</sup> Durch die Registrierung von PC-Anmeldenamen der Benutzer können Sie das Drucken vom PC aus einschränken, ohne dass Benutzer ein Kennwort eingeben müssen. Weitere Informationen finden Sie unter *[PC-Druck durch PC-Anmeldename des Benutzers einschränken](#page-54-0)*  $\rightarrow$  [Seite 49](#page-54-0).

# **Einstellungen für Benutzersperre 2.0 mit Web Based Management (Webbrowser) konfigurieren**

#### <span id="page-53-4"></span>**Grundeinstellungen**

- a Klicken Sie auf der Webseite Ihres Gerätes auf **Administrator** und dann auf **Benutzersperre**.
- b Wählen Sie **Ein** für **Benutzersperre**.
- <span id="page-53-3"></span>**3** Geben Sie unter **ID-Nummer/Name** einen 15-stelligen alphanumerischen Gruppen- oder Benutzernamen und dann im Feld **PIN** ein vierstelliges Kennwort ein.
- d Deaktivieren Sie unter **Drucken** die Kontrollkästchen der Funktionen, die Sie sperren möchten. Wenn Sie die maximale Anzahl von Seiten, die gedruckt werden können, begrenzen möchten, aktivieren Sie das Kontrollkästchen **Ein** unter **Seitenbegrenzung** und geben Sie dann die gewünschte Anzahl im Feld **Max** ein. Klicken Sie dann auf **Senden**.

# **Hinweis**

Falls Sie den PC-Druck über den PC-Anmeldenamen (Benutzernamen) einschränken möchten, klicken Sie auf **PC-Druck-Einschränkung durch Benutzernamen** und konfigurieren Sie dann die Einstellungen. (Siehe [PC-Druck durch PC-Anmeldename des Benutzers einschränken](#page-54-0) >> Seite 49.)

#### **Allgemeinen Benutzer einrichten**

Sie können einen allgemeinen Benutzer einrichten und für diesen festlegen, welche Funktionen verfügbar sind. Diese Einstellungen sind dann für alle Benutzer gültig, die zur Nutzung des Gerätes kein Kennwort eingeben.

# **Hinweis**

Der allgemeine Benutzer beinhaltet Druckaufträge, die über Brother iPrint&Scan gesendet wurden.

**1** Deaktivieren Sie unter Allgemeiner Benutzer das Kontrollkästchen der Funktion, die Sie sperren möchten.

b Klicken Sie auf **Senden**.

#### <span id="page-54-0"></span>**PC-Druck durch PC-Anmeldename des Benutzers einschränken**

Durch Konfiguration dieser Einstellung kann das Gerät den Benutzer anhand des PC-Anmeldenamens erkennen und darüber das Drucken von einem registrierten Computer aus erlauben.

- **4 Klicken Sie auf PC-Druck-Einschränkung durch Benutzernamen.**
- b Wählen Sie **Ein** unter **PC-Druck-Einschränkung**.
- **3** Wählen Sie die ID-Nummer, die Sie in S[c](#page-53-3)hritt **@** des Abschnitts Grundeinstellungen  $\rightarrow \rightarrow$  [Seite 48](#page-53-4) eingegeben haben, geben Sie dann für jeden Anmeldenamen aus der Pulldown-Liste **ID-Nummer** den PC-Anmeldenamen des Benutzers in das Feld **Anmeldename** ein.
- 4 Klicken Sie auf **Senden**.

#### **Hinweis**

- **•** Wenn Sie das Drucken vom PC aus (PC-Druck) für Benutzergruppen einschränken möchten, wählen Sie dieselbe ID-Nummer für jeden PC-Anmeldenamen, den Sie in die Gruppe aufnehmen möchten.
- **•** Wenn Sie die PC-Anmeldenamen-Funktion verwenden, müssen Sie auch sicherstellen, dass das Kontrollkästchen **PC-Anmeldename verwenden** im Druckertreiber aktiviert ist. Weitere Informationen zum Druckertreiber:  $\rightarrow$  Benutzerhandbuch.
- **•** Das Drucken über den BR-Script3-Treiber wird von der Benutzersperre nicht unterstützt.

#### **Weitere Funktionen**

Sie können die folgenden Funktionen der Benutzersperre 2.0 einstellen:

**Alle Zähler zurücksetzen**

Sie können den Seitenzähler zurücksetzen, indem Sie auf **Alle Zähler zurücksetzen** klicken.

**Export in CSV-Datei**

Sie können den aktuellen Seitenzählerstand einschließlich **ID-Nummer/Name** in eine CSV-Datei exportieren.

#### **Letzter Zähler-Eintrag**

Das Gerät behält die Seitenzahl bei, nachdem der Zähler zurückgesetzt wurde.

# <span id="page-55-0"></span>**SNTP-Protokoll über Web Based Management konfigurieren**

SNTP ist ein Protokoll zur Synchronisation der Zeit, die vom Gerät zur Authentifizierung mit dem SNTP-Zeitserver verwendet wird.

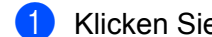

**1** Klicken Sie auf Netzwerk und dann auf Protokoll.

**2** Wählen Sie das Kontrollkästchen **SNTP**, um die Einstellung zu aktivieren.

#### c Klicken Sie auf **Erweiterte Einstellung**.

#### **Status**

Zeigt an, ob die Einstellungen des SNTP-Servers aktiviert oder deaktiviert sind.

#### **SNTP-Server-Methode**

Wählen Sie **AUTO** oder **STATISCH**.

**• AUTO**

Wenn ein DHCP-Server in Ihrem Netzwerk vorhanden ist, erhält der SNTP-Server seine IP-Adresse automatisch von diesem Server.

**• STATISCH**

Geben Sie die gewünschte Adresse ein.

#### **Adresse des primären SNTP-Servers**, **Adresse des sekundären SNTP-Servers**

Geben Sie die Serveradresse ein (bis zu 64 Zeichen).

Die sekundäre SNTP-Serveradresse wird als Backup für die primäre SNTP-Serveradresse verwendet. Falls der primäre Server nicht erreichbar ist, wendet sich das Gerät an den sekundären SNTP-Server. Lassen Sie dieses Feld leer, wenn Sie einen primären SNTP-Server, aber keinen sekundären SNTP-Server verwenden.

#### **Port des primären SNTP-Servers**, **Port des sekundären SNTP-Servers**

Geben Sie die Portnummer ein (1 bis 65535).

Der sekundäre SNTP-Serverport wird als Backup für den primären SNTP-Serverport verwendet. Falls der primäre Port nicht erreichbar ist, wendet sich das Gerät an den sekundären SNTP-Port. Lassen Sie dieses Feld leer, wenn Sie einen primären SNTP-Port, aber keinen sekundären SNTP-Port verwenden.

#### ■ Synchronisationsintervall

Geben Sie die Stundenanzahl zwischen den Versuchen den Server zu synchronisieren (1 bis 168 Stunden) ein.

#### ■ Synchronisationsstatus

Sie können den letzten Synchronisationsstatus überprüfen.

4) Klicken Sie auf Senden, um die ausgewählten Einstellungen zu übernehmen.

**5**

# <span id="page-56-0"></span>**Druckprotokoll im Netzwerk speichern**

Die Funktion Druckprotokoll im Netzwerk speichern ermöglicht das Speichern der Druckprotokoll-Datei Ihres Brother-Gerätes auf einem Netzwerkserver unter Verwendung von CIFS <sup>1</sup>. Sie können die ID, die Art des Druckauftrages, den Auftragsnamen, den Benutzernamen, Datum, Uhrzeit und die Anzahl der gedruckten Seiten für jeden Druckauftrag aufzeichnen.

<span id="page-56-1"></span><sup>1</sup> Das CIFS-Protokoll (Common Internet File System) wird unter TCP/IP verwendet und ermöglicht Computern in einem Netzwerk die Freigabe von Dateien in einem Intranet oder im Internet.

Die folgenden Druckfunktionen werden im Druckprotokoll aufgezeichnet:

Druckaufträge von Ihrem Computer

### **Hinweis**

**•** Die Funktion Druckprotokoll im Netzwerk speichern unterstützt die Authentifizierung mit **Kerberos** und **NTLMv2**.

Zur Authentifizierung müssen Sie das SNTP-Protokoll (Netzwerk-Zeitserver) konfigurieren oder das Datum, die Uhrzeit und die Zeitzone über das Funktionstastenfeld korrekt einstellen. (Informationen zur SNTP-Konfiguration finden Sie unter *[SNTP-Protokoll über Web Based Management konfigurieren](#page-55-0)* **▶▶ [Seite 50.](#page-55-0) Die Zeit muss mit der Zeit des Servers für die Kerberos-Authentifizierung übereinstimmen.** Informationen zum Einstellen von Datum, Uhrzeit und Zeitzone: > > Installationsanleitung.)

**•** Sie können zum Speichern einer Datei auf dem Server als Dateityp **TXT** oder **CSV** wählen.

# **Einstellungen der Funktion Druckprotokoll im Netzwerk speichern mit Web Based Management (Webbrowser) konfigurieren**

- **1** Klicken Sie auf der Webseite Ihres Gerätes auf Administrator und klicken Sie dann auf Druckprotok. **im Netzw. speichern**.
- b Wählen Sie **Ein** für **Druckprotokoll**.
- Sie können die folgenden Einstellungen über einen Webbrowser konfigurieren.
	- Host-Adresse

Die Host-Adresse ist der Hostname des CIFS-Servers. Geben Sie die Host-Adresse ein (zum Beispiel: meinpc.beispiel.com) (bis zu 64 Zeichen) oder die IP-Adresse (zum Beispiel: 192.168.56.189).

**Zielordner**

Geben Sie den Zielordner an, in dem das Protokoll auf dem CIFS-Server gespeichert werden soll (zum Beispiel: brother\abc ) (bis zu 60 Zeichen).

**Dateiname**

Geben Sie den gewünschten Dateinamen für das Druckprotokoll ein (bis zu 15 Zeichen).

■ Dateityp

Wählen Sie als Dateityp für das Druckprotokoll **TXT** oder **CSV**.

#### **Authentifizierungsmethode**

Wählen Sie die für den Zugang zum CIFS-Server erforderliche Authentifizierungsmethode **Auto**, **Kerberos** [1](#page-57-0) oder **NTLMv2** [2.](#page-57-1)

- <span id="page-57-0"></span><sup>1</sup> Kerberos ist ein Authentifizierungsprotokoll, das es Geräten oder einzelnen Nutzern ermöglicht, sich an Netzwerk-Servern über eine einmalige Anmeldung (Single Sign-on) sicher auszuweisen.
- <span id="page-57-1"></span><sup>2</sup> NTLMv2 ist die von Windows® verwendete Authentifizierungsmethode zur Anmeldung an Servern.
- **Auto**: Wenn Sie Auto wählen, sucht das Gerät zunächst nach einem Kerberos-Server. Wenn der Kerberos-Server nicht gefunden wird, wird NTLMv2 als Authentifizierungsmethode verwendet.
- **Kerberos**: Wählen Sie Kerberos, wenn die Authentifizierung ausschließlich mit Kerberos erfolgen soll.
- **NTLMv2**: Wählen Sie NTLMv2, wenn die Authentifizierung ausschließlich mit NTLMv2 erfolgen soll.

**Für die Authentifizierung mit Kerberos und NTLMv2 müssen Sie auch die Einstellungen für Datum/Uhrzeit oder das SNTP-Protokoll (Netzwerk-Zeitserver) konfigurieren.**

**Informationen zur Konfiguration der SNTP-Einstellungen finden Sie unter** *[SNTP-Protokoll über](#page-55-0) Web Based Management konfigurieren*  $\rightarrow$  Seite 50.

**Sie können die Einstellungen für Datum/Uhrzeit über das Funktionstastenfeld des Gerätes konfigurieren.**

#### **Benutzername**

Geben Sie einen Benutzernamen für die Authentifizierung ein (bis zu 96 Zeichen).

### **Hinweis**

Wenn der Benutzername Bestandteil einer Domäne ist, geben Sie den Benutzernamen in einem der folgenden Formate ein: Benutzer@Domäne oder Domäne\Benutzer.

#### **Kennwort**

Geben Sie das Kennwort für die Authentifizierung ein (bis zu 32 Zeichen).

#### ■ Kerberos-Serveradresse (falls erforderlich)

Geben Sie die KDC-Host-Adresse ein (zum Beispiel: meinpc.beispiel.com) (bis zu 64 Zeichen) oder die IP-Adresse (zum Beispiel: 192.168.56.189).

- d Unter **Verbindungsstatus** können Sie den letzten Protokollstatus überprüfen. Weitere Informationen finden Sie unter *Fehlermeldungen* >> Seite 53.
- e Klicken Sie auf **Senden**, um Ihre Einstellungen zu übernehmen.

#### **Fehlererkennungseinstellung**

Sie können wählen, welche Aktion ausgeführt werden soll, wenn das Druckprotokoll aufgrund eines Netzwerkfehlers nicht auf dem Server gespeichert werden kann.

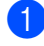

a Wählen Sie **Druck abbrechen** oder **Prot.ignorieren&Druck** als **Fehlererkennungseinstellung** unter **Druckprotok. im Netzw. speichern**.

#### **Druck abbrechen**

Wenn Sie **Druck abbrechen** wählen, werden die Druckaufträge abgebrochen, wenn das Druckprotokoll nicht auf dem Server gespeichert werden kann.

#### **Prot.ignorieren&Druck**

Wenn Sie **Prot.ignorieren&Druck** wählen, druckt das Gerät das Dokument aus, auch wenn das Druckprotokoll nicht auf dem Server gespeichert werden kann.

Wenn die Funktion zum Speichern des Druckprotokolls wieder zur Verfügung steht, wird das Druckprotokoll wie folgt aufgezeichnet:

- **•** Wenn das Protokoll nach Beendigung des Ausdruckes nicht gespeichert werden kann, wird das Druckprotokoll ohne die Anzahl der gedruckten Seiten aufgezeichnet. (1)
- **•** Wenn das Druckprotokoll zu Beginn und nach Beendigung des Ausdruckes nicht gespeichert werden kann, wird kein Druckprotokoll dieses Auftrags aufgezeichnet. Wenn die Funktion wieder zur Verfügung steht, wird im Protokoll angezeigt, dass ein Fehler aufgetreten ist. (2)

Beispiel eines Druckprotokolls:

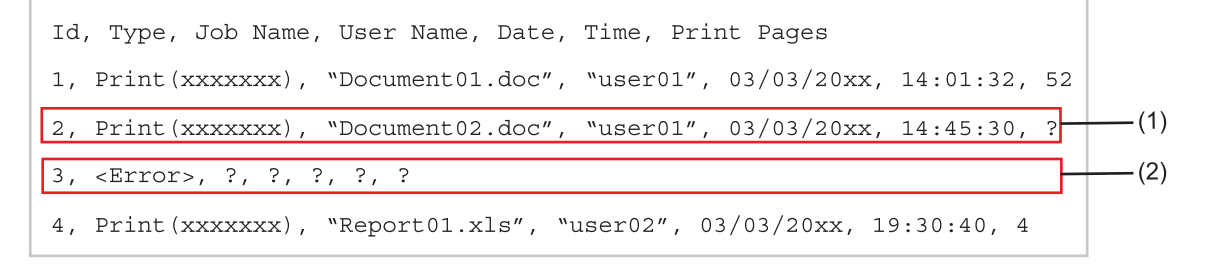

b Klicken Sie auf **Senden**, um Ihre Einstellungen zu übernehmen.

#### <span id="page-58-0"></span>**Fehlermeldungen**

Sie können den Fehlerstatus im Display Ihres Gerätes oder den **Verbindungsstatus** im Web Based Management überprüfen.

Server-Zeitlimit, wenden Sie sich an Ihren Administrator.

Diese Meldung wird angezeigt, wenn keine Verbindung zum Server hergestellt werden kann. Stellen Sie Folgendes sicher:

- **•** Ihre Serveradresse ist korrekt.
- **•** Ihr Server ist an das Netzwerk angeschlossen.
- **•** Das Gerät ist an das Netzwerk angeschlossen.

Authentifizierungsfehler, wenden Sie sich an Ihren Administrator.

Diese Meldung wird angezeigt, wenn Ihre **Authentifizierungseinstellung** nicht richtig ist. Stellen Sie Folgendes sicher:

- <span id="page-58-1"></span>• Benutzername <sup>1</sup> und Kennwort sind in der Authentifizierungseinstellung richtig eingegeben.
	- <sup>1</sup> Wenn der Benutzername Bestandteil einer Domäne ist, geben Sie den Benutzernamen in einem der folgenden Formate ein: Benutzer@Domäne oder Domäne\Benutzer.
- **•** Die Zeit des Protokolldateien-Servers stimmt mit der Zeit des SNTP-Servers oder den Einstellungen von Datum/Uhrzeit überein.
- **•** Die SNTP-Zeitserver-Einstellungen sind richtig konfiguriert, so dass die dort eingestellte Zeit mit der zur Authentifizierung verwendeten Zeit von Kerberos bzw. NTLMv2 übereinstimmt. Wenn kein SNTP-Server verwendet wird, vergewissern Sie sich, dass die Einstellungen für Datum/Uhrzeit und Zeitzone über das Funktionstastenfeld richtig konfiguriert wurden, so dass die Zeit, die das Gerät verwendet, mit der Zeit des Servers übereinstimmt, der die Authentifizierung bereitstellt.

Dateizugriffsfehler, wenden Sie sich an Ihren Administrator.

Diese Meldung wird angezeigt, wenn nicht auf den Zielordner zugegriffen werden kann. Stellen Sie Folgendes sicher:

- **•** Der Verzeichnisname ist richtig.
- **•** In das Verzeichnis kann geschrieben werden.
- **•** Die Datei ist nicht gesperrt.

```
 Datum/Uhrzeit falsch, wenden Sie sich an Ihren Administrator.
```
Diese Meldung wird eingeblendet, wenn Ihr Gerät nicht die Zeit vom SNTP-Zeitserver erhält. Stellen Sie Folgendes sicher:

- **•** Vergewissern Sie sich mit Web Based Management, dass die Einstellungen zum Zugriff auf die SNTP-Zeit korrekt sind.
- **•** Überprüfen Sie in Web Based Management, ob die Einstellungen für Datum/Uhrzeit Ihres Gerätes korrekt sind.

### **Hinweis**

Wenn Sie die Option **Druck abbrechen** im Web Based Management gewählt haben, wird die Meldung Fehl: ZugriffProt ca. 30 Sekunden lang im Display angezeigt.

Web Based Management

# **Speicherdruck**

Mit Speicherdruck können Sie Druckaufträge im Gerät speichern. Sie können die Auftragsart für jeden gespeicherten Auftrag konfigurieren sowie den freien Speicherplatz in Prozent, die Anzahl gespeicherter Druckaufträge, die Gesamtanzahl der Aufträge, die gespeichert werden können, die noch verbleibende Anzahl der Aufträge, die gespeichert werden können, und eine Liste der Druckaufträge anzeigen.

a Klicken Sie auf der Webseite Ihres Gerätes auf **Administrator** und dann auf **Speicherdruck**.

2) Klicken Sie auf die gewünschte Option unten.

#### **Typ gespeicherter Aufträge**

Wählen Sie **Aktiviert** oder **Deaktiviert** für jede Auftragsart, wie unten erläutert.

- **•** Mit **Als allgemeiner Benutzer speichern** können Benutzer Aufträge in einem gemeinsamen Ordner speichern.
- **•** Mit **Als privat speichern** können Benutzer Aufträge in privaten Ordnern speichern.
- **•** Mit **Als privat (sicher) speichern** können Benutzer Aufträge in privaten Ordnern speichern und ihnen ein Kennwort zuweisen.

Klicken Sie auf **Senden**, um die ausgewählten Einstellungen zu übernehmen.

#### **Liste gespeicherter Aufträge**

Zeigen Sie die Informationen zu gespeicherten Druckaufträgen an. Zum Abbrechen wählen Sie das entsprechende Kontrollkästchen und klicken Sie auf **Löschen**.

### **Hinweis**

Weitere Informationen zur Verwendung von Speicherdruck: >> Benutzerhandbuch.

# <span id="page-60-0"></span>**IPsec**

IPsec ist eine optionale Sicherheitsfunktion des IP-Protokolls, die Authentifizierung und Verschlüsselung zur Verfügung stellt. Diese Funktion verwendet IPsec zur Verschlüsselung von Daten, die über das Netzwerk transportiert werden, wie zum Beispiel Druckdaten, die von Computern an den Drucker gesendet werden.

Wenn Sie die werkseitigen Standardeinstellungen ändern möchten, finden Sie weitere Informationen im Handbuch für IPsec-Einstellungen auf der Seite **Handbücher** für Ihr Modell im Brother Solutions Center [\(http://solutions.brother.com/\).](http://solutions.brother.com/)

**6**

# **Sicherheitsfunktionen**

# **Übersicht**

Heutzutage sind Netzwerke und die Daten, die darin übertragen werden, vielen Sicherheitsrisiken ausgesetzt. Ihr Brother-Gerät verwendet moderne Protokolle zur Netzwerksicherheit und Datenverschlüsselung. Diese Netzwerkfunktionen können in Ihr Gesamtsicherheitskonzept eingebunden werden, um Ihre Daten zu schützen und den Zugriff von unberechtigten Personen auf Ihr Gerät zu verhindern. In diesem Kapitel wird erklärt, wie diese Funktionen konfiguriert werden können.

Sie können die folgenden Sicherheitsfunktionen konfigurieren:

- [Netzwerkgerät mit SSL/TLS sicher verwalten](#page-62-0) (Siehe *Netzwerkgerät mit SSL/TLS sicher verwalten*  $\triangleright$  [Seite 57.](#page-62-0))
- Netzwerkgerät mit dem SNMPv3-Protokoll sicher verwalten (Siehe *[Sichere Verwaltung über Web Based](#page-62-1) Management (Webbrowser)* >> Seite 57 oder *[Sichere Verwaltung mit BRAdmin Professional 3](#page-63-0) [\(Windows](#page-63-0)<sup>®</sup>) >> Seite 58.)*
- [Sichere Verwaltung mit BRAdmin](#page-63-0) Professional 3 (Windows<sup>®</sup>) (Siehe Sichere Verwaltung mit BRAdmin *[Professional 3 \(Windows](#page-63-0)<sup>®</sup>) >> Seite 58.)*
- [Sicherer Druck von Dokumenten mit SSL/TLS](#page-65-0) (Siehe Sicherer Druck von Dokumenten mit SSL/TLS  $\triangleright$  [Seite 60.](#page-65-0))
- [Eine E-Mail sicher senden](#page-66-0) (Siehe *Eine E-Mail sicher senden* >> Seite 61.)
- [IEEE 802.1x-Authentifizierung verwenden](#page-68-0) (Siehe IEEE 802.1x-Authentifizierung verwenden  $\triangleright\triangleright$  [Seite 63.](#page-68-0))
- Zertifikate für die sichere Verwaltung (Siehe *Zertifikate für Gerätesicherheit verwenden* > > Seite 65.)
- Mehrerer Zertifikate verwalten (Siehe *Mehrere Zertifikate verwalten* >> Seite 76.)

#### **Hinweis**

Wir empfehlen, das Telnet-, das FTP- und das TFTP-Protokoll zu deaktivieren. Der Zugriff auf das Gerät mit diesen Protokollen ist nicht sicher. (Informationen zur Konfiguration der Protokolleinstellungen finden Sie unter [Geräteeinstellungen über Web Based Management \(Webbrowser\) konfigurieren](#page-50-0) >> Seite 45.)

# <span id="page-62-0"></span>**Netzwerkgerät mit SSL/TLS sicher verwalten**

Um die Sicherheit Ihres Netzwerkgerätes zu gewährleisten, müssen Sie die Verwaltungsprogramme zusammen mit den Sicherheitsprotokollen verwenden.

# <span id="page-62-1"></span>**Sichere Verwaltung über Web Based Management (Webbrowser)**

Wir empfehlen, das HTTPS-Protokoll und das SNMPv3-Protokoll zur sicheren Verwaltung zu verwenden. Zur Verwendung dieser Protokolle sind die folgenden Geräteeinstellungen notwendig.

# **Hinweis**

**•** Das HTTPS-Protokoll ist standardmäßig aktiviert.

Sie können die HTTPS-Protokolleinstellungen auf dem Bildschirm von Web Based Management ändern, indem Sie auf **Netzwerk**, **Protokoll** und dann auf **HTTP-Servereinstellungen** klicken.

- **•** Sie müssen zusätzlich das Zertifikat, das Sie auf dem Gerät installiert haben, auf dem Computer installieren. (Siehe [Privates Zertifikat auf dem Computer installieren](#page-74-0) **>>** Seite 69.)
- **1** Starten Sie Ihren Webbrowser.
- b Geben Sie in Ihren Browser die IP-Adresse des Gerätes ein. (Wenn Sie das erstellte Zertifikat verwenden, geben Sie "https:// Allgemeiner Name/" in Ihren Browser ein, wobei "Allgemeiner Name" der allgemeine Name ist, den Sie dem Zertifikat zugewiesen haben, wie zum Beispiel eine IP-Adresse, ein Knotenname oder ein Domänenname. Wie Sie dem Zertifikat einen allgemeinen Namen zuweisen können, lesen Sie unter [Zertifikate für Gerätesicherheit verwenden](#page-70-0) **>>** Seite 65.)
	- Zum Beispiel:

https://192.168.1.2/ (wenn der allgemeine Name die IP-Adresse des Gerätes ist)

Standardmäßig ist kein Kennwort erforderlich. Geben Sie ein Kennwort ein, wenn Sie eines eingerichtet haben, und drücken Sie  $\rightarrow$ .

# <span id="page-63-0"></span>**Sichere Verwaltung mit BRAdmin Professional 3 (Windows®)**

### **Beachten Sie die folgenden Hinweise zur sicheren Verwendung von BRAdmin Professional 3**

- Sie sollten die neueste Version von BRAdmin Professional 3 verwenden, die Sie von <http://solutions.brother.com/>herunterladen können. Bei Verwendung älterer Versionen von BRAdmin <sup>1</sup> zur Verwaltung Ihrer Brother-Geräte ist die Benutzerauthentifizierung nicht sicher.
- Wenn Sie den Zugriff auf Ihr Gerät von älteren BRAdmin-Versionen <sup>1</sup> unterbinden möchten, müssen Sie über Web Based Management den Zugang von älteren BRAdmin-Versionen <sup>1</sup> über **Erweiterte Einstellung** von **SNMP** auf der Seite **Protokoll** deaktivieren.
- Falls Sie sowohl BRAdmin Professional 3 als auch Web Based Management benutzen, sollten Sie Web Based Management zusammen mit dem HTTPS-Protokoll verwenden. (Siehe *[Sichere Verwaltung über](#page-62-1) Web Based Management (Webbrowser)* >> Seite 57.)
- **Falls Sie mit BRAdmin Professional 3 verschiedene ältere PrintServer <sup>2</sup> zusammen mit neuen PrintServern** verwalten, empfehlen wir, für jede Gruppe ein anderes Kennwort zu verwenden. Dadurch wird die Sicherheit der neuen PrintServer sichergestellt.
- <span id="page-63-1"></span><sup>1</sup> BRAdmin Professional älter als Version 2.80, BRAdmin Light für Macintosh älter als Version 1.10
- <span id="page-63-2"></span><sup>2</sup> NC-2000-Serie, NC-2100p, NC-3100h, NC-3100s, NC-4100h, NC-5100h, NC-5200h, NC-6100h, NC-6200h, NC-6300h, NC-6400h, NC-8000, NC-100h, NC-110h, NC-120w, NC-130h, NC-140w, NC-8100h, NC-9100h, NC-7100w, NC-7200w, NC-2200w
- Starten Sie Ihren Webbrowser.
- b Geben Sie in Ihren Browser die IP-Adresse des Gerätes ein. (Wenn Sie das erstellte Zertifikat verwenden, geben Sie "https:// Allgemeiner Name/" in Ihren Browser ein, wobei "Allgemeiner Name" der allgemeine Name ist, den Sie dem Zertifikat zugewiesen haben, wie zum Beispiel eine IP-Adresse, ein Knotenname oder ein Domänenname. Wie Sie dem Zertifikat einen allgemeinen Namen zuweisen können, lesen Sie unter *Zertifikate für Gerätesicherheit verwenden* > > Seite 65.)
	- Zum Beispiel:

https://192.168.1.2/ (wenn der allgemeine Name die IP-Adresse des Gerätes ist)

- 3) Standardmäßig ist kein Kennwort erforderlich. Geben Sie ein Kennwort ein, wenn Sie eines eingerichtet haben, und drücken Sie  $\rightarrow$ .
- 4 Nun können Sie mit HTTPS auf das Gerät zugreifen. Zur Verwendung des SNMPv3-Protokolls gehen Sie wie unten beschrieben vor.

#### **Hinweis**

Sie können die SNMP-Einstellungen auch mit BRAdmin Professional 3 ändern.

- **5** Klicken Sie auf **Netzwerk**.
- f Klicken Sie auf **Protokoll**.
- g Vergewissern Sie sich, dass die **SNMP**-Einstellung aktiviert ist, und klicken Sie dann auf **Erweiterte Einstellung** von **SNMP**.

#### Sicherheitsfunktionen

h Nun können Sie die SNMP-Einstellungen im unten gezeigten Bildschirm vornehmen.

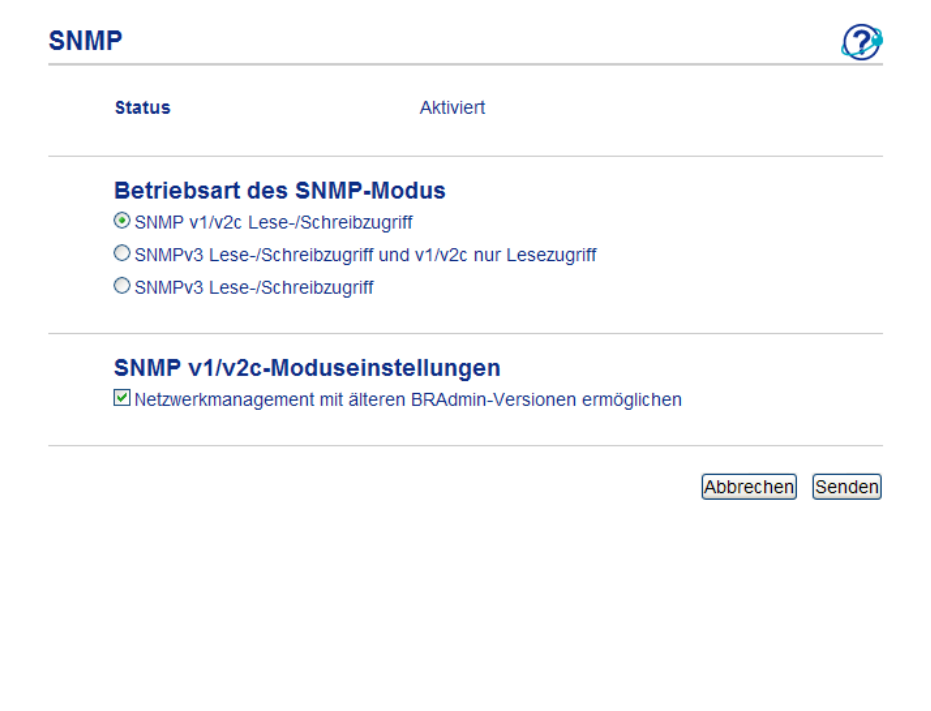

#### **Es gibt drei Betriebsarten für den SNMP-Modus.**

#### ■ SNMP v1/v2c Lese-/Schreibzugriff

In diesem Modus verwendet der PrintServer Version 1 und Version 2c des SNMP-Protokolls. Sie können in diesem Modus alle Brother-Anwendungen verwenden. Beachten Sie jedoch, dass dieser Modus nicht sicher ist, da er keine Benutzerauthentifizierung verwendet und die Daten nicht verschlüsselt werden.

#### ■ SNMPv3 Lese-/Schreibzugriff und v1/v2c nur Lesezugriff

In diesem Modus verwendet der PrintServer den Lese/Schreibzugriff der Version 3 und den Nur-Lesezugriff der Version 1 und Version 2c des SNMP-Protokolls.

#### **Hinweis**

Wenn Sie den Modus **SNMPv3 Lese-/Schreibzugriff und v1/v2c nur Lesezugriff** verwenden, arbeiten einige Brother-Anwendungen, die auf den PrintServer zugreifen (z. B. BRAdmin Light), nicht richtig, da sie lediglich den Nur-Lesezugriff der Version 1 und der Version 2c erlauben. Wenn Sie alle Anwendungen verwenden möchten, stellen Sie den **SNMP v1/v2c Lese-/Schreibzugriff** ein.

#### ■ SNMPv3 Lese-/Schreibzugriff

In diesem Modus verwendet der PrintServer die Version 3 des SNMP-Protokolls. Wenn Sie den PrintServer sicher verwalten möchten, sollten Sie diesen Modus verwenden.

# **Hinweis**

- **•** Wenn Sie den Modus **SNMPv3 Lese-/Schreibzugriff** verwenden, beachten Sie bitte Folgendes.
	- **•** Der PrintServer kann nur mit BRAdmin Professional 3 oder mit Web Based Management verwaltet werden.
	- **•** Mit Ausnahme von BRAdmin Professional 3 werden alle Anwendungen, die SNMPv1/v2c verwenden, eingeschränkt. Um die Verwendung von SNMPv1/v2c-Anwendungen zuzulassen, aktivieren Sie die Betriebsart **SNMPv3 Lese-/Schreibzugriff und v1/v2c nur Lesezugriff** oder **SNMP v1/v2c Lese-/ Schreibzugriff**.
- **•** Weitere Informationen finden Sie in der Hilfe von Web Based Management.

# <span id="page-65-0"></span>**Sicherer Druck von Dokumenten mit SSL/TLS**

Wir empfehlen, das IPPS-Protokoll zur sicheren Verwaltung zu verwenden. Zur Verwendung des IPPS-Protokolls sind die folgenden Geräteeinstellungen notwendig.

# **Hinweis**

- **•** Die Kommunikation über IPPS kann den unbefugten Zugriff auf den PrintServer nicht verhindern.
- **•** Sie müssen zusätzlich das Zertifikat, das Sie auf dem Gerät installiert haben, auf dem Computer installieren. Siehe *Privates Zertifikat auf dem Computer installieren* >> Seite 69.
- **•** Das IPPS-Protokoll muss aktiviert sein. In der Standardeinstellung ist es aktiviert. Sie können die IPPS-Protokolleinstellungen und das Zertifikat, das verwendet werden soll, auf dem Bildschirm von Web Based Management ändern, indem Sie auf **Netzwerk**, **Protokoll** und dann auf **HTTP-Servereinstellungen** klicken.
- **1** Starten Sie Ihren Webbrowser.
- 2) Geben Sie in Ihren Browser "http://IP-Adresse des Gerätes/" ein (wobei "IP-Adresse des Gerätes" für die IP-Adresse des Gerätes steht).
	- Zum Beispiel: http://192.168.1.2/
- Standardmäßig ist kein Kennwort erforderlich. Geben Sie ein Kennwort ein, wenn Sie eines eingerichtet haben, und drücken Sie  $\rightarrow$ .
- d Klicken Sie auf **Netzwerk**.
- e Klicken Sie auf **Protokoll**.
- f Wählen Sie das Kontrollkästchen **IPP**, um die Einstellung zu aktivieren.
- g Klicken Sie auf **HTTP-Servereinstellungen** von **IPP**.
- Sie können die IPPS-Protokolleinstellungen konfigurieren.

**6**

**60**

# <span id="page-66-0"></span>**Eine E-Mail sicher senden**

### **Konfiguration mit Web Based Management (Webbrowser)**

- **1** Starten Sie Ihren Webbrowser.
- Geben Sie in Ihren Browser "http://IP-Adresse des Gerätes/" ein (wobei "IP-Adresse des Gerätes" für die IP-Adresse des Gerätes steht).

■ Zum Beispiel:

http://192.168.1.2/

- <sup>3</sup> Standardmäßig ist kein Kennwort erforderlich. Geben Sie ein Kennwort ein, wenn Sie eines eingerichtet haben, und drücken Sie  $\rightarrow$ .
- **4** Klicken Sie auf **Netzwerk**.
- e Klicken Sie auf **Protokoll**.
- **6** Klicken Sie auf Erweiterte Einstellung von POP3/SMTP und vergewissern Sie sich, dass der Status von **POP3/SMTP** auf **Aktiviert** steht.
- **7) Auf dieser Seite können Sie die POP3/SMTP-Einstellungen konfigurieren.**

#### **Hinweis**

- **•** Weitere Informationen finden Sie in der Hilfe von Web Based Management.
- **•** Durch das Senden einer Test-E-Mail können Sie die Konfiguration der E-Mail-Einstellungen überprüfen.
- **•** Wenn Sie die POP3/SMTP-Servereinstellungen nicht kennen, wenden Sie sich an Ihren Systemadministrator oder Internetanbieter.
- h Klicken Sie nach der Konfiguration auf **Senden**. Nun erscheint das Dialogfeld zum Testen des E-Mail-Versands.
- i Folgen Sie den Anweisungen auf dem Bildschirm, wenn Sie Ihre aktuellen Einstellungen prüfen möchten.

### **E-Mails mit Benutzerauthentifizierung senden**

Dieses Gerät unterstützt die Methoden POP vor SMTP und SMTP-AUTH zum Senden von E-Mails über einen E-Mail-Server, der eine Benutzerauthentifizierung erfordert. Sie können diese Einstellungen mit Web Based Management oder BRAdmin Professional 3 konfigurieren. Sie können die Methoden POP vor SMTP und SMTP-AUTH für die E-Mail-Benachrichtigung verwenden.

#### **Konfiguration der Einstellung der Authentifizierungsmethode für SMTP-Server**

Die Einstellungen für die SMTP-Authentifizierung müssen mit der Methode, die der E-Mail-Server verwendet, übereinstimmen.

Wählen Sie für die Einstellung **Authentifizierungsmethode für SMTP-Server** des Gerätes **POP vor SMTP** oder **SMTP-AUTH** entsprechend der Authentifizierungsmethode, die der E-Mail-Server verwendet.

Sprechen Sie die Konfiguration des E-Mail-Servers mit Ihrem Netzwerkadministrator oder Internetanbieter ab.

### **Hinweis**

- **•** Sie können die SMTP-Portnummer mit Web Based Management ändern. Dies ist besonders dann hilfreich, wenn Ihr Internetanbieter den OP25B-Dienst zur Blockierung von Port 25 ("Outbound Port 25 Blocking") implementiert hat.
- **•** Wenn Sie sowohl POP vor SMTP als auch SMTP-AUTH verwenden können, empfehlen wir SMTP-AUTH.
- **•** Wenn Sie als Authentifizierungsmethode für SMTP-Server POP vor SMTP wählen, müssen Sie die POP3- Einstellungen konfigurieren. Sie können auch die APOP-Methode verwenden.

# **E-Mails mit SSL/TLS sicher senden**

Dieses Gerät unterstützt SSL/TLS zum Senden von E-Mails über einen E-Mail-Server, der eine sichere SSL/ TLS-Kommunikation erfordert. Um E-Mails über einen E-Mail-Server, der die SSL/TLS-Kommunikation verwendet, zu senden, müssen SMTP über SSL/TLS oder POP3 über SSL/TLS richtig konfiguriert sein.

#### **Server-Zertifikat verifizieren**

- Wenn Sie SSL oder TLS für SMTP über SSL/TLS oder POP3 über SSL/TLS gewählt haben, wird das Kontrollkästchen **Server-Zertifikat verifizieren** automatisch aktiviert, um das Server-Zertifikat zu überprüfen.
	- **•** Bevor Sie das Server-Zertifikat überprüfen, müssen Sie das CA-Zertifikat importieren, das von der Zertifizierungsstelle (CA) ausgestellt wurde, die auch das Server-Zertifikat signiert hat. Fragen Sie Ihren Netzwerkadministrator oder Internetanbieter, ob der Import eines CA-Zertifikates erforderlich ist. Zum Import des Zertifikates lesen Sie *CA-Zertifikat importieren und exportieren* ▶▶ Seite 76.
	- **•** Wenn Sie das Server-Zertifikat nicht überprüfen müssen, deaktivieren Sie **Server-Zertifikat verifizieren**.

#### **Portnummer**

- Wenn Sie SSL oder TLS wählen, werden die Einstellungen des **SMTP-Port** oder **POP3-Port** an das Protokoll angepasst. Wenn Sie die Portnummer manuell ändern möchten, geben Sie die Portnummer ein, nachdem Sie **SMTP über SSL/TLS** oder **POP3 über SSL/TLS** gewählt haben.
- Sie müssen die Kommunikationsmethoden POP3/SMTP konfigurieren, um Sie an den E-Mail-Server anzupassen. Für ausführliche Informationen zu den Einstellungen des E-Mail-Servers wenden Sie sich an Ihren Netzwerkadministrator oder Internetanbieter.

In den meisten Fällen erfordern die sicheren Webmail-Dienste die folgenden Einstellungen:

**(SMTP) SMTP-Port**: 587 **Authentifizierungsmethode für SMTP-Server**: SMTP-AUTH **SMTP über SSL/TLS**: TLS **(POP3) POP3-Port**: 995 **POP3 über SSL/TLS**: SSL

# <span id="page-68-0"></span>**IEEE 802.1x-Authentifizierung verwenden**

Sie können die IEEE 802.1x-Authentifizierung für ein verkabeltes Netzwerk oder ein Wireless-Netzwerk konfigurieren.

# **IEEE 802.1x-Authentifizierung mit Web Based Management (Webbrowser) konfigurieren**

Wenn Sie die IEEE 802.1x-Authentifizierung für verkabelte Netzwerke oder Wireless-Netzwerke mit Web Based Management konfigurieren, gehen Sie wie folgt vor.

Sie können zur Konfiguration der IEEE 802.1x-Authentifizierung auch die folgende Software verwenden:

- (Verkabeltes Netzwerk)
- BRAdmin Professional 3

(Wireless-Netzwerk)

- Wireless Setup-Assistent über das Funktionstastenfeld (Weitere Informationen finden Sie unter *[Gerät für](#page-24-0) ein Wireless-Firmennetzwerk konfigurieren* >> Seite 19.)
- Wireless Setup-Assistent auf der CD-ROM (Weitere Informationen finden Sie unter *[Vorübergehende](#page-15-0) Wireless-Konfiguration über ein USB-Kabel (empfohlen für Windows®)* >> Seite 10.)
- BRAdmin Professional 3

#### **Hinweis**

- **•** Wenn Sie Ihr Gerät mit EAP-TLS-Authentifizierung konfigurieren, müssen Sie das von einer Zertifizierungsstelle (Certificate Authority) ausgegebene Client-Zertifikat installieren, bevor Sie mit der Konfiguration beginnen. Wenden Sie sich bezüglich des Client-Zertifikates an Ihren Netzwerkadministrator. Wenn Sie mehrere Zertifikate installiert haben, empfehlen wir, das Zertifikat, das Sie verwenden möchten, zu notieren. Weitere Einzelheiten zur Installation des Zertifikates siehe *[Zertifikate](#page-70-0) für Gerätesicherheit verwenden* >> Seite 65.
- **•** Bevor Sie das Server-Zertifikat überprüfen, müssen Sie das CA-Zertifikat importieren, das von der Zertifizierungsstelle (CA) ausgestellt wurde, die auch das Server-Zertifikat signiert hat. Fragen Sie Ihren Netzwerkadministrator oder Internetanbieter, ob der Import eines CA-Zertifikates erforderlich ist. Weitere Einzelheiten zum Import des Zertifikates siehe *CA-Zertifikat importieren und exportieren* >> Seite 76.
- **•** Ausführliche Informationen zu den einzelnen Zertifikaten siehe *[Zertifikate für Gerätesicherheit verwenden](#page-70-0)*  $\triangleright$  [Seite 65.](#page-70-0)
- Starten Sie Ihren Webbrowser.
- 2) Geben Sie in Ihren Browser "http://IP-Adresse des Gerätes/" ein (wobei "IP-Adresse des Gerätes" für die IP-Adresse des Gerätes steht).

■ Zum Beispiel:

http://192.168.1.2/

# **Hinweis**

**•** Falls Sie ein Domänen-Namensystem (DNS) verwenden oder die Verwendung von NetBIOS-Namen aktiviert haben, können Sie einen anderen Namen wie zum Beispiel "FreigegebenerDrucker" anstelle der IP-Adresse eingeben.

**•** Zum Beispiel:

http://FreigegebenerDrucker/

Wenn Sie die Verwendung von NetBIOS-Namen aktiviert haben, können Sie auch den Knotennamen verwenden.

**•** Zum Beispiel:

http://brnxxxxxxxxxxxx/

Den NetBIOS-Namen finden Sie im Netzwerk-Konfigurationsbericht. (Informationen zum Drucken des Netzwerk-Konfigurationsberichts finden Sie unter *Netzwerk-Konfigurationsbericht drucken* >> Seite 40.)

- **•** Macintosh-Nutzer können einfach durch Klicken auf das Gerätesymbol im **Status Monitor**-Bildschirm auf das Web Based Management zugreifen. Weitere Informationen: > > Benutzerhandbuch.
- **3** Standardmäßig ist kein Kennwort erforderlich. Geben Sie ein Kennwort ein, wenn Sie eines eingerichtet haben, und drücken Sie  $\rightarrow$ .
- **4** Klicken Sie auf Netzwerk.
- e (Verkabelt) Klicken Sie auf **Verkabelt** und wählen Sie dann **802.1x-Authentifizierungs**. (Wireless) Klicken Sie auf **Drahtlos** und wählen Sie dann **Wireless (Firmenbereich)**.

f Sie können nun die Einstellungen zur IEEE 802.1x-Authentifizierung konfigurieren.

- Wenn Sie die IEEE 802.1x-Authentifizierung für ein verkabeltes Netzwerk aktivieren möchten, markieren Sie **Aktiviert** für **802.1x-Status (verkabelt)** auf der Seite **802.1x-Authentifizierungs**.
- Ausführliche Informationen zur IEEE 802.1x-Authentifizierung und den inneren Authentifizierungsmethoden finden Sie unter *IEEE 802.1x-Authentifizierung* **> >** Seite 93.
- Wenn Sie die EAP-TLS-Authentifizierung verwenden, müssen Sie das CA-Zertifikat, das zur Verifizierung installiert wurde (gezeigt mit dem Zertifikatsnamen), in der Pulldown-Liste **Client-Zertifikat** auswählen.
- Wenn Sie die Authentifizierung mit EAP-FAST, PEAP, EAP-TTLS oder EAP-TLS gewählt haben, können Sie die Verifizierungsmethode in der Pulldown-Liste **Server-Zertifikat-Verifizierung** wählen. Sie können das Server-Zertifikat mit Hilfe des zuvor importierten CA-Zertifikates verifizieren, das von der Zertifizierungsstelle (CA) ausgestellt wurde, die auch das Server-Zertifikat signiert hat.

Sie können die folgenden Verifizierungsmethoden aus der Pulldown-Liste **Server-Zertifikat-Verifizierung** wählen.

**Keine Verifizierung**

Das Server-Zertifikat ist immer vertrauenswürdig. Die Verifizierung wird nicht ausgeführt.

#### **CA-Zert.**

Die Verifizierungsmethode zur Überprüfung der CA-Zuverlässigkeit des Server-Zertifikates mit Hilfe des CA-Zertifikates, das von der Zertifizierungsstelle (CA) ausgestellt wurde, die auch das Server-Zertifikat signiert hat.

#### **CA-Zert. + Server-ID**

Die Verifizierungsmethode zur Überprüfung des allgemeinen Namens <sup>1</sup> des Server-Zertifikates, zusätzlich zur Überprüfung der CA-Zuverlässigkeit des Server-Zertifikates.

<span id="page-70-1"></span><sup>1</sup> Die Überprüfung des allgemeinen Namens vergleicht den allgemeinen Namen des Server-Zertifikates mit der als **Server-ID** konfigurierten Zeichenkette. Bevor Sie diese Methode verwenden, fragen Sie Ihren Systemadministrator nach dem allgemeinen Namen des Server-Zertifikates und konfigurieren Sie dann die **Server-ID**.

**Z** Klicken Sie nach der Konfiguration auf Senden.

#### (Verkabelt)

Schließen Sie das Gerät nach Abschluss der Konfiguration an das IEEE 802.1x-Netzwerk an. Drucken Sie nach einigen Minuten den Netzwerk-Konfigurationsbericht aus, um den **<Wired IEEE 802.1x> Status** zu überprüfen. (Informationen zum Drucken des Netzwerk-Konfigurationsberichts Ihres PrintServers finden Sie unter *Netzwerk-Konfigurationsbericht drucken* **>>** Seite 40.)

#### ■ Success

Die IEEE 802.1x-Funktion (verkabelt) ist aktiviert und die Authentifizierung war erfolgreich.

**Failed**

Die IEEE 802.1x-Funktion (verkabelt) ist aktiviert, die Authentifizierung ist jedoch fehlgeschlagen.

#### **Off**

Die IEEE 802.1x-Funktion (verkabelt) ist nicht verfügbar.

(Wireless)

Kurz nach der Konfiguration wird automatisch ein WLAN-Bericht gedruckt. Prüfen Sie die Wireless-Konfiguration im Bericht. Siehe *WLAN-Bericht drucken* >> Seite 41.

# <span id="page-70-0"></span>**Zertifikate für Gerätesicherheit verwenden**

Ihr Brother-Gerät unterstützt verschiedene Sicherheitszertifikate, um eine sichere Verwaltung, Authentifizierung und Kommunikation mit dem Gerät zu ermöglichen. Die folgenden Sicherheitsfunktionen können mit dem Gerät verwendet werden.

- SSL/TLS-Kommunikation
- IEEE 802.1x-Authentifizierung
- SSL/TLS-Kommunikation für SMTP/POP3

Das Brother-Gerät unterstützt die folgenden Zertifikate.

Vorinstalliertes Zertifikat

Ihr Gerät verfügt über ein vorinstalliertes Zertifikat.

Mit diesem Zertifikat können Sie problemlos die SSL/TLS-Kommunikation nutzen, ohne ein Zertifikat erstellen oder installieren zu müssen.

**Privates Zertifikat** 

Dieser PrintServer stellt sein eigenes Zertifikat aus. Mit diesem Zertifikat können Sie problemlos die SSL/ TLS-Kommunikation nutzen, ohne ein Zertifikat von einer Zertifizierungsstelle zu haben. (Siehe *[Zertifikat](#page-73-0) erstellen und installieren* >> Seite 68.)

■ Zertifikat einer Zertifizierungsstelle (CA)

Es stehen zwei Verfahren zur Verfügung, mit denen ein Zertifikat von einer Zertifizierungsstelle installiert werden kann. Wenn Sie bereits eine Zertifizierungsstelle haben oder ein Zertifikat von einer vertrauten externen Zertifizierungsstelle verwenden möchten:

- **•** Installation mit einer Zertifikatssignieranforderung (CSR, Certificate Signing Request) von diesem PrintServer. (Siehe *Zertifikatsignieranforderung (CSR) erstellen* **>>** Seite 73.)
- **•** Installation mit Import eines Zertifikates und eines privaten Schlüssels (Private Key). (Siehe *[Zertifikat](#page-80-0) und privaten Schlüssel (Private Key) importieren und exportieren* ▶▶ Seite 75.)
- CA-Zertifikat

Wenn Sie ein CA-Zertifikat verwenden, das die Zertifizierungsstelle (CA, Certificate Authority) selbst identifiziert und einen eigenen privaten Schlüssel (Private Key) hat, müssen Sie vor der Konfiguration ein CA-Zertifikat von der Zertifizierungsstelle importieren. (Siehe *[CA-Zertifikat importieren und exportieren](#page-81-1)*  $\rightarrow$  [Seite 76.](#page-81-1))

### **Hinweis**

- **•** Wenn Sie die SSL/TLS-Kommunikation verwenden möchten, sollten Sie sich zuerst an Ihren Systemadministrator wenden.
- **•** Wenn Sie den PrintServer auf die werkseitigen Standardeinstellungen zurücksetzen, wird das installierte Zertifikat einschließlich des privaten Schlüssels (Private Key) gelöscht. Wenn Sie nach dem Zurücksetzen des PrintServers dasselbe Zertifikat und denselben privaten Schlüssel (Private Key) verwenden möchten, sollten Sie diese vor dem Zurücksetzen exportieren und danach erneut installieren. (Siehe *[Privates](#page-80-1) [Zertifikat, von der Zertifizierungsstelle ausgestelltes Zertifikat und privaten Schlüssel \(Private Key\)](#page-80-1) exportieren* >> Seite 75.)

### **Zertifikat mit Web Based Management konfigurieren**

Diese Funktion kann nur über Web Based Management konfiguriert werden. Gehen Sie wie folgt vor, um über Web Based Management auf die Seite zum Konfigurieren des Zertifikates zu gelangen.

- Starten Sie Ihren Webbrowser.
- Geben Sie in Ihren Browser "http://IP-Adresse des Gerätes/" ein (wobei "IP-Adresse des Gerätes" für die IP-Adresse des Gerätes steht).
	- Zum Beispiel:

http://192.168.1.2/

- 8 Standardmäßig ist kein Kennwort erforderlich. Geben Sie ein Kennwort ein, wenn Sie eines eingerichtet haben, und drücken Sie  $\rightarrow$ .
- Klicken Sie auf **Netzwerk**.
Sicherheitsfunktionen

- **6** Klicken Sie auf Sicherheit.
- **6** Klicken Sie auf Zertifikat.
- **7** Nun können Sie die Zertifikateinstellungen im unten gezeigten Bildschirm vornehmen.

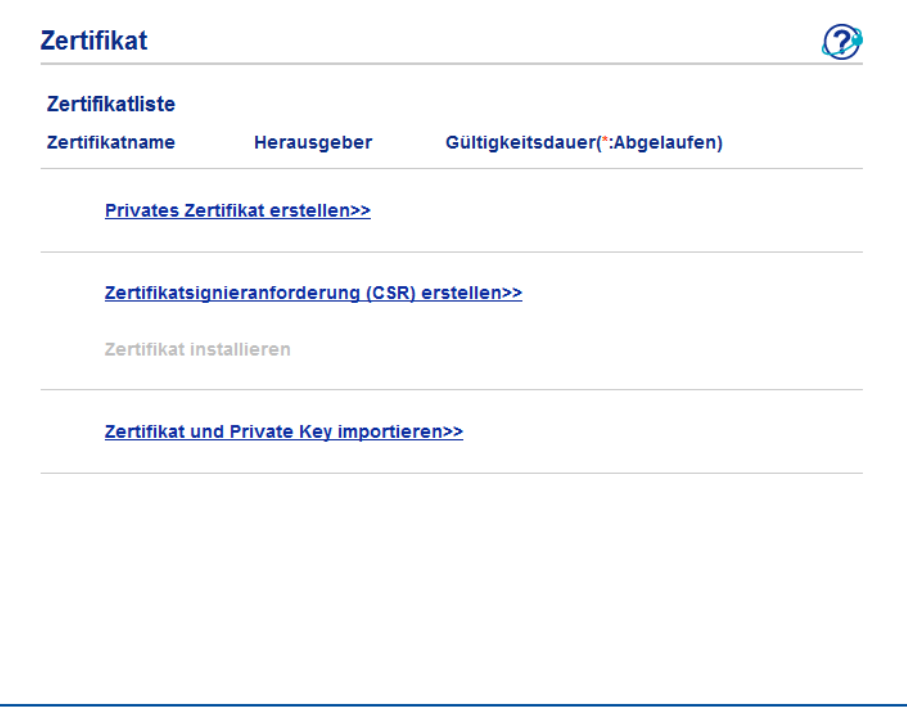

## **Hinweis**

- **•** Funktionen, die grau markiert und nicht verlinkt sind, stehen nicht zur Verfügung.
- **•** Weitere Informationen zur Konfiguration finden Sie in der Hilfe von Web Based Management.

#### **Zertifikat erstellen und installieren**

#### **Schritte zur Erstellung und Installation eines Zertifikates**

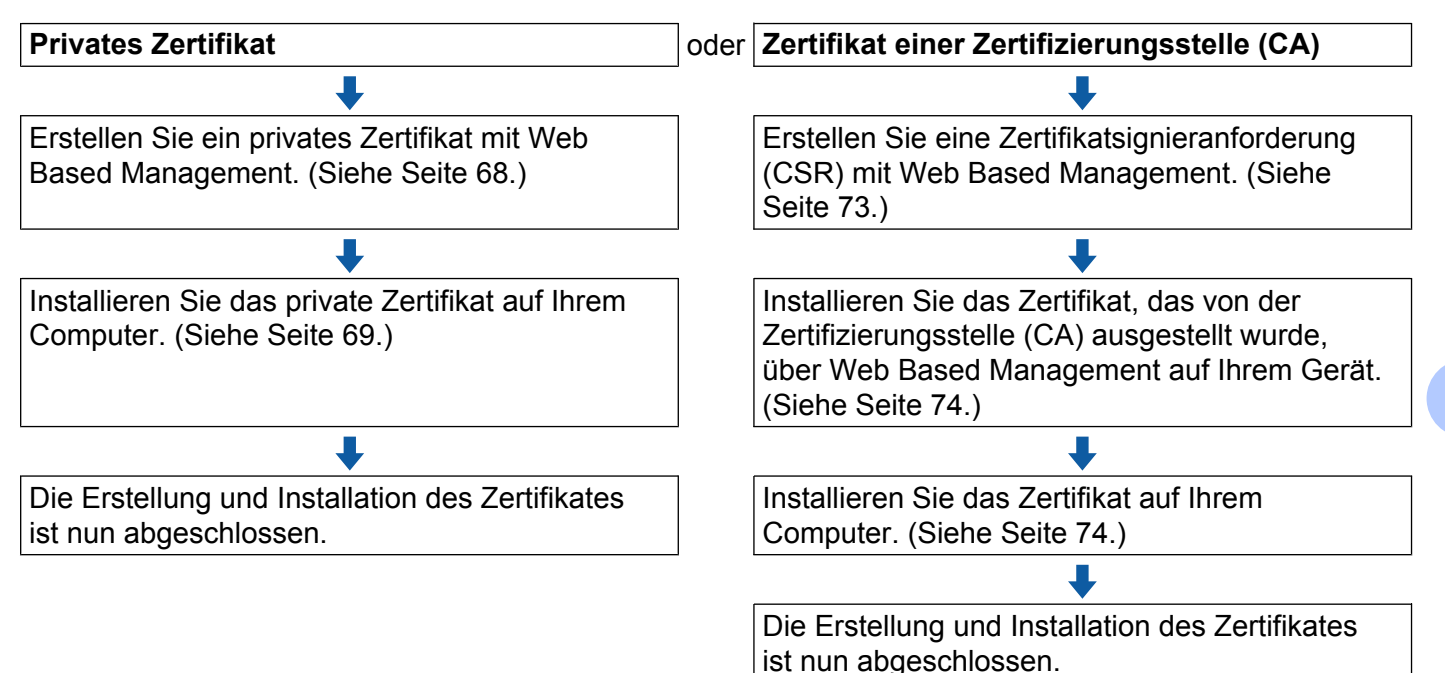

#### <span id="page-73-0"></span>**Privates Zertifikat erstellen und installieren**

- **1** Klicken Sie auf der Seite Zertifikat auf Privates Zertifikat erstellen.
- b Füllen Sie die Felder **Allgemeine Name** und **Gültigkeitsdauer** aus.

#### **Hinweis**

- **•** In das Feld **Allgemeine Name** müssen weniger als 64 Bytes eingegeben werden. Geben Sie eine Kennung ein, zum Beispiel IP-Adresse, Knotenname oder Domänenname, die beim Zugriff auf dieses Gerät über die SSL/TLS-Kommunikation verwendet wird. Standardmäßig wird der Knotenname angezeigt.
- **•** Es erscheint eine Warnung, wenn Sie das IPPS- oder HTTPS-Protokoll verwenden und in die URL einen anderen Namen eingeben, als den, der unter **Allgemeine Name** für das Zertifikat benutzt wurde.
- **3** Sie können die Einstellungen Algorithmus des öffentlichen Schlüssels und Digest-Algorithmus aus der Pulldown-Liste wählen. Die Standardeinstellungen sind **RSA(2048bit)** für **Algorithmus des öffentlichen Schlüssels** und **SHA256** für **Digest-Algorithmus**.
- d Klicken Sie auf **Senden**.
- **5** Das private Zertifikat ist nun erstellt und erfolgreich in Ihrem Gerät gespeichert. Zur Verwendung der SSL/TLS-Kommunikation muss das private Zertifikat auch auf Ihrem Computer installiert werden. Fahren Sie dazu mit dem nächsten Abschnitt fort.

#### <span id="page-74-0"></span>**Privates Zertifikat auf dem Computer installieren**

## **Hinweis**

In den folgenden Schritten wird der Windows® Internet Explorer® verwendet. Falls Sie einen anderen Webbrowser benutzen, folgen Sie der Anleitung in der Hilfe des Browsers.

#### **Für Nutzer von Windows Vista®, Windows® 7 und Windows Server® 2008 mit Administratorrechten**

- Klicken Sie auf die Schaltfläche **D**und dann auf Alle Programme.
- b Klicken Sie mit der rechten Maustaste auf **Internet Explorer** und klicken Sie dann auf **Als Administrator ausführen**.

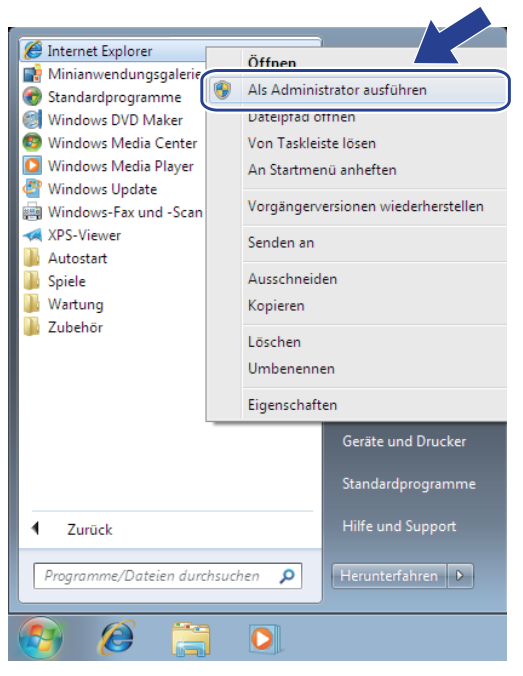

#### **Hinweis**

Wenn das Fenster **Benutzerkontensteuerung** angezeigt wird: (Windows Vista®) Klicken Sie auf **Weiter (Zulassen)**. (Windows® 7) Klicken Sie auf **Ja**.

<sup>3</sup> Geben Sie "https://IP-Adresse des Gerätes" in Ihren Browser ein, um auf das Gerät zuzugreifen (dabei steht "IP-Adresse des Gerätes" entweder für die IP-Adresse des Gerätes oder für den Knotennamen, den Sie dem Zertifikat zugewiesen haben).

Klicken Sie dann auf **Laden dieser Website fortsetzen (nicht empfohlen)**.

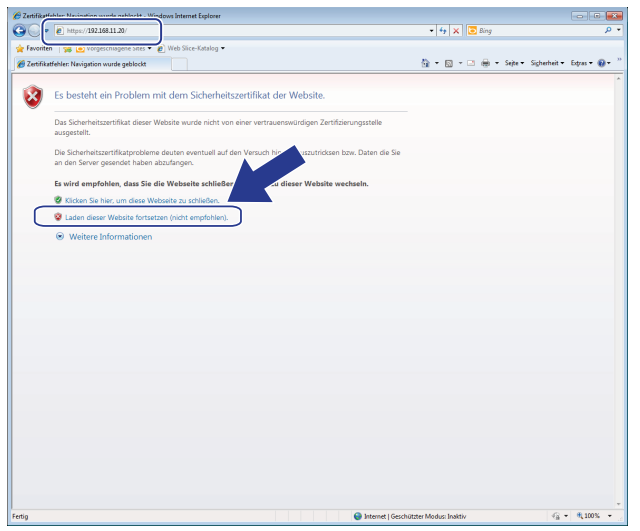

Klicken Sie auf Zertifikatfehler un[d](#page-76-0) dann auf Zertifikate anzeigen. Fahren Sie mit Schritt @ unter *[Für](#page-75-0) Nutzer von Windows<sup>®</sup> XP und Windows Server<sup>®</sup> 2003 >> Seite 70 fort.* 

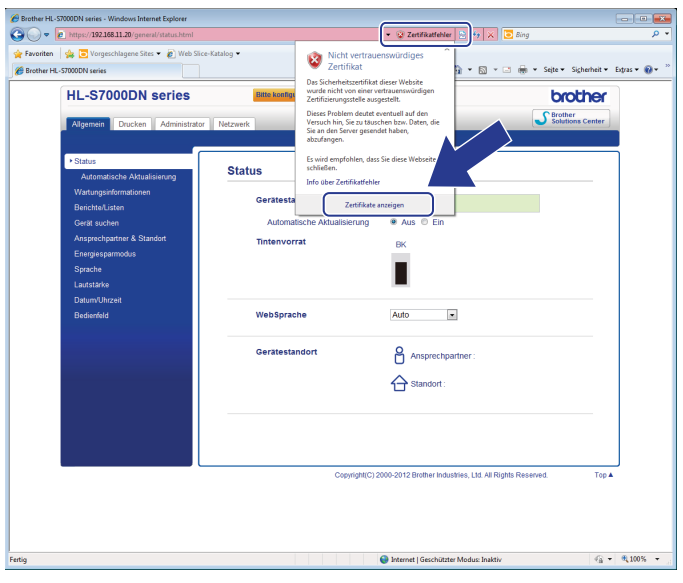

#### <span id="page-75-0"></span>**Für Nutzer von Windows® XP und Windows Server® 2003**

- Starten Sie Ihren Webbrowser.
- b Geben Sie "https://IP-Adresse des Gerätes" in Ihren Browser ein, um auf das Gerät zuzugreifen (dabei steht "IP-Adresse des Gerätes" entweder für die IP-Adresse oder für den Knotennamen, den Sie dem Zertifikat zugewiesen haben).
- 3) Wenn das folgende Dialogfeld angezeigt wird, haben Sie die folgenden Möglichkeiten:

**6**

- Klicken Sie auf **Laden dieser Website fortsetzen (nicht empfohlen)**. Klicken Sie auf **Zertifikatfehler** und dann auf **Zertifikat anzeigen**.
- Wenn das folgende Dialogfeld angezeigt wird, klicken Sie auf **Zertifikat anzeigen**.

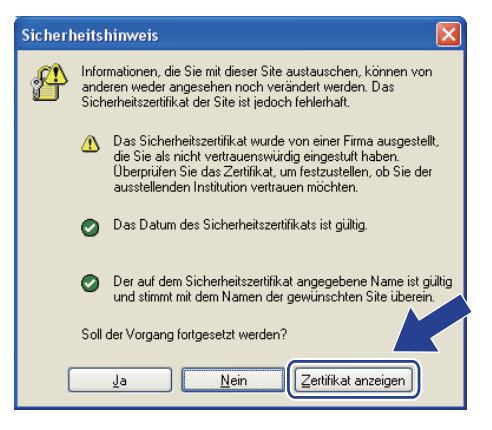

<span id="page-76-0"></span>d Klicken Sie in der Registerkarte **Allgemein** auf **Zertifikat installieren**.

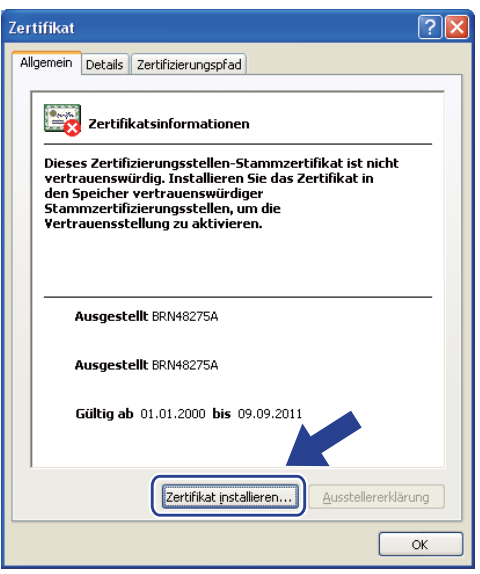

**5** Wenn der Zertifikatimport-Assistent erscheint, klicken Sie auf Weiter.

**6** Wählen Sie Alle Zertifikate in folgendem Speicher speichern und klicken Sie dann auf **Durchsuchen**.

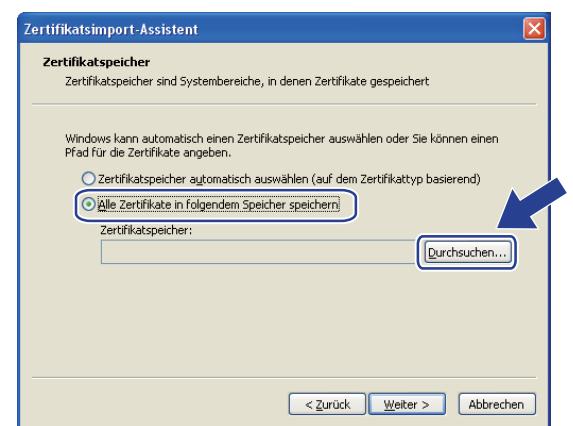

g Wählen Sie **Zertifizierungsstellen des vertrauenswürdigen Stamms** und klicken Sie dann auf **OK**.

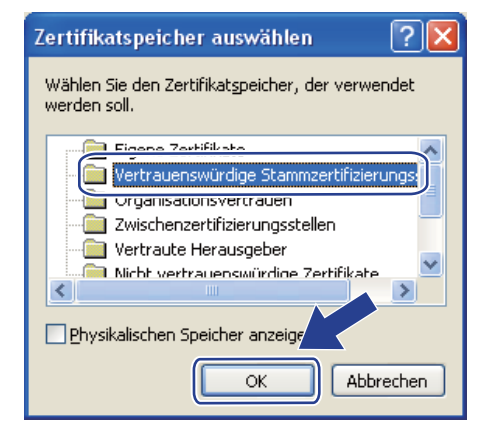

h Klicken Sie auf **Weiter**.

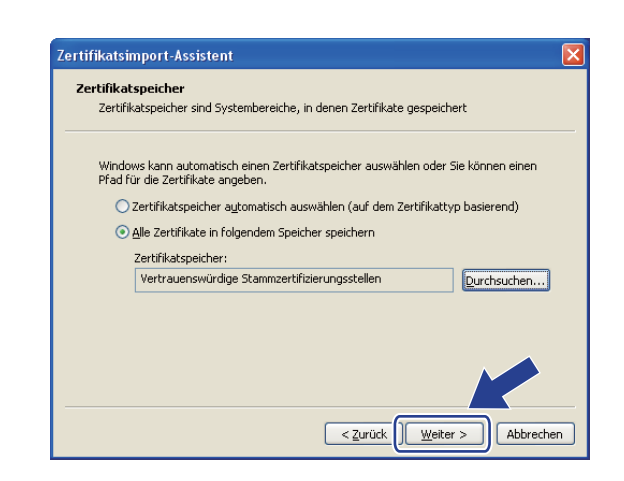

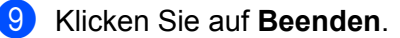

#### Sicherheitsfunktionen

Klicken Sie auf Ja, wenn der Fingerabdruck des Zertifikates korrekt ist.

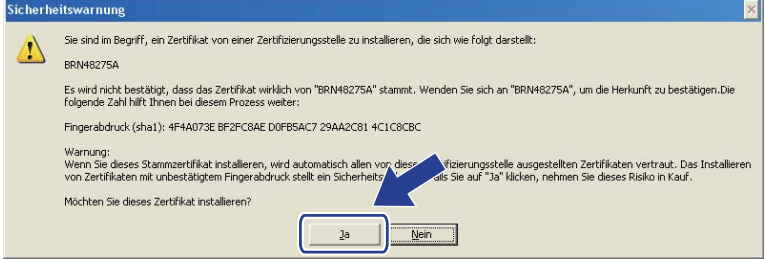

#### **Hinweis**

Der Fingerabdruck wird auf dem Netzwerk-Konfigurationsbericht ausgedruckt. (Informationen zum Drucken des Netzwerk-Konfigurationsberichts finden Sie unter *[Netzwerk-Konfigurationsbericht drucken](#page-45-0)*  $\rightarrow$  [Seite 40.](#page-45-0))

k Klicken Sie auf **OK**.

l Das private Zertifikat ist nun auf Ihrem Computer installiert und die SSL/TLS-Kommunikation ist möglich.

#### <span id="page-78-0"></span>**Zertifikatsignieranforderung (CSR) erstellen**

- a Klicken Sie auf der Seite **Zertifikat** auf **Zertifikatsignieranforderung (CSR) erstellen**.
- b Füllen Sie das Feld **Allgemeine Name** aus und geben Sie Ihre Informationen, wie die **Organisation** ein.

#### **Hinweis**

- **•** Es wird empfohlen, das Stammzertifikat von der Zertifizierungsstelle auf Ihrem Computer zu installieren, bevor Sie eine Zertifikatsignieranforderung erstellen.
- **•** In das Feld **Allgemeine Name** müssen weniger als 64 Bytes eingegeben werden. Geben Sie eine Kennung ein, zum Beispiel IP-Adresse, Knotenname oder Domänenname, die beim Zugriff auf diesen Drucker über die SSL/TLS-Kommunikation verwendet wird. Standardmäßig wird der Knotenname angezeigt. Der **Allgemeine Name** muss angegeben werden.
- **•** Es erscheint eine Warnung, wenn Sie einen anderen Namen in die URL eingeben als den allgemeinen Namen, der für das Zertifikat benutzt wurde.
- **•** In die Felder **Organisation**, **Organisationseinheit**, **Ort** und **Bundesland** müssen weniger als 64 Bytes eingegeben werden.
- **•** Für **Land** sollte ein Ländercode nach ISO 3166 (zwei Zeichen) eingegeben werden.
- **•** Wenn Sie eine X.509v3 -Zertifikaterweiterung konfigurieren, aktivieren Sie das Kontrollkästchen **Erweiterte Partition konfigurieren** und wählen Sie dann **Auto (IPv4 registrieren)** oder **Manuell**.
- c Sie können die Einstellungen **Algorithmus des öffentlichen Schlüssels** und **Digest-Algorithmus** aus der Pulldown-Liste wählen. Die Standardeinstellungen sind **RSA(2048bit)** für **Algorithmus des öffentlichen Schlüssels** und **SHA256** für **Digest-Algorithmus**.

d Klicken Sie auf **Senden**.

#### Sicherheitsfunktionen

- **6** Wenn der Inhalt der Zertifikatsignieranforderung (CSR) angezeigt wird, klicken Sie auf Speichern, um die CSR-Datei auf Ihrem Computer zu speichern.
- **6** Die Zertifikatsignieranforderung ist nun erstellt.

#### **Hinweis**

- **•** Beachten Sie in Bezug auf das Verfahren zum Senden der Zertifikatsignieranforderung an Ihre Zertifizierungsstelle die Richtlinien der Zertifizierungsstelle.
- **•** Wenn Sie die Stammzertifizierungsstelle des Unternehmens (Enterprise Root CA) von Windows Server® 2003/2008 verwenden, empfehlen wir, beim Erstellen des Client-Zertifikates für die sichere Verwaltung den **Webserver** als Zertifikatvorlage zu verwenden. Wenn Sie ein Client-Zertifikat für eine IEEE 802.1x-Umgebung mit EAP-TLS-Authentifizierung erstellen, empfehlen wir, **Benutzer** als Zertifikatvorlage zu verwenden. Weitere Informationen finden Sie auf der SSL-Kommunikationsseite, die Sie über die Hauptseite Ihres Modells unter<http://solutions.brother.com/>aufrufen können.

#### <span id="page-79-0"></span>**Zertifikat auf dem Gerät installieren**

Nachdem Sie das Zertifikat von der Zertifizierungsstelle erhalten haben, installieren Sie es wie folgt auf dem PrintServer.

#### **Hinweis**

Es können nur Zertifikate installiert werden, die über die Zertifikatsignieranforderung (CSR) dieses Gerätes ausgestellt wurden. Wenn Sie eine weitere Zertifikatsignieranforderung erstellen möchten, vergewissern Sie sich, dass das Zertifikat installiert wurde, bevor Sie eine weitere Zertifikatsignieranforderung erstellen. Erstellen Sie eine weitere Zertifikatsignieranforderung, nachdem Sie das Zertifikat auf dem Gerät installiert haben. Anderenfalls wird die Zertifikatsignieranforderung, die Sie vor der Installation erstellt haben, ungültig.

- **1** Klicken Sie auf der Seite **Zertifikat** auf **Zertifikat installieren**.
- 2) Geben Sie die Datei mit dem von einer Zertifizierungsstelle (CA) ausgestellten Zertifikat an und klicken Sie dann auf **Senden**.
- **6** Das private Zertifikat ist nun erstellt und erfolgreich im Speicher Ihres Gerätes abgelegt. Zur Verwendung der SSL/TLS-Kommunikation muss das Stammzertifikat der Zertifizierungsstelle auch auf Ihrem Computer installiert werden. Wenden Sie sich zur Installation an Ihren Netzwerkadministrator.

#### **Zertifikat wählen**

Gehen Sie nach der Installation des Zertifikats wie folgt vor, um das Zertifikat, das Sie verwenden möchten, zu wählen.

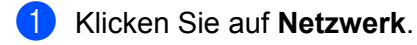

- b Klicken Sie auf **Protokoll**.
- c Klicken Sie auf **HTTP-Servereinstellungen** und wählen Sie dann das Zertifikat aus der Pulldown-Liste **Wählen Sie das Zertifikat**.

#### **Zertifikat und privaten Schlüssel (Private Key) importieren und exportieren**

Sie können das Zertifikat und den privaten Schlüssel im Gerät speichern und diese durch Import und Export verwalten.

#### **Privates Zertifikat, von der Zertifizierungsstelle ausgestelltes Zertifikat und privaten Schlüssel (Private Key) importieren**

- **1** Klicken Sie auf der Seite Zertifikat auf Zertifikat und Private Key importieren.
- b Geben Sie die Datei an, die Sie importieren möchten.
- c Geben Sie das Kennwort ein, falls die Datei verschlüsselt ist, und klicken Sie dann auf **Senden**.
- 4) Das Zertifikat und der Private Key wurden nun erfolgreich in Ihr Gerät importiert. Zur Verwendung der SSL/TLS-Kommunikation muss auch das Stammzertifikat der Zertifizierungsstelle auf Ihrem Computer installiert werden. Wenden Sie sich zur Installation an Ihren Netzwerkadministrator.

#### **Privates Zertifikat, von der Zertifizierungsstelle ausgestelltes Zertifikat und privaten Schlüssel (Private Key) exportieren**

- a Klicken Sie auf der Seite **Zertifikat** neben **Zertifikatliste** auf **Exportieren**.
- 2) Geben Sie das Kennwort ein, wenn Sie die Datei verschlüsseln möchten.

#### **Hinweis**

Wenn kein bzw. ein leeres Kennwort verwendet wird, ist die Ausgabe nicht verschlüsselt.

- **3** Geben Sie das Kennwort zur Bestätigung erneut ein und klicken Sie dann auf Senden.
- 4 Geben Sie an, wo Sie die Datei speichern wollen.
- e Zertifikat und Private Key sind nun erfolgreich zum Computer exportiert worden.

#### **Hinweis**

Sie können die exportierte Datei nun importieren.

## **Mehrere Zertifikate verwalten**

Diese Funktion für mehrere Zertifikate erlaubt die Verwaltung von allen installierten Zertifikaten über Web Based Management. Nach der Installation der Zertifikate können Sie anzeigen lassen, welche Zertifikate über die Seite **Zertifikat** installiert wurden, und dann den Inhalt der einzelnen Zertifikate ansehen, die Zertifikate löschen oder exportieren. Nähere Informationen zum Zugriff auf die Seite **Zertifikat** finden Sie unter *[Zertifikat](#page-71-0) mit Web Based Management konfigurieren*  $\rightarrow$  Seite 66. Das Brother-Gerät ermöglicht das Speichern von bis zu vier privaten Zertifikaten oder bis zu vier Zertifikaten, die von einer Zertifizierungsstelle ausgestellt wurden. Sie können die gespeicherten Zertifikate zur Verwendung des HTTPS/IPPS-Protokolls oder der IEEE 802.1x-Authentifizierung nutzen.

Sie können auch bis zu sechs CA-Zertifikate zur Verwendung der IEEE 802.1x-Authentifizierung und von SSL/TLS für SMTP/POP3 speichern.

Wir empfehlen, dass Sie beim Speichern von privaten Zertifikaten oder von Zertifikaten, die von einer Zertifizierungsstelle ausgestellt wurden, einige Plätze frei lassen. Diese freien Plätze sind erforderlich, wenn Sie abgelaufene Zertifikate durch neu ersetzen möchten. Beim Ersetzen eines Zertifikats konfigurieren Sie Ihre Einstellungen zunächst, indem Sie das neue Zertifikat in einen freien Platz speichern, sich vergewissern, dass das Gerät korrekt arbeitet, und dann das abgelaufene Zertifikat löschen. Dieses Verfahren kann verhindern, dass ein benötigtes Zertifikat versehentlich gelöscht wird.

#### **Hinweis**

Wenn Sie das HTTPS/IPPS-Protokoll oder IEEE 802.1x verwenden, müssen Sie wählen, welches Zertifikat benutzt werden soll.

#### **CA-Zertifikat importieren und exportieren**

Sie können ein CA-Zertifikat im Gerät speichern, indem Sie es importieren und exportieren.

#### **CA-Zertifikat importieren**

**1** Klicken Sie auf der Seite Sicherheit auf CA-Zertifikat.

b Klicken Sie auf **CA-Zertifikat importieren** und wählen Sie das Zertifikat aus. Klicken Sie auf **Senden**.

#### **CA-Zertifikat exportieren**

- a Klicken Sie auf der Seite **Sicherheit** auf **CA-Zertifikat**.
- b Wählen Sie das Zertifikat, das Sie exportieren möchten, und klicken Sie auf **Exportieren**. Klicken Sie auf **Senden**.

**7**

# **Problemlösung**

## **Übersicht**

Dieses Kapitel erklärt, wie Sie Netzwerkprobleme, die bei der Verwendung Ihres Brother-Gerätes auftreten können, lösen können. Falls Sie in diesem Kapitel keine Lösung für Ihr Problem finden, besuchen Sie das Brother Solutions Center unter: <http://solutions.brother.com/>.

Bitte besuchen Sie das Brother Solutions Center unter<http://solutions.brother.com/>und klicken Sie auf der Seite für Ihr Modell auf **Handbücher**, um die anderen Handbücher herunterzuladen.

#### **Problem identifizieren**

Vergewissern Sie sich, dass die folgenden Punkte erfüllt sind, bevor Sie die Problemlösungen lesen.

#### <span id="page-82-1"></span>**Prüfen Sie zunächst Folgendes:**

Der Netzstecker ist richtig angeschlossen und das Brother-Gerät ist eingeschaltet.

Der Access Point (für wireless), Router oder Hub ist eingeschaltet und die Verbindungsanzeige blinkt.

Alle Transportschutzteile wurden vom Gerät entfernt.

Die Tintenpatrone ist richtig installiert.

Die vorderen und hinteren Abdeckungen sind ganz geschlossen.

Das Papier ist richtig in die Papierkassette eingelegt.

(Für verkabelte Netzwerke) Ein Netzwerkkabel ist richtig an das Brother-Gerät und den Router oder Hub angeschlossen.

#### **Gehen Sie zur Lösung Ihres Problems zu der in der folgenden Liste angegebenen Seite**

- Ich kann die Einrichtung für das Wireless-Netzwerk nicht abschließen. (Siehe [Seite 77.](#page-82-0))
- Das Brother-Gerät wird während der Installation des Druckertreibers nicht im Netzwerk gefunden. (Siehe [Seite 78](#page-83-0).)
- Das Brother-Gerät kann über das Netzwerk nicht drucken. (Siehe [Seite 79](#page-84-0).)
- Das Brother-Gerät wird auch nach erfolgreicher Installation nicht im Netzwerk gefunden. (Siehe [Seite 79](#page-84-0).)
- Ich verwende Sicherheitssoftware. (Siehe [Seite 83.](#page-88-0))
- Ich möchte prüfen, ob meine im Netzwerk angeschlossenen Geräte richtig arbeiten. (Siehe [Seite 83.](#page-88-1))

#### <span id="page-82-0"></span>**Ich kann die Einrichtung für das Wireless-Netzwerk nicht abschließen.**

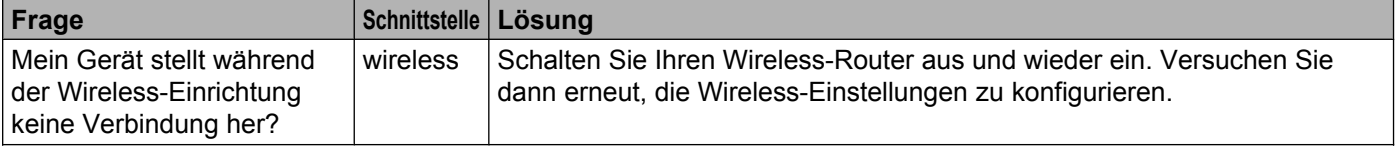

#### **Ich kann die Einrichtung für das Wireless-Netzwerk nicht abschließen. (Fortsetzung)**

<span id="page-83-1"></span>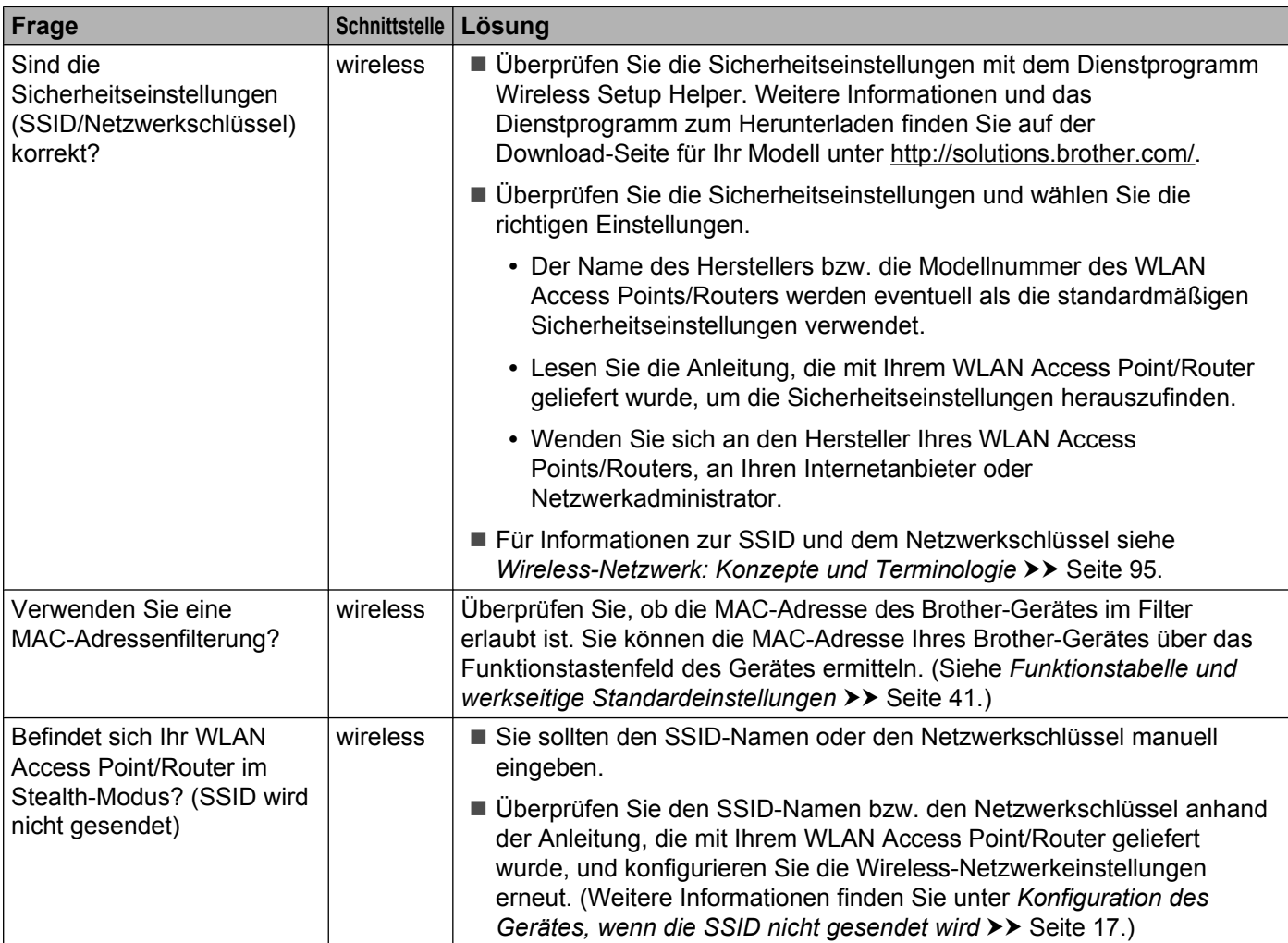

#### <span id="page-83-0"></span>**Das Brother-Gerät wird während der Installation des Druckertreibers nicht im Netzwerk gefunden.**

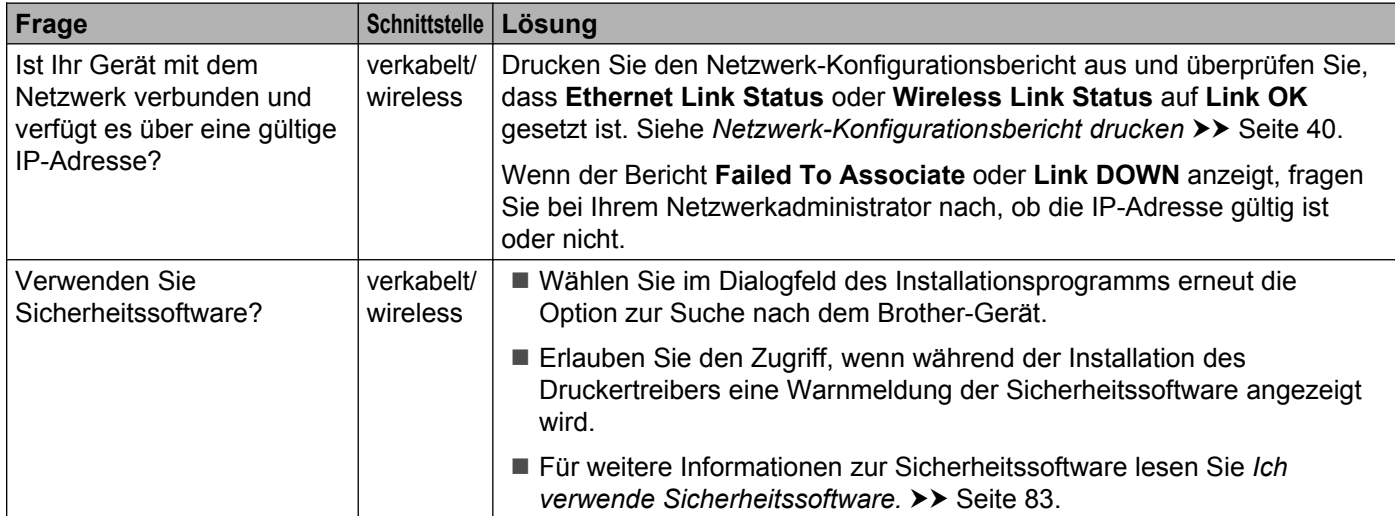

#### **Das Brother-Gerät wird während der Installation des Druckertreibers nicht im Netzwerk gefunden. (Fortsetzung)**

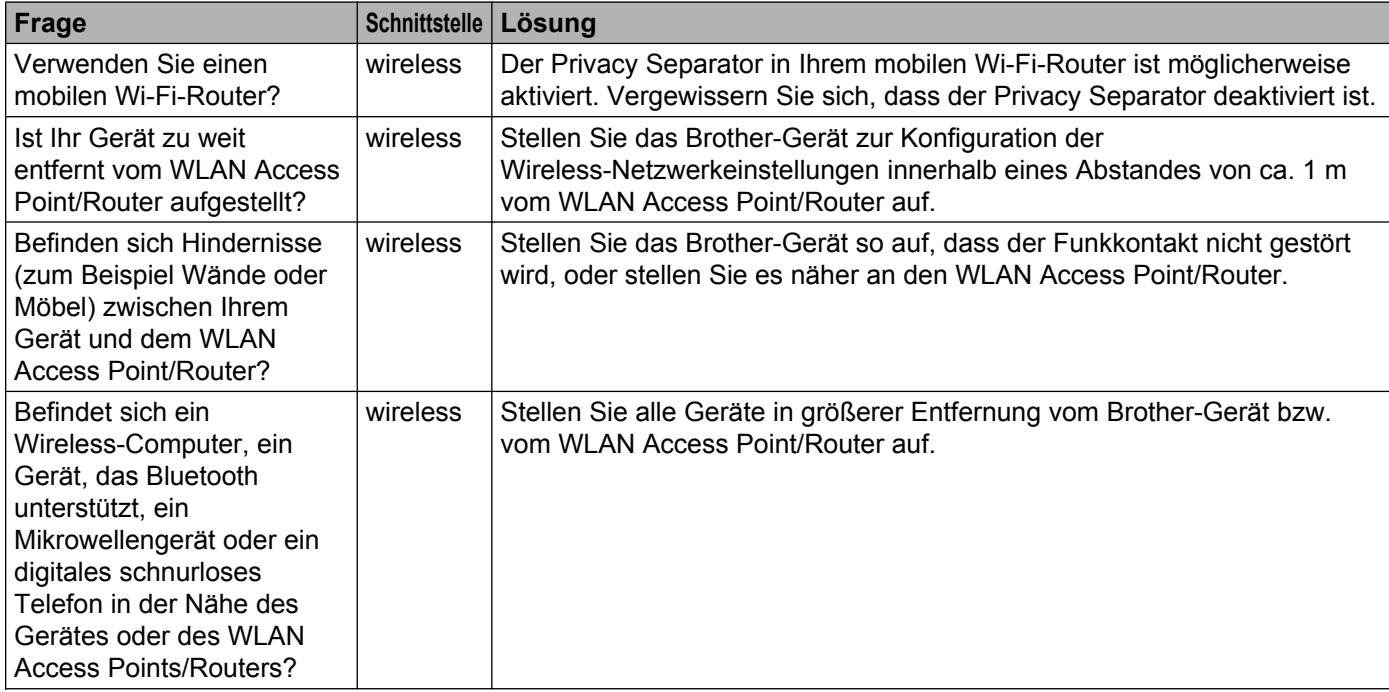

#### <span id="page-84-0"></span>**Das Brother-Gerät kann über das Netzwerk nicht drucken. Das Brother-Gerät wird auch nach erfolgreicher Installation nicht im Netzwerk gefunden.**

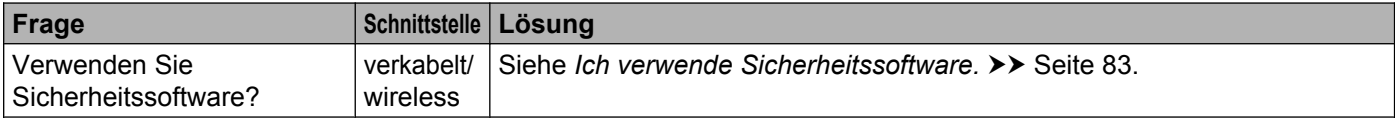

#### **Das Brother-Gerät kann über das Netzwerk nicht drucken. Das Brother-Gerät wird auch nach erfolgreicher Installation nicht im Netzwerk gefunden. (Fortsetzung)**

<span id="page-85-2"></span><span id="page-85-1"></span><span id="page-85-0"></span>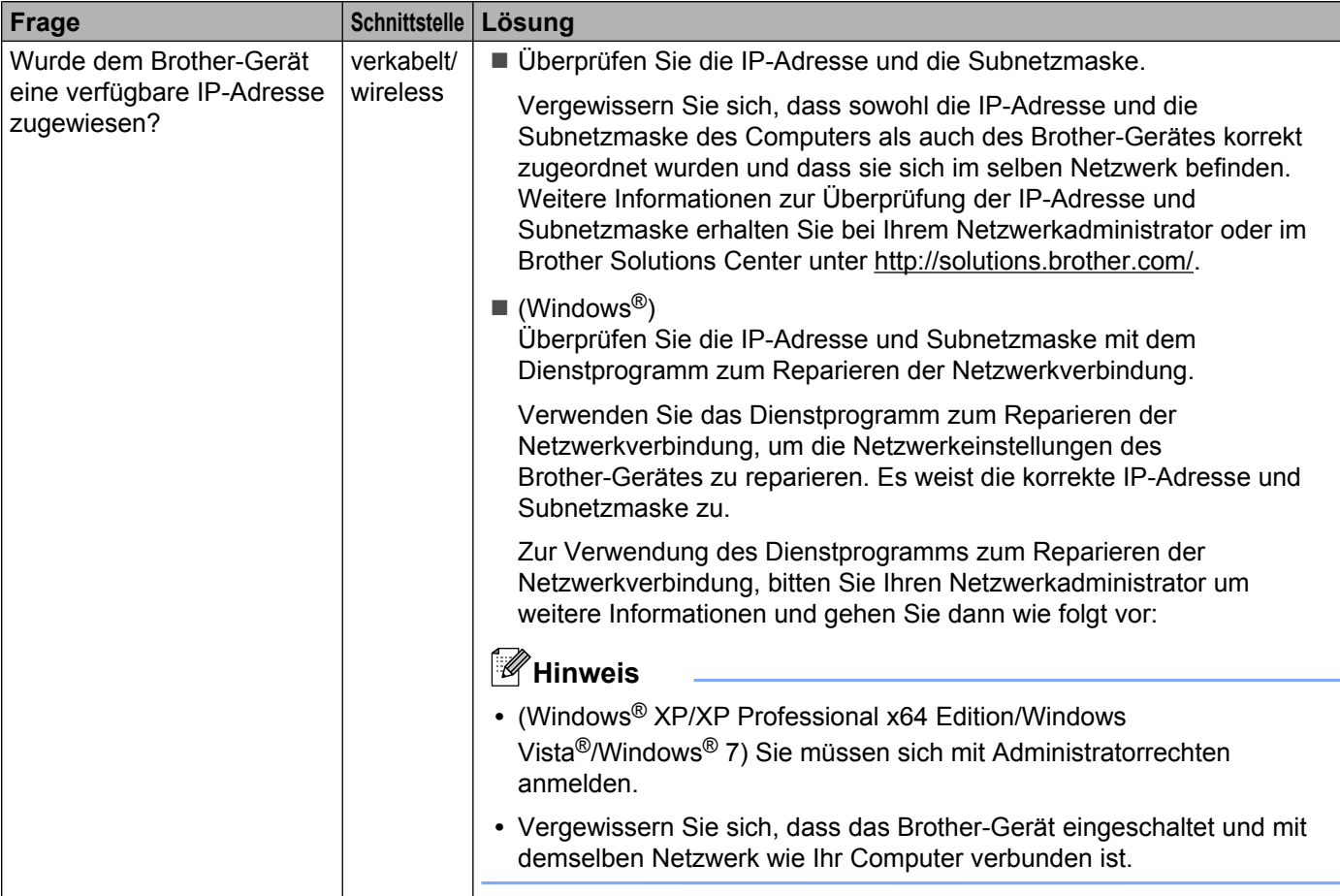

#### **Das Brother-Gerät kann über das Netzwerk nicht drucken. Das Brother-Gerät wird auch nach erfolgreicher Installation nicht im Netzwerk gefunden. (Fortsetzung)**

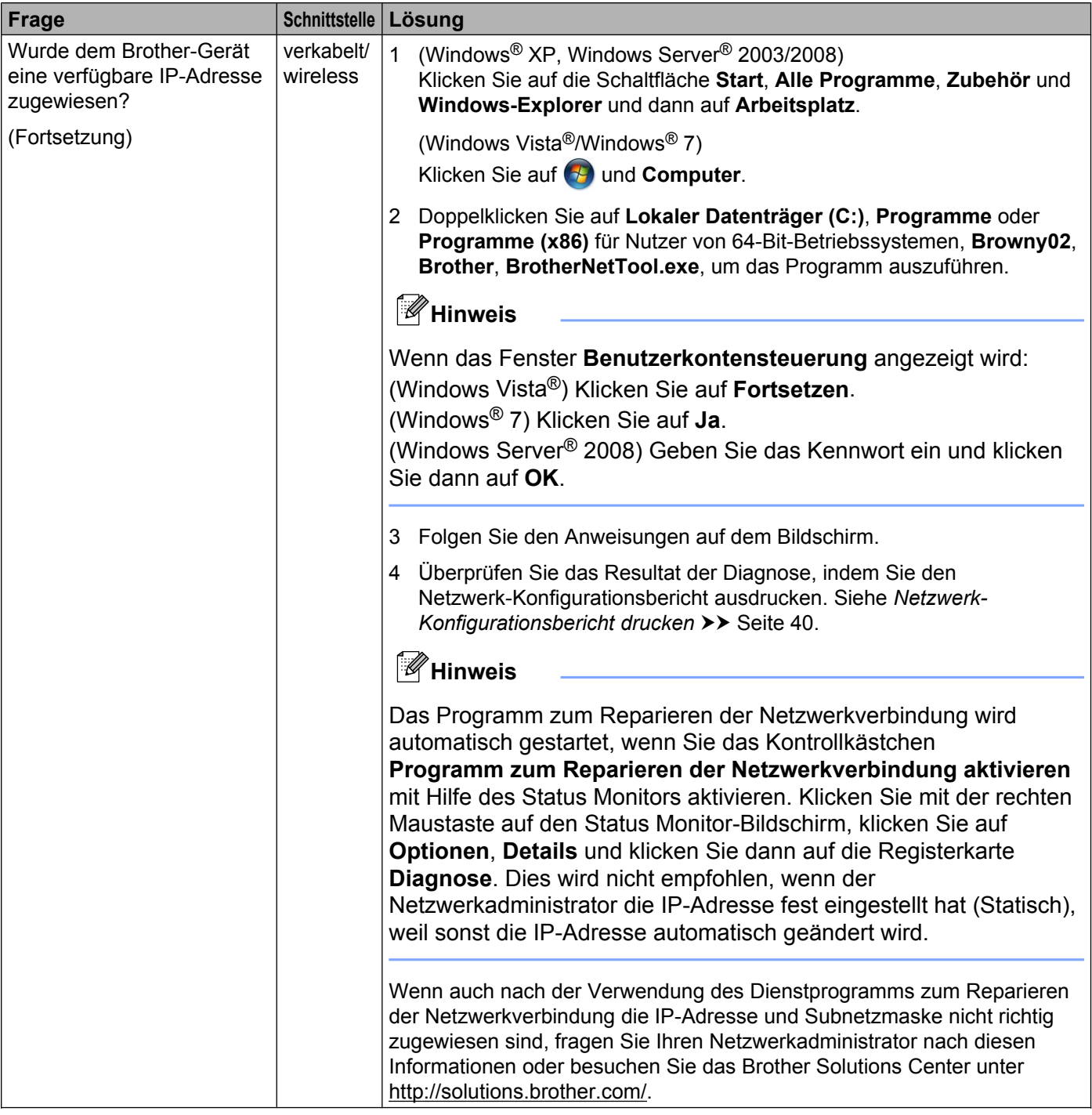

#### **Das Brother-Gerät kann über das Netzwerk nicht drucken. Das Brother-Gerät wird auch nach erfolgreicher Installation nicht im Netzwerk gefunden. (Fortsetzung)**

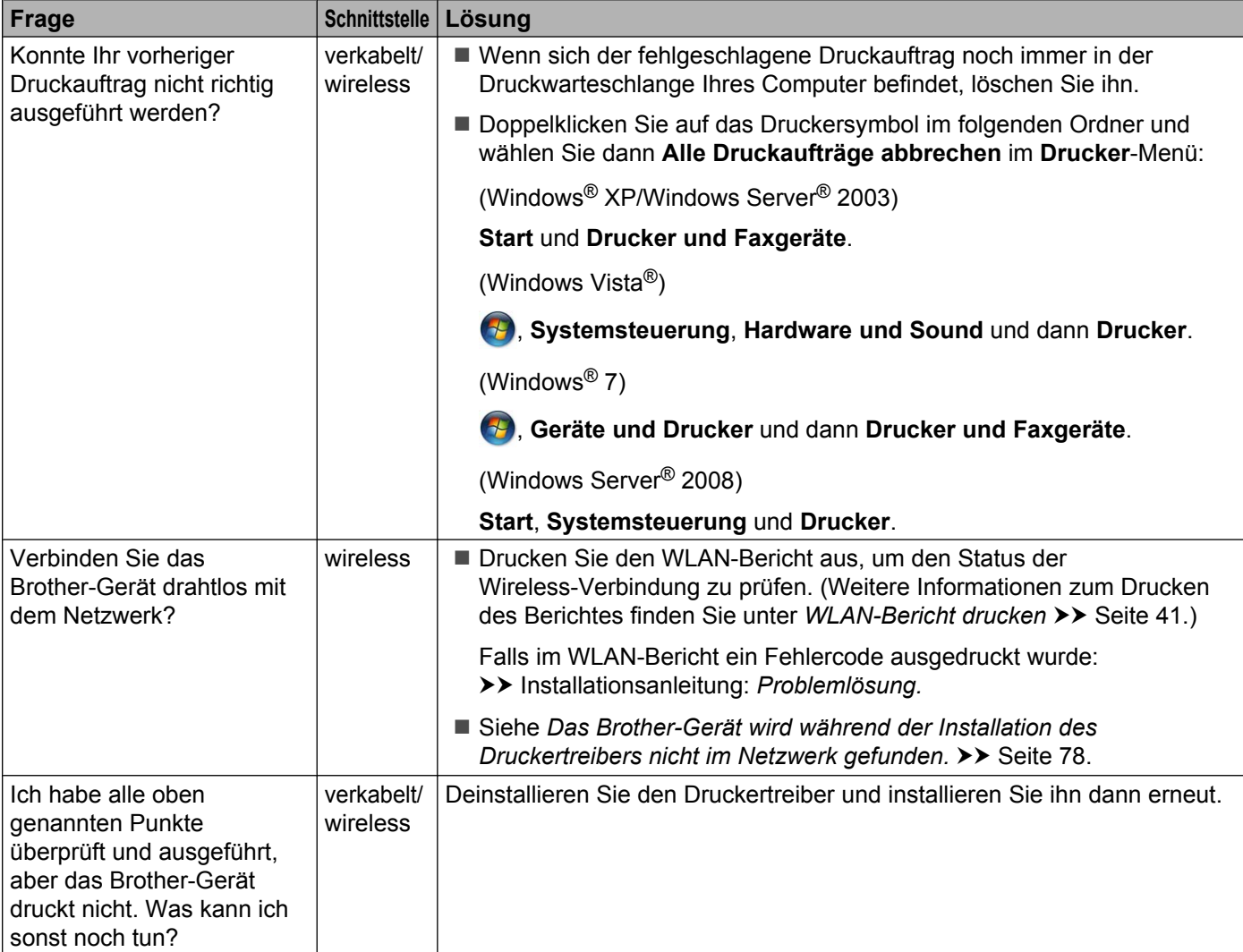

#### <span id="page-88-0"></span>**Ich verwende Sicherheitssoftware.**

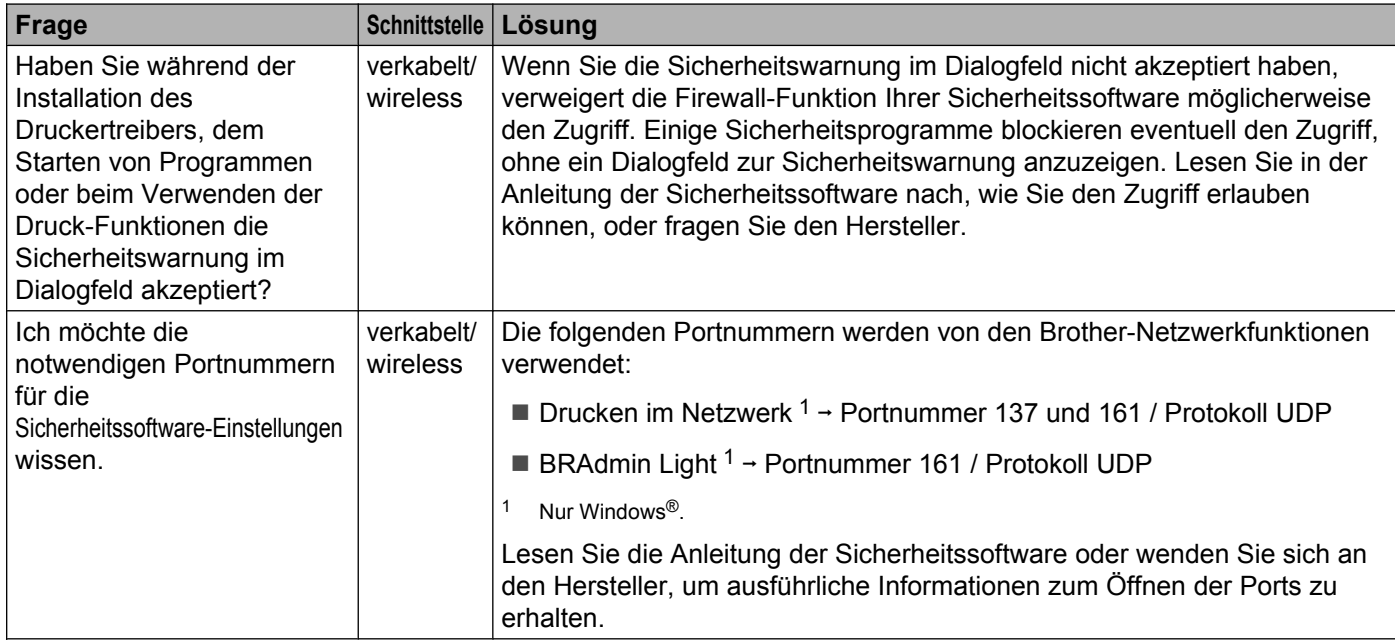

#### <span id="page-88-2"></span><span id="page-88-1"></span>**Ich möchte prüfen, ob meine im Netzwerk angeschlossenen Geräte richtig arbeiten.**

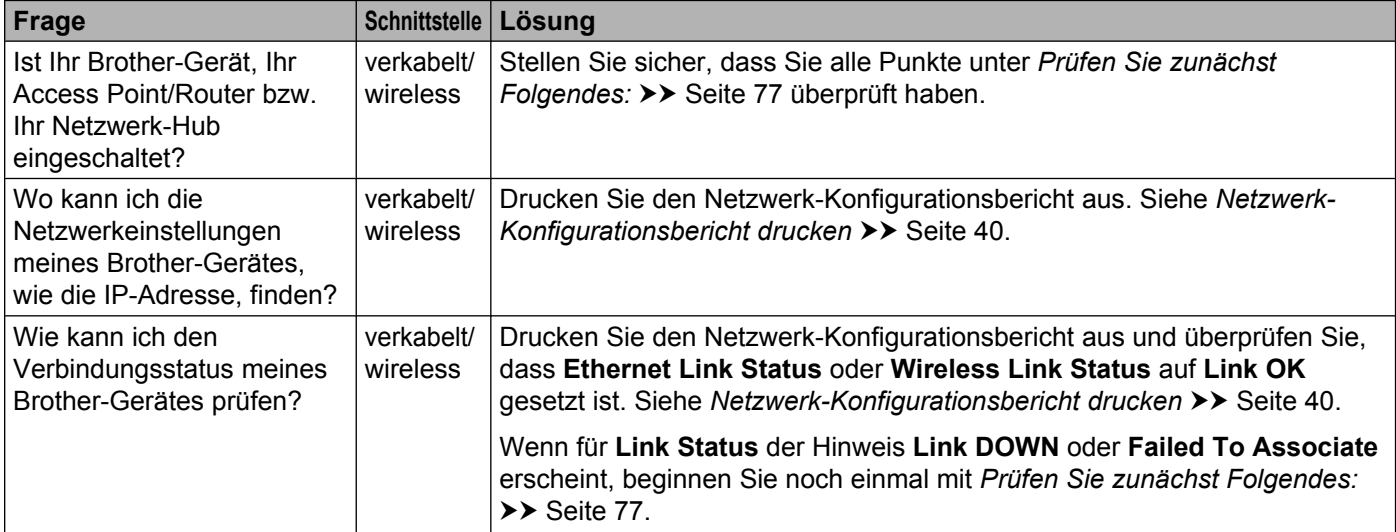

#### Problemlösung

#### **Ich möchte prüfen, ob meine im Netzwerk angeschlossenen Geräte richtig arbeiten. (Fortsetzung)**

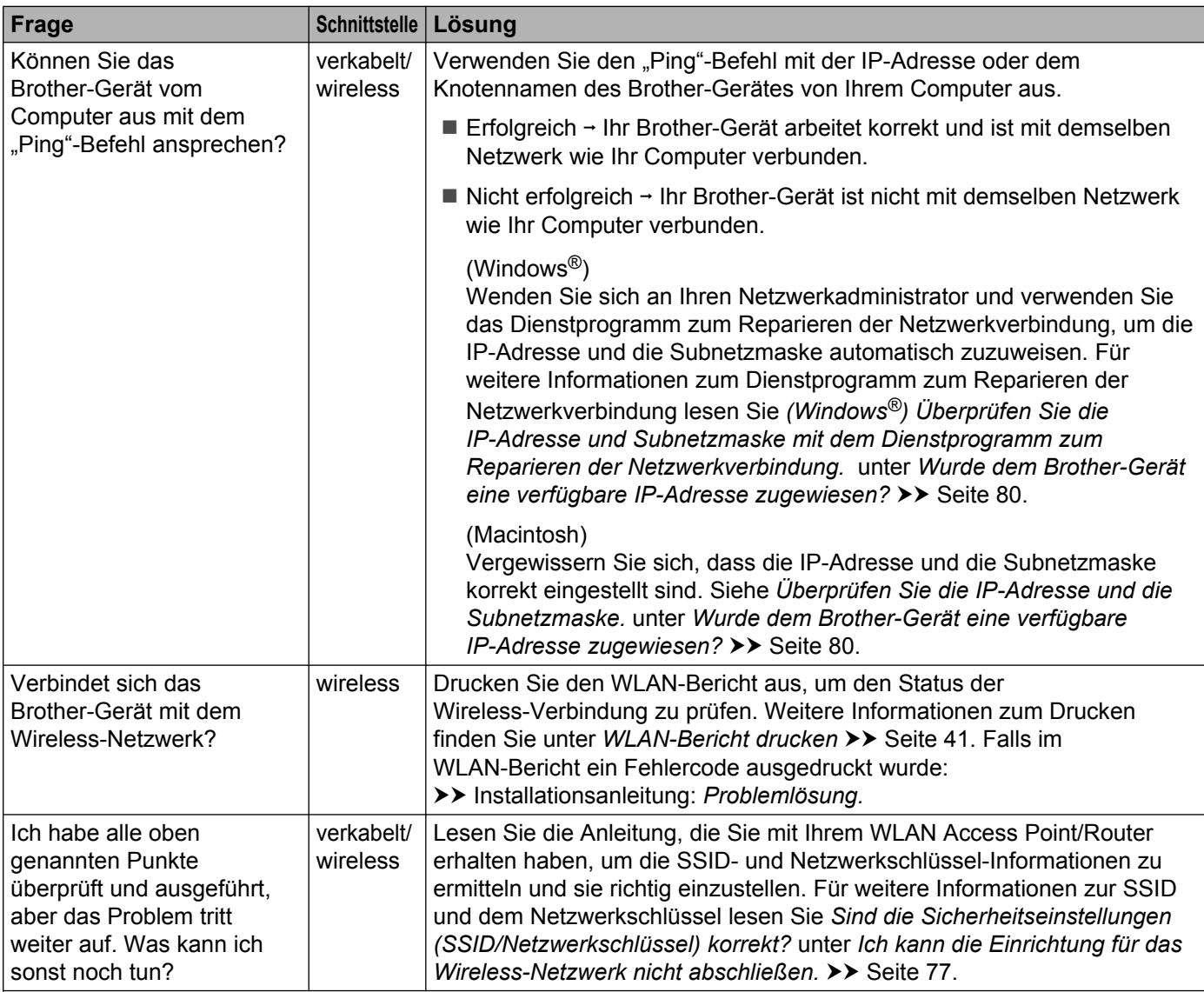

# **Teil II**

# **Netzwerkbegriffe**

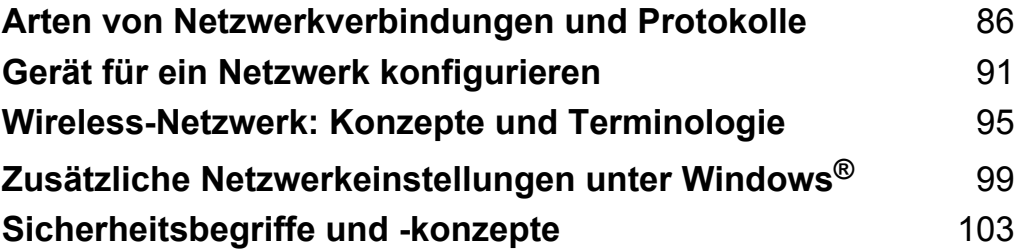

# **Arten von Netzwerkverbindungen und Protokolle**

## **Arten von Netzwerkverbindungen**

#### **Beispiel einer verkabelten Netzwerkverbindung**

#### **Peer-to-Peer-Druck mit TCP/IP**

In einer Peer-to-Peer-Umgebung sendet jeder Computer Daten direkt an jedes Gerät und empfängt von diesen Geräten auch Daten. Dateizugriffe und gemeinsam genutzte Geräte werden nicht über einen zentralen Server gesteuert.

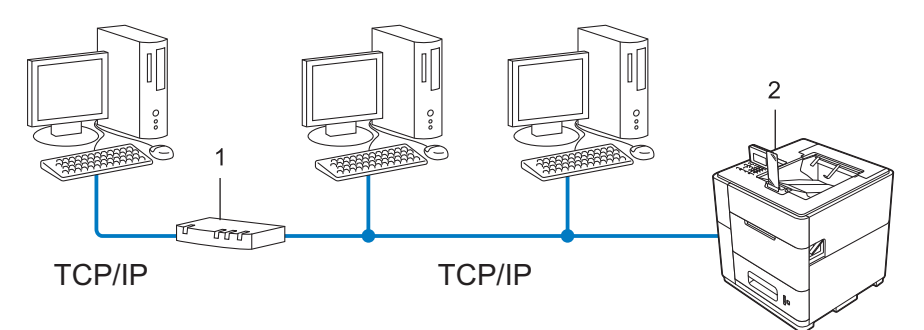

**1 Router**

<span id="page-91-0"></span>**8**

- **2 Netzwerkgerät (Ihr Gerät)**
- Für kleinere Netzwerke mit 2 oder 3 Computern empfehlen wir das Drucken in einer Peer-to-Peer-Umgebung, da sie einfacher zu konfigurieren ist als das Drucken über das gemeinsame Netzwerk. Siehe *Drucken über das gemeinsame Netzwerk* >> Seite 87.
- Jeder Computer muss das TCP/IP-Protokoll verwenden.
- Die IP-Adresse des Brother-Gerätes muss entsprechend konfiguriert werden.
- Wenn Sie einen Router verwenden, muss die Gateway-Adresse der verwendeten Computer und des Brother-Gerätes konfiguriert werden.

Arten von Netzwerkverbindungen und Protokolle

#### <span id="page-92-0"></span>**Drucken über das gemeinsame Netzwerk**

In einer Netzwerkumgebung sendet jeder Computer Daten über einen zentral verwalteten Computer. Dieser Computer wird in der Regel "Server" oder "Druckserver" genannt. Seine Aufgabe ist es, das Drucken aller Druckaufträge zu steuern.

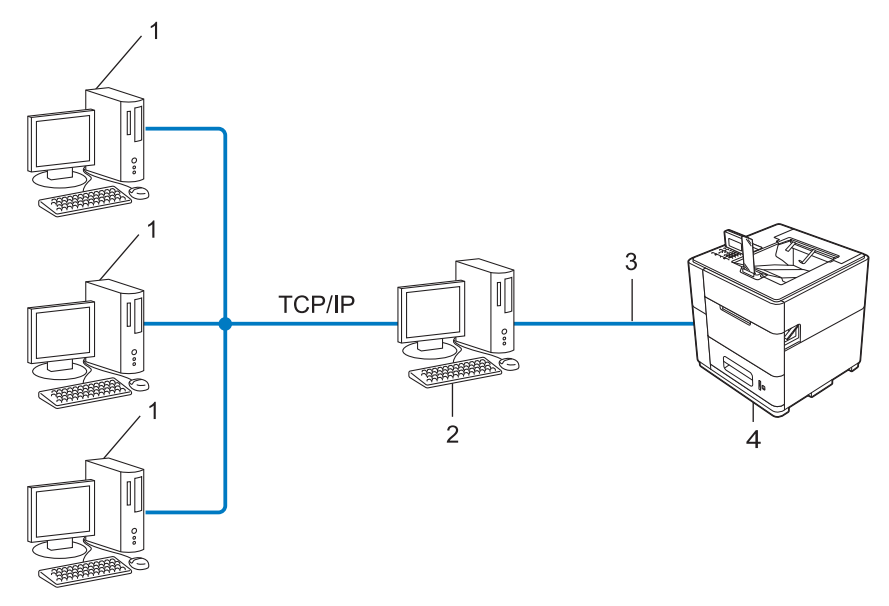

- **1 Client-Computer**
- 2 Auch "Server" bzw. "Druckserver" genannt
- **3 TCP/IP, USB oder Parallel (soweit verfügbar)**
- **4 Netzwerkgerät (Ihr Gerät)**
- In größeren Netzwerken empfehlen wir das Einrichten von Netzwerkdruckern.
- Der "Server" bzw. "Druckserver" muss das TCP/IP-Protokoll verwenden.
- Falls das Brother-Gerät nicht über die USB- oder Parallelschnittstelle an den Server angeschlossen wurde, muss dem Gerät eine entsprechende IP-Adresse zugewiesen werden.

## **Protokolle**

#### **TCP/IP-Protokolle und ihre Funktionen**

Protokolle sind standardisierte Regeln zur Datenübertragung in einem Netzwerk. Durch Protokolle erhalten Nutzer Zugang zu den Netzwerk-Ressourcen.

Der mit diesem Brother-Gerät verwendete PrintServer unterstützt das TCP/IP-Protokoll (Transmission Control Protocol/Internet Protocol).

Das TCP/IP-Protokoll ist das am häufigsten verwendete Protokoll für die Kommunikation, wie zum Beispiel im Internet und per E-Mail. Dieses Protokoll kann unter fast allen Betriebssystemen verwendet werden, wie Windows®, Windows Server®, Mac OS X und Linux®. Die folgenden TCP/IP-Protokolle sind für dieses Brother-Gerät verfügbar.

## **Hinweis**

- **•** Sie können die Protokolleinstellungen über die HTTP-Schnittstelle (Webbrowser) konfigurieren. (Siehe *Geräteeinstellungen über Web Based Management (Webbrowser) konfigurieren* >> Seite 45.)
- **•** Um herauszufinden, welche Protokolle Ihr Brother-Gerät unterstützt, siehe *[Unterstützte Protokolle und](#page-111-0) Sicherheitsfunktionen* >> Seite 106.
- **•** Informationen zu den unterstützten Sicherheitsprotokollen finden Sie unter *[Sicherheitsprotokolle](#page-108-1)*  $\triangleright$  [Seite 103.](#page-108-1)

#### **DHCP/BOOTP/RARP**

Über die Protokolle DHCP/BOOTP/RARP kann die IP-Adresse automatisch konfiguriert werden.

#### **Hinweis**

Um die Protokolle DHCP/BOOTP/RARP zu verwenden, wenden Sie sich bitte an Ihren Netzwerkadministrator.

#### **APIPA**

Wenn Sie die IP-Adresse nicht manuell (über das Funktionstastenfeld des Gerätes (für Modelle mit Display) oder mit Hilfe der BRAdmin-Software) oder automatisch (mit einem DHCP/BOOTP/RARP-Server) zuweisen, vergibt das APIPA-Protokoll (Automatic Private IP Addressing) automatisch eine IP-Adresse aus dem Bereich von 169.254.1.0 bis 169.254.254.255.

#### **ARP**

ARP (Address Resolution Protocol) übernimmt in einem TCP/IP-Netzwerk die Zuordnung einer IP-Adresse zu einer MAC-Adresse.

#### **DNS-Client**

Der Brother PrintServer unterstützt die DNS-Client-Funktion (Domain Name System). Dadurch kann der PrintServer mit anderen Geräten Daten austauschen, indem er sie mit ihrem DNS-Namen anspricht.

#### **NetBIOS-Namensauflösung**

Die NetBIOS-Namensauflösung (Network Basic Input/Output System) ermöglicht es, während einer bestehenden Netzwerkverbindung die IP-Adresse des anderen Gerätes über die Verwendung seines NetBIOS-Namens zu erhalten.

#### **WINS**

Windows® Internet Name Service ist ein Dienst, der Informationen für die NetBIOS-Namensauflösung liefert, indem er eine IP-Adresse einem NetBIOS-Namen des lokalen Netzwerkes zuordnet.

#### **LPR/LPD**

Häufig verwendete Druckprotokolle innerhalb eines TCP/IP-Netzwerkes.

#### **SMTP-Client**

Ein SMTP-Client (Simple Mail Transfer Protocol) wird zum Versenden von E-Mails über das Internet oder Intranet verwendet.

#### **Custom Raw Port (Standardeinstellung ist Port 9100)**

Ein weiteres häufig verwendetes Druckprotokoll innerhalb von TCP/IP-Netzwerken. Es ermöglicht die interaktive Datenübertragung.

#### **IPP**

Mit dem Internet Printing Protocol (IPP Version 1.0) können Dokumente über das Internet direkt auf jedem erreichbaren Gerät ausgedruckt werden.

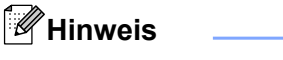

Einzelheiten zum IPPS-Protokoll finden Sie unter [Sicherheitsprotokolle](#page-108-1) >> Seite 103.

#### **mDNS**

Mit mDNS kann sich der Brother PrintServer automatisch für den Betrieb in einer Mac OS X-Umgebung mit einfacher Netzwerkkonfiguration konfigurieren.

#### **TELNET**

Mit dem TELNET-Protokoll können Sie die entfernten Netzwerkgeräte in einem TCP/IP-Netzwerk von Ihrem Computer aus steuern.

#### **SNMP**

Das SNMP-Protokoll (Simple Network Management Protocol) wird für die Verwaltung von Netzwerkgeräten verwendet, wie z. B. Computer, Router und netzwerkfähige Brother-Geräte. Der Brother PrintServer unterstützt SNMPv1, SNMPv2c und SNMPv3.

#### **Hinweis**

Einzelheiten zum SNMPv3-Protokoll finden Sie unter [Sicherheitsprotokolle](#page-108-1) >> Seite 103.

#### **LLMNR**

Das LLMNR-Protokoll (Link-Local Multicast Name Resolution) löst die Namen benachbarter Computer auf, falls im Netzwerk kein DNS-Server (Domain Name System) vorhanden ist. Die LLMNR-Responder-Funktion arbeitet in einer IPv4- und IPv6-Umgebung, wenn ein Computer mit LLMNR-Sender-Funktion, z. B. mit Windows Vista® und Windows® 7, verwendet wird.

#### **Web Services**

Mit dem Web Services-Protokoll kann unter Windows Vista® oder Windows® 7 der zum Drucken verwendeten Treiber mit einem Klick mit der rechten Maustaste auf das Gerätesymbol im Ordner **Netzwerk** installiert werden. (Siehe *[Treiber zum Drucken über Web Services installieren \(Windows Vista](#page-105-0)® und Windows® 7)* >> [Seite 100](#page-105-0).) Mit Web Services können Sie auch von Ihrem Computer aus den aktuellen Status Ihres Gerätes prüfen.

#### **HTTP**

Das HTTP-Protokoll wird zur Übermittlung von Daten zwischen einem Webserver und einem Webbrowser verwendet.

#### **Hinweis**

Einzelheiten zum HTTPS-Protokoll finden Sie unter [Sicherheitsprotokolle](#page-108-1) >> Seite 103.

#### **SNTP**

Das SNTP-Protokoll (Simple Network Time Protocol) wird zur Synchronisation der Systemzeit von Computern in einem TCP/IP-Netzwerk verwendet. Sie können die SNTP-Einstellungen über Web Based Management (Webbrowser) konfigurieren. (Weitere Informationen finden Sie unter *[SNTP-Protokoll über Web Based](#page-55-0) Management konfigurieren* >> Seite 50.)

#### **CIFS**

CIFS (Common Internet File System) ist das Standardverfahren, das Computernutzer zur gemeinsamen Verwendung von Dateien und Druckern unter Windows® verwenden.

#### **IPv6**

Weitere Informationen zum IPv6-Protokoll finden Sie auf der Seite für Ihr Gerät unter [http://solutions.brother.com/.](http://solutions.brother.com/)

<span id="page-96-0"></span>**9**

# **Gerät für ein Netzwerk konfigurieren**

## **IP-Adressen, Subnetzmasken und Gateways**

Um ein Gerät in einer vernetzten TCP/IP-Umgebung zu verwenden, müssen Sie die IP-Adresse und Subnetzmaske konfigurieren. Die dem PrintServer zugewiesene IP-Adresse muss zum selben logischen Netzwerk gehören wie Ihre Hostcomputer. Ist dies nicht der Fall, müssen Sie die Subnetzmaske und Gateway-Adresse richtig konfigurieren.

#### **IP-Adresse**

Eine IP-Adresse ist eine Zahlenfolge, die jedes mit dem Netzwerk verbundene Gerät identifiziert. Eine IP-Adresse besteht aus vier Zahlen, die durch Punkte voneinander getrennt sind. Jede Zahl liegt im Bereich von 0 bis 255.

- Beispiel: In einem kleinen Netzwerk wird in der Regel die letzte Zahl geändert.
	- **•** 192.168.1.1
	- **•** 192.168.1.2
	- **•** 192.168.1.3

#### **Wie dem PrintServer die IP-Adresse zugeordnet wird:**

Wenn ein DHCP/BOOTP/RARP-Server in Ihrem Netzwerk vorhanden ist, erhält der PrintServer seine IP-Adresse automatisch von diesem Server.

#### **Hinweis**

In kleineren Netzwerken kann auch der Router als DHCP-Server dienen.

Weitere Informationen zu DHCP, BOOTP und RARP finden Sie unter *IP-Adresse mit DHCP konfigurieren* >> Seite 108. *IP-Adresse mit BOOTP konfigurieren* >> Seite 108. *IP-Adresse mit RARP konfigurieren* >> Seite 108.

Wenn Sie keinen DHCP/BOOTP/RARP-Server verwenden, weist das APIPA-Protokoll (Automatic Private IP Addressing) automatisch eine IP-Adresse zwischen 169.254.1.0 und 169.254.254.255 zu. Weitere Informationen zu APIPA finden Sie unter *IP-Adresse mit APIPA konfigurieren* >> Seite 109.

#### **Subnetzmaske**

Eine Subnetzmaske schränkt die Netzwerkkommunikation ein.

- Beispiel: Computer 1 kann Daten mit Computer 2 austauschen
	- **•** Computer 1
		- IP-Adresse: 192.168. 1. 2

Subnetzmaske: 255.255.255.000

**•** Computer 2

IP-Adresse: 192.168. 1. 3

Subnetzmaske: 255.255.255.000

Eine 0 in der Subnetzmaske bedeutet, dass bei diesem Teil der Adresse die Kommunikation nicht eingeschränkt ist. Im Beispiel oben kann daher mit jedem Gerät kommuniziert werden, das eine IP-Adresse hat, die mit 192.168.1.x beginnt (wobei x für eine Zahl zwischen 0 und 255 steht).

#### **Gateway (und Router)**

Ein Gateway ist eine Einrichtung im Netzwerk, die als Zugang zu einem anderen Netzwerk dient und über das Netzwerk übertragene Daten an einen bestimmten Ort übermittelt. Der Router weiß, wohin die Daten geleitet werden müssen, die am Gateway eintreffen. Falls sich ein Zielort in einem externen Netzwerk befindet, überträgt der Router die Daten zum externen Netzwerk. Wenn Ihr Netzwerk mit anderen Netzwerken kommuniziert, müssen Sie eventuell die Gateway-IP-Adresse konfigurieren. Falls Sie die Gateway-IP-Adresse nicht kennen, wenden Sie sich an Ihren Netzwerkadministrator.

## **IEEE 802.1x-Authentifizierung**

IEEE 802.1x ist ein IEEE-Standard für verkabelte und Wireless-Netzwerke, der den Zugriff von nicht autorisierten Netzwerkgeräten beschränkt. Ihr Brother-Gerät (Bittsteller) sendet über Ihren Access Point (Authentifizierer) eine Authentifizierungsanforderung an einen RADIUS-Server (Authentifizierungsserver). Nachdem die Anforderung durch den RADIUS-Server verifiziert, d. h. überprüft und bestätigt wurde, kann Ihr Gerät auf das Netzwerk zugreifen.

#### **Authentifizierungsmethoden**

<span id="page-98-0"></span>LEAP (für ein Wireless-Netzwerk)

Das Cisco LEAP-Protokoll (Lightweight Extensible Authentication Protocol) wurde von Cisco Systems, Inc. entwickelt und verwendet zur Authentifizierung eine Benutzer-ID sowie ein Kennwort.

<span id="page-98-1"></span>**FAP-FAST** 

Das EAP-FAST-Protokoll (Extensible Authentication Protocol-Flexible Authentication via Secured Tunneling) wurde von Cisco Systems, Inc. entwickelt. Es verwendet zur Authentifizierung eine Benutzer-ID sowie ein Kennwort und Algorithmen mit symmetrischen Schlüsseln zur Authentifizierung über einen Tunnel.

Das Brother-Gerät unterstützt die folgenden inneren Authentifizierungsmethoden:

- **•** EAP-FAST/KEINE
- **•** EAP-FAST/MS-CHAPv2
- **•** EAP-FAST/GTC
- EAP-MD5 (für ein verkabeltes Netzwerk)

EAP-MD5 (Extensible Authentication Protocol-Message Digest Algorithm 5) verwendet eine Benutzer-ID und ein Kennwort für eine Challenge-Response-Authentifizierung (Anfrage-Antwort-Authentifizierung).

#### <span id="page-98-2"></span>**PEAP**

PEAP (Protected Extensible Authentication Protocol) wurde von Microsoft® Corporation, Cisco Systems und RSA Security entwickelt. PEAP erzeugt zum Senden einer Benutzer-ID und eines Kennwortes einen verschlüsselten SSL/TLS-Tunnel (Secure Sockets Layer/Transport Layer Security) zwischen einem Client und einem Authentifizierungsserver. PEAP ermöglicht eine gegenseitige Authentifizierung von Server und Client.

Das Brother-Gerät unterstützt die folgenden inneren Authentifizierungsmethoden:

- **•** PEAP/MS-CHAPv2
- **•** PEAP/GTC
- <span id="page-98-3"></span>**EAP-TTLS**

EAP-TTLS (Extensible Authentication Protocol Tunneled Transport Layer Security) wurde von Funk Software und Certicom entwickelt. EAP-TTLS erzeugt zwischen einem Client und einem Authentifizierungsserver einen ähnlichen verschlüsselten SSL/TLS-Tunnel zum Senden einer Benutzer-ID und eines Kennwortes wie PEAP. EAP-TTLS ermöglicht eine gegenseitige Authentifizierung von Server und Client.

Das Brother-Gerät unterstützt die folgenden inneren Authentifizierungsmethoden:

**•** EAP-TTLS/CHAP

- **•** EAP-TTLS/MS-CHAP
- **•** EAP-TTLS/MS-CHAPv2
- **•** EAP-TTLS/PAP
- <span id="page-99-0"></span>**EAP-TLS**

EAP-TLS (Extensible Authentication Protocol Transport Layer Security) erfordert eine Authentifizierung über ein digitales Zertifikat sowohl beim Client als auch beim Authentifizierungsserver.

## <span id="page-100-1"></span><span id="page-100-0"></span>**10 Wireless-Netzwerk: Konzepte und Terminologie**

## **Netzwerk festlegen**

## **SSID (Service Set Identifier) und Kanäle**

Sie müssen den SSID-Namen und einen Kanal konfigurieren, um das Wireless-Netzwerk, zu dem eine Verbindung hergestellt werden soll, festzulegen.

 $\blacksquare$  SSID

Jedes Wireless-Netzwerk hat einen eigenen, eindeutigen Netzwerknamen, die sogenannte SSID. Die SSID ist ein bis zu 32 Byte großer Wert, der dem Access Point zugewiesen wird. Wireless-Netzwerkgeräte, die Sie dem Wireless-Netzwerk zuordnen möchten, müssen dem Access Point entsprechend eingestellt sein. Der Access Point und die Wireless- Netzwerkgeräte senden in regelmäßigen Abständen Wireless-Datenpakete (sogenannte Beacons), welche die SSID-Informationen enthalten. Wenn Ihr Wireless-Netzwerkgerät ein Beacon empfängt, kann darüber festgestellt werden, welches Wireless-Netzwerk nahe genug ist, damit seine Funkwellen Ihr Gerät erreichen.

Kanäle

Wireless-Netzwerke verwenden Kanäle. Jeder Wireless-Kanal liegt auf einer anderen Frequenz. In einem Wireless-Netzwerk können bis zu 14 verschiedene Kanäle genutzt werden. Allerdings ist die Anzahl der verfügbaren Kanäle in vielen Ländern beschränkt.

## **Sicherheitsbegriffe**

## **Authentifizierung und Verschlüsselung**

In den meisten Wireless-Netzwerken werden Sicherheitseinstellungen verwendet. Diese Sicherheitseinstellungen legen die Art der Authentifizierung (wie sich das Gerät im Netzwerk anmeldet) und die Art der Verschlüsselung (wie die Daten zum Versenden im Netzwerk verschlüsselt werden) fest. **Wenn Sie diese Einstellungen bei der Konfiguration Ihres Brother-Wireless-Gerätes nicht richtig vornehmen, kann sich das Gerät nicht mit dem Wireless-Netzwerk verbinden.** Gehen Sie deshalb besonders sorgfältig vor, wenn Sie diese Einstellungen konfigurieren. Unter *[Unterstützte Protokolle und](#page-111-0)* [Sicherheitsfunktionen](#page-111-0) >> Seite 106 finden Sie die für Ihr Brother-Wireless-Gerät unterstützten Authentifizierungs- und Verschlüsselungsmethoden.

#### **Authentifizierungs- und Verschlüsselungsmethoden für private Wireless-Netzwerke**

Ein privates Wireless-Netzwerk ist ein kleines Netzwerk, zum Beispiel wenn Sie Ihr Gerät in einem Wireless-Netzwerk zu Hause ohne IEEE 802.1x-Unterstützung verwenden.

Wenn Sie Ihr Gerät in einem Wireless-Netzwerk mit IEEE 802.1x-Unterstützung verwenden möchten, lesen Sie *[Authentifizierungs- und Verschlüsselungsmethoden für Wireless-Netzwerke in Firmen und Unternehmen](#page-102-0)*  $\rightarrow$  [Seite 97](#page-102-0)

#### **Authentifizierungsmethoden**

Open system (offenes System)

Wireless-Geräte können ohne Authentifizierung auf das Netzwerk zugreifen.

■ Shared Key

Ein geheimer, vordefinierter Schlüssel wird von allen Geräten verwendet, die auf das Wireless-Netzwerk zugreifen.

Das Brother Wireless-Gerät verwendet den WEP-Schlüssel als vordefinierten Schlüssel.

■ WPA-PSK/WPA2-PSK

Aktiviert einen Wi-Fi Protected Access® Pre-Shared Key (WPA-PSK/WPA2-PSK), einen gemeinsamen vordefinierten Schlüssel, der dem Brother Wireless-Gerät den Zugriff auf Access Points mit TKIP für WPA-PSK oder AES für WPA-PSK und WPA2-PSK (WPA-Personal) ermöglicht.

#### **Verschlüsselungsmethoden**

■ Keine

Die Daten werden nicht verschlüsselt.

■ WEP

Bei Verwendung von WEP (Wired Equivalent Privacy) werden die Daten mit einem Sicherheitsschlüssel gesendet und empfangen.

<span id="page-101-0"></span> $\blacksquare$  TKIP

TKIP (Temporal Key Integrity Protocol) ist eine Kombination aus einer Datenintegritätsprüfung und einem Neuverschlüsselungsverfahren pro Datenpaket.

<span id="page-101-1"></span>■ AES

AES (Advanced Encryption Standard) bietet eine höhere Datensicherheit durch Verwendung eines symmetrischen Verschlüsselungsschlüssels.

#### **Hinweis**

- **•** IEEE 802.11n unterstützt als Verschlüsselungsmethode nicht WEP oder TKIP.
- **•** Wenn Sie mit IEEE 802.11n eine Verbindung zu Ihrem Wireless-Netzwerk herstellen möchten, empfehlen wir, AES zu wählen.

#### **Netzwerkschlüssel**

Open System/Shared Key mit WEP

Dieser Schlüssel ist ein 64-Bit- oder 128-Bit-Wert, der im ASCII- oder Hexadezimal-Format eingegeben werden muss.

**•** 64 (40) Bit (ASCII):

Verwendet 5 Textzeichen, z. B. "WSLAN" (Groß-/Kleinschreibung beachten)

**•** 64 (40) Bit (Hexadezimal):

Verwendet 10-stellige Hexadezimal-Daten, z. B., 71f2234aba"

**•** 128 (104) Bit (ASCII):

Verwendet 13 Textzeichen, z. B. "Wirelesscomms" (Groß-/Kleinschreibung beachten)

**•** 128 (104) Bit (Hexadezimal):

Verwendet 26-stellige Hexadezimal-Daten, z. B. "71f2234ab56cd709e5412aa2ba"

WPA-PSK/WPA2-PSK und TKIP oder AFS

Verwendet einen Pre-Shared-Schlüssel (PSK) von mindestens 8 und höchstens 63 Zeichen Länge.

#### <span id="page-102-0"></span>**Authentifizierungs- und Verschlüsselungsmethoden für Wireless-Netzwerke in Firmen und Unternehmen**

Ein Wireless-Netzwerk für Firmen und Unternehmen ist ein großes Netzwerk. Wenn Ihr Gerät zum Beispiel in einer Firma oder einem Unternehmen an ein Wireless-Netzwerk mit IEEE 802.1x-Unterstützung angeschlossen ist und verschiedene Nutzer darauf zugreifen, handelt es sich um ein solches Netzwerk. Wenn Sie Ihr Gerät für ein Wireless-Netzwerk mit IEEE 802.1x-Unterstützung konfigurieren, können Sie die folgenden Authentifizierungs- und Verschlüsselungsmethoden verwenden.

#### **Authentifizierungsmethoden**

**LEAP** 

Zu LEAP siehe *LEAP (für ein Wireless-Netzwerk)* >> Seite 93.

■ EAP-FAST

Zu [EAP-FAST](#page-98-1) siehe *EAP-FAST* >> Seite 93.

 $PFAP$ 

Zu PEAP siehe *PEAP* >> [Seite 93.](#page-98-2)

EAP-TTLS

Zu [EAP-TTLS](#page-98-3) siehe *EAP-TTLS* >> Seite 93.

EAP-TLS

Zu [EAP-TLS](#page-99-0) siehe *EAP-TLS* >> Seite 94.

#### **Verschlüsselungsmethoden**

 $\blacksquare$  TKIP

Zu TKIP siehe *TKIP* >> [Seite 96.](#page-101-0)

 $AES$ 

Zu AES siehe *AES* >> [Seite 96.](#page-101-1)

 $C$ KIP

Das original CKIP-Protokoll (Cisco Key Integrity Protocol) für LEAP von Cisco Systems Inc.

#### **Benutzer-ID und Kennwort**

Die folgenden Sicherheitsmethoden verwenden eine Benutzer-ID mit einer Länge von weniger als 64 Zeichen und ein Kennwort mit einer Länge von weniger als 32 Zeichen.

Wireless-Netzwerk: Konzepte und Terminologie

- **LEAP**
- EAP-FAST
- **PEAP**
- **EAP-TTLS**
- EAP-TLS (für Benutzer-ID)

**10**

## <span id="page-104-0"></span>**11 Zusätzliche Netzwerkeinstellungen unter Windows®**

## **Arten von zusätzlichen Einstellungen**

Die folgenden Funktionen stehen zum Konfigurieren zusätzlicher Netzwerkeinstellungen zur Verfügung.

- Web Services zum Drucken (Windows Vista<sup>®</sup> und Windows<sup>®</sup> 7)
- Vertical Pairing (Windows<sup>®</sup> 7)

#### **Hinweis**

Vergewissern Sie sich, dass sich der Hostcomputer und das Gerät entweder im selben Subnetzwerk befinden, oder dass der Router für die Datenübertragung zwischen den beiden Geräten richtig konfiguriert ist.

## <span id="page-105-0"></span>**Treiber zum Drucken über Web Services installieren (Windows Vista® und Windows® 7)**

Über die Funktion Web Services können Sie Geräte im Netzwerk überwachen. Sie vereinfacht außerdem den Treiberinstallationsprozess. Die zum Drucken über Web Services verwendeten Treiber können installiert werden, indem Sie mit der rechten Maustaste auf das Druckersymbol auf dem Computer klicken. Daraufhin wird der Web Services-Port (WSD-Port) automatisch erstellt.

#### **Hinweis**

- **•** Bevor Sie diese Einstellung vornehmen, müssen Sie die IP-Adresse Ihres Gerätes konfigurieren.
- **•** Für Windows Server® 2008 müssen Sie Print Services installieren.
- **1** Legen Sie die Installations-CD-ROM ein.
- b Wählen Sie Ihr CD-ROM-Laufwerk/**install**/**driver**/**gdi**/**32** oder **64**.
- **3** Doppelklicken Sie auf **DPInst.exe**.

#### **Hinweis**

Wenn das Fenster **Benutzerkontensteuerung** erscheint:

(Windows Vista®) Klicken Sie auf **Zulassen**.

(Windows® 7) Klicken Sie auf **Ja**.

 $\left($  (Windows Vista $\mathbb{B}$ )

Klicken Sie auf <sup>17</sup> und wählen Sie dann Netzwerk.

(Windows $\mathcal{F}$  7)

Klicken Sie auf **(2)**, **Systemsteuerung**, **Netzwerk und Internet** <sup>[1](#page-105-1)</sup> und dann auf **Netzwerkcomputer und -geräte anzeigen**.

- <span id="page-105-1"></span><sup>1</sup> Um **Netzwerk und Internet** anzuzeigen, wählen Sie **Kategorie** im Feld **Anzeige** auf dem Funktionstastenfeld.
- 5) Der Web Services-Name des Gerätes wird mit dem Druckersymbol angezeigt. Klicken Sie mit der rechten Maustaste auf das Gerät, das Sie installieren möchten.

#### **Hinweis**

Der Web Services-Name des Brother-Gerätes besteht aus dem Modellnamen und der MAC-Adresse / Ethernet-Adresse Ihres Gerätes (z. B. Brother HL-XXXX (Modellname) [XXXXXXXXXXXX] (MAC-Adresse / Ethernet-Adresse)).

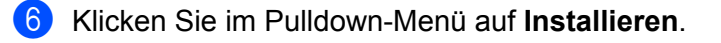

Zusätzliche Netzwerkeinstellungen unter Windows®

## **Treiber zum Drucken über Web Services deinstallieren (Windows Vista® und Windows® 7)**

Um Web Services von einem Computer zu deinstallieren, gehen Sie wie folgt vor.

 $\bigoplus$  (Windows Vista<sup>®</sup>)

Klicken Sie auf <sup>(4)</sup> und wählen Sie dann Netzwerk.

(Windows $\mathcal{F}$  7)

Klicken Sie auf **(2)**, **Systemsteuerung, Netzwerk und Internet** <sup>[1](#page-106-0)</sup> und dann auf **Netzwerkcomputer und -geräte anzeigen**.

<span id="page-106-0"></span><sup>1</sup> Um **Netzwerk und Internet** anzuzeigen, wählen Sie **Kategorie** im Feld **Anzeige** auf dem Funktionstastenfeld.

2 Der Web Services-Name des Gerätes wird mit dem Druckersymbol angezeigt. Klicken Sie mit der rechten Maustaste auf das Gerät, das Sie deinstallieren möchten.

**C** Klicken Sie im Pulldown-Menü auf **Deinstallieren**.

## **Installation für das Drucken im Netzwerk im Infrastruktur-Modus, wenn das Vertical Pairing verwendet wird (Windows® 7)**

Windows® Vertical Pairing ist eine Technologie, mit der sich Ihr Wireless-Gerät, das diese Funktion unterstützt, mit Ihrem Infrastruktur-Netzwerk über das PIN-Verfahren des WPS und der Web Services-Funktion verbinden kann. Außerdem ermöglicht diese Funktion die Druckertreiber-Installation über das Druckersymbol, das Sie im Bildschirm **Gerät hinzufügen** finden.

Sie können Ihr Gerät im Infrastruktur-Modus mit dem Wireless-Netzwerk verbinden und dann mit dieser Funktion den Druckertreiber installieren. Gehen Sie dazu wie folgt vor:

#### **Hinweis**

- **•** Wenn Sie die Web Services-Funktion Ihres Gerätes ausgeschaltet haben, müssen Sie sie wieder einschalten. Die Standardeinstellung für die Web Services Ihres Brother-Gerätes ist Ein. Sie können die Web Services-Einstellung über Web Based Management (Webbrowser) oder mit BRAdmin Professional 3 ändern.
- **•** Vergewissern Sie sich, dass Ihr WLAN Access Point/Router mit dem Kompatibilitätslogo für Windows® 7 gekennzeichnet ist. Wenn Sie sich in Bezug auf das Kompatibilitätslogo nicht sicher sind, wenden Sie sich an den Hersteller Ihres Access Points/Router.
- **•** Vergewissern Sie sich, dass Ihr Computer mit dem Kompatibilitätslogo für Windows® 7 gekennzeichnet ist. Wenn Sie sich in Bezug auf das Kompatibilitätslogo nicht sicher sind, wenden Sie sich an den Hersteller Ihres Computers.
- **•** Wenn Sie Ihr Wireless-Netzwerk mit Hilfe einer externen Wireless-Netzwerkkarte NIC (Network Interface Card) konfigurieren, vergewissern Sie sich, dass diese Netzwerkkarte mit dem Kompatibilitätslogo für Windows<sup>®</sup> 7 gekennzeichnet ist. Weitere Informationen erhalten Sie beim Hersteller der Wireless-Netzwerkkarte.
- **•** Um einen Computer mit Windows® 7 als Registrar zu nutzen, muss er zuvor in Ihrem Netzwerk registriert werden. Lesen Sie die Anweisungen, die mit Ihrem WLAN Access Point/Router geliefert wurden.
- **abes** Schalten Sie Ihr Gerät ein.
- b Stellen Sie am Gerät den WPS-Modus (PIN-Verfahren) ein. Informationen zur Konfiguration Ihres Gerätes zur Verwendung des PIN-Verfahrens finden Sie unter [Konfiguration über das PIN-Verfahren des WPS \(Wi-Fi Protected Setup\)](#page-31-0) >> Seite 26.
- **3** Klicken Sie auf die Schaltfläche <sup>12</sup> und dann auf Geräte und Drucker.
- d Wählen Sie **Gerät hinzufügen** im Dialogfeld **Geräte und Drucker**.
- **5** Wählen Sie Ihr Gerät und geben Sie die von Ihrem Gerät angezeigte PIN ein.
- 6) Wählen Sie das Infrastruktur-Netzwerk, zu dem Sie eine Verbindung herstellen möchten, und klicken Sie dann auf **Weiter**.
- **(7)** Wenn Ihr Gerät im Dialogfeld Geräte und Drucker angezeigt wird, wurden die Wireless-Konfiguration und die Druckertreiber-Installation erfolgreich abgeschlossen.
## <span id="page-108-0"></span>**Sicherheitsbegriffe und -konzepte**

## **Sicherheitsfunktionen**

## <span id="page-108-7"></span>**Sicherheitsbegriffe**

<span id="page-108-1"></span>■ CA (Certificate Authority: Zertifizierungsstelle)

Die Zertifizierungsstelle stellt digitale Zertifikate aus (vor allem X.509-Zertifikate) und gewährleistet die Bindung zwischen den Datenpaketen in einem Zertifikat.

<span id="page-108-3"></span>■ CSR (Certificate Signing Request: Zertifikatregistrierungsanforderung)

Mit der Zertifikatregistrierungsanforderung wird bei der Zertifizierungsstelle die Ausstellung eines Zertifikates beantragt. Die Zertifikatregistrierungsanforderung enthält Informationen zur Identifizierung des Antragstellers, einen vom Antragsteller generierten öffentlichen Schlüssel (den Public Key) sowie die digitale Signatur des Antragstellers.

#### <span id="page-108-9"></span>■ Zertifikat

Ein Zertifikat verbindet einen Public Key mit einer bestimmten Identität. Mit dem Zertifikat kann überprüft bzw. bestätigt werden, dass ein Public Key zu einer bestimmten Person gehört. Sein Format ist im x.509- Standard festgelegt.

<span id="page-108-2"></span>■ CA-Zertifikat

Ein CA-Zertifikat identifiziert die Zertifizierungsstelle (CA) und verfügt über einen eigenen privaten Schlüssel. Es verifiziert ein von der Zertifizierungsstelle ausgegebenes Zertifikat.

<span id="page-108-4"></span>Digitale Signatur

Die digitale Signatur ist ein Wert, der mit einem kryptografischen Algorithmus berechnet und so an ein Datenobjekt angehängt wird, dass der Datenempfänger die Herkunft und Identität der Daten anhand der Signatur überprüfen kann.

<span id="page-108-5"></span>■ Public-Key-Kryptosystem

Das Public-Key-Kryptosystem ist ein moderner Zweig der Kryptografie, bei dem die Algorithmen auf ein Schlüsselpaar (einen Public Key und einen Private Key) angewendet werden. Für die verschiedenen Rechenschritte des Algorithmus wird jeweils auf eine andere Komponente des Schlüsselpaares zugegriffen.

<span id="page-108-6"></span>■ Shared-Key-Kryptosystem

Das Shared-Key-Kryptosystem ist ein Zweig der Kryptografie, bei dem der gleiche Schlüssel für zwei verschiedene Rechenschritte des Algorithmus verwendet wird, z. B. zur Verschlüsselung und Entschlüsselung.

## **Sicherheitsprotokolle**

### <span id="page-108-8"></span>**SSL (Secure Socket Layer) / TLS (Transport Layer Security)**

Diese Protokolle zur sicheren Kommunikation verschlüsseln die Daten, um vor Übergriffen zu schützen.

<span id="page-109-0"></span>Sicherheitsbegriffe und -konzepte

#### <span id="page-109-2"></span>**HTTPS**

Eine sichere Version des Hyper Text Transfer Protocol (HTTP) durch Verwendung von SSL/TLS.

#### <span id="page-109-3"></span>**IPPS**

Eine sichere Version des Internet Printing Protocol (IPP Version 1.0) durch Verwendung von SSL/TLS.

#### <span id="page-109-8"></span>**SNMPv3**

SNMPv3 (Simple Network Management Protocol, Version 3) stellt Benutzerauthentifizierung und Datenverschlüsselung für eine sichere Verwaltung von Netzwerkgeräten zur Verfügung.

#### **IPsec**

IPsec ist eine optionale Sicherheitsfunktion des IP-Protokolls, die Authentifizierung und Verschlüsselung zur Verfügung stellt. Wenn Sie die werkseitigen Standardeinstellungen ändern möchten, finden Sie weitere Informationen im Handbuch für IPsec-Einstellungen auf der Seite **Handbücher** für Ihr Modell im Brother Solutions Center [\(http://solutions.brother.com/\).](http://solutions.brother.com/)

## **Sicherheitsmethoden für das Senden von E-Mails**

#### **Hinweis**

Sie können die Einstellungen für die Sicherheitsmethoden über Web Based Management (Webbrowser) konfigurieren. Weitere Details dazu finden Sie unter *[Geräteeinstellungen über Web Based Management](#page-50-0) (Webbrowser) konfigurieren* >> Seite 45.

#### <span id="page-109-5"></span>**POP vor SMTP (PbS)**

Dies ist eine Methode zur Benutzerauthentifizierung beim Senden von E-Mails über einen Client. Vor dem Senden einer E-Mail spricht der Client erst den POP3-Server an und erhält dadurch die Erlaubnis für den Zugriff auf den SMTP-Server.

#### <span id="page-109-7"></span>**SMTP-AUTH (SMTP-Authentifizierung)**

SMTP-AUTH erweitert SMTP (das Internetprotokoll für den E-Mail-Versand) um eine Authentifizierungsmethode, die gewährleistet, dass die Identität des Senders bekannt ist.

#### <span id="page-109-1"></span>**APOP (Authenticated Post Office Protocol)**

APOP erweitert POP3 (das Internet-Empfangsprotokoll) um eine Authentifizierungsmethode, die das Kennwort verschlüsselt, wenn der Client eine E-Mail empfängt.

#### <span id="page-109-6"></span>**SMTP über SSL/TLS**

SMTP über SSL ermöglicht das Senden von verschlüsselten E-Mails unter Verwendung von SSL.

#### <span id="page-109-4"></span>**POP über SSL/TLS**

POP über SSL/TLS ermöglicht das Senden von verschlüsselten E-Mails unter Verwendung von SSL/TLS.

## **Teil III**

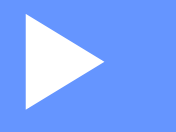

# **Anhang**

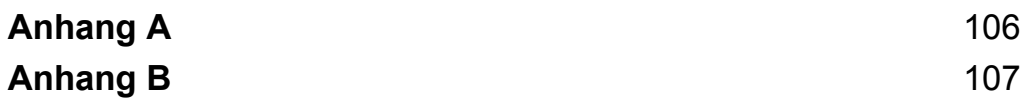

<span id="page-111-1"></span><span id="page-111-0"></span>**A Anhang A**

## <span id="page-111-2"></span>**Unterstützte Protokolle und Sicherheitsfunktionen**

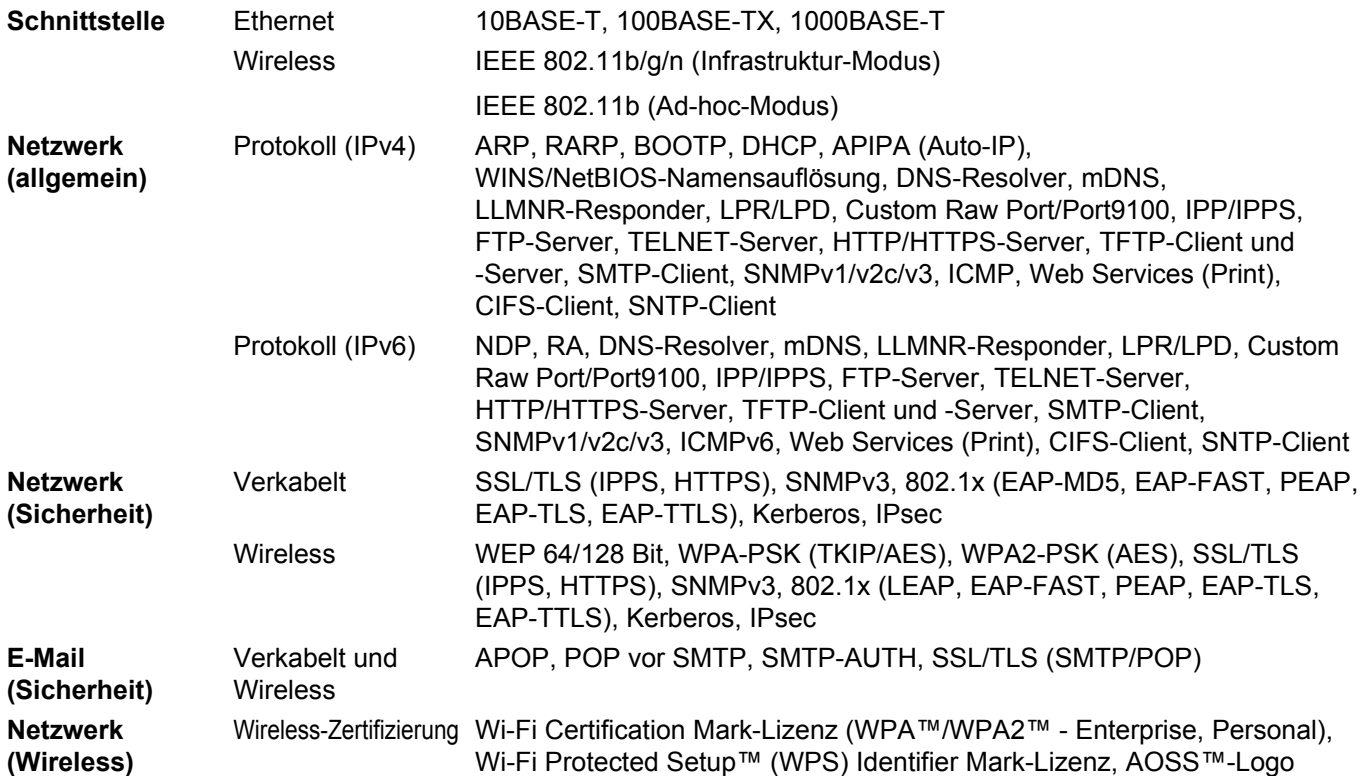

**Anhang B**

## <span id="page-112-5"></span>**Mit Diensten arbeiten**

<span id="page-112-1"></span><span id="page-112-0"></span>**B**

Ein Dienst oder Service ist eine Ressource, auf die Computer, die über den Brother PrintServer drucken wollen, zugreifen können. Der Brother PrintServer stellt die folgenden vordefinierten Dienste bereit (mit dem Befehl SHOW SERVICE in der Remote Console (Fernkonsole) des Brother PrintServers kann eine Liste der verfügbaren Dienste abgerufen werden). Geben Sie an der Eingabeaufforderung HELP ein, um eine Liste der unterstützten Befehle anzuzeigen.

<span id="page-112-9"></span><span id="page-112-7"></span><span id="page-112-2"></span>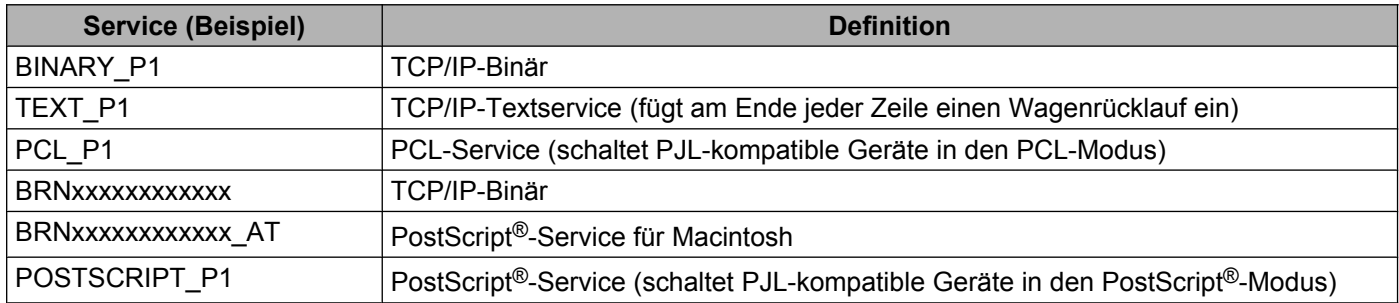

<span id="page-112-8"></span><span id="page-112-6"></span><span id="page-112-4"></span><span id="page-112-3"></span>Dabei steht "xxxxxxxxxxx" für die MAC-Adresse / Ethernet-Adresse Ihres Gerätes.

**B**

## <span id="page-113-4"></span>**Weitere Verfahren zur Einrichtung der IP-Adresse (für fortgeschrittene Nutzer und Administratoren)**

## <span id="page-113-1"></span>**IP-Adresse mit DHCP konfigurieren**

<span id="page-113-5"></span>Das Dynamic Host Configuration Protocol (DHCP) ist eines von mehreren Protokollen zur automatischen Zuweisung von IP-Adressen. Wenn ein DHCP-Server in Ihr Netzwerk eingebunden ist, erhält der PrintServer seine IP-Adresse automatisch vom DHCP-Server und sein Name wird bei allen mit RFC 1001 und 1002 kompatiblen dynamischen Namensdiensten registriert.

#### **Hinweis**

Wenn Sie Ihren PrintServer nicht über DHCP konfigurieren möchten, müssen Sie die Boot-Methode auf Statisch setzen, damit der PrintServer eine feste IP-Adresse erhält. Dies verhindert, dass der PrintServer versucht, eine IP-Adresse von einem dieser Systeme zu erhalten. Um die Boot-Methode zu ändern, verwenden Sie das Netzwerk-Menü Ihres Gerätes (für Modelle mit Display), die BRAdmin-Anwendungen oder Web Based Management (Webbrowser).

## <span id="page-113-3"></span>**IP-Adresse mit RARP konfigurieren**

Vor der Konfiguration der IP-Adresse über RARP müssen Sie die Boot-Methode des Gerätes auf RARP setzen. Um die Boot-Methode zu ändern, verwenden Sie das Netzwerk-Menü Ihres Gerätes (für Modelle mit Display), die BRAdmin-Anwendungen oder Web Based Management (Webbrowser).

Die IP-Adresse des Brother PrintServers kann auch mit der Funktion Reverse ARP (RARP) auf Ihrem Hostcomputer konfiguriert werden. Dazu wird die Datei /etc/ethers mit einem Eintrag wie dem Folgenden versehen (wenn diese Datei nicht vorhanden ist, können Sie diese erzeugen):

00:80:77:31:01:07 BRN008077310107 (oder BRW008077310107 für ein Wireless-Netzwerk)

<span id="page-113-2"></span>Dabei ist der erste Eintrag die MAC-Adresse / Ethernet-Adresse des PrintServers und der zweite Eintrag der Name des PrintServers (dies muss derselbe Name sein, der auch in der Datei /etc/hosts angegeben wurde).

Starten Sie den RARP-Dämon, falls er nicht bereits läuft. (Der entsprechende Befehl dazu lautet je nach System rarpd, rarpd -a, in. rarpd -a oder ähnlich. Geben Sie man rarpd ein oder suchen Sie in Ihrer Systemdokumentation nach weiteren Informationen). Geben Sie bei einem Berkeley UNIX-basierten System den folgenden Befehl ein, um zu überprüfen, ob der RARP-Dämon läuft:

ps -ax | grep -v grep | grep rarpd

Bei AT&T UNIX-basierten Systemen geben Sie ein:

ps -ef | grep -v grep | grep rarpd

Der Brother PrintServer erhält die IP-Adresse vom RARP-Dämon, wenn das Gerät eingeschaltet wird.

## <span id="page-113-0"></span>**IP-Adresse mit BOOTP konfigurieren**

Vor der Konfiguration der IP-Adresse über BOOTP müssen Sie die Boot-Methode des Gerätes auf BOOTP setzen. Um die Boot-Methode zu ändern, verwenden Sie das Netzwerk-Menü Ihres Gerätes (für Modelle mit Display), die BRAdmin-Anwendungen oder Web Based Management (Webbrowser).

BOOTP ist eine Alternative zu RARP mit dem Vorteil, dass mit BOOTP auch die Konfiguration von Subnetzmaske und Gateway möglich ist. Um die IP-Adresse mit BOOTP zu konfigurieren, müssen Sie sich vergewissern, dass BOOTP auf Ihrem Hostcomputer installiert ist und ausgeführt wird. (Es sollte in der Datei /etc/services auf Ihrem Host als echter Service erscheinen. Geben Sie man bootpd ein oder suchen Sie in Ihrer Systemdokumentation nach weiteren Informationen.) BOOTP wird normalerweise über die Datei /etc/inetd.conf gestartet. Sie können es daher gegebenenfalls durch Entfernen des Zeichens "#" vor dem bootp-Eintrag in dieser Datei aktivieren. So würde zum Beispiel ein typischer bootp-Eintrag in der Datei /etc/inetd.conf lauten:

#bootp dgram udp wait /usr/etc/bootpd bootpd -i

Bei manchen Systemen kann dieser Eintrag "bootps" anstelle von "bootp" lauten.

## **Hinweis**

<span id="page-114-1"></span>Um BOOTP zu aktivieren, löschen Sie einfach das Zeichen "#" in einem Editor (ist das Zeichen "#" nicht vorhanden, dann ist BOOTP bereits aktiviert). Bearbeiten Sie dann die BOOTP-Konfigurationsdatei (in der Regel /etc/bootptab) und tragen Sie den Namen, Netzwerktyp (1 für Ethernet), MAC-Adresse / Ethernet-Adresse sowie IP-Adresse, Subnetzmaske und Gateway des PrintServers ein. Leider ist das Format dieser Einträge nicht standardisiert. Lesen Sie deshalb in Ihrer Systemdokumentation nach, wie diese Angaben einzutragen sind. (Bei vielen UNIX-Systemen gibt es dafür auch Beispielvorlagen in der bootptab-Datei, an denen Sie sich orientieren können.) Hier einige Beispiele für typische /etc/ bootptab-Einträge: ("BRN" unten ist "BRW" bei einem Wireless-Netzwerk.)

BRN310107 1 00:80:77:31:01:07 192.168.1.2

und:

BRN310107:ht=ethernet:ha=008077310107:\ip=192.168.1.2:

Manche Implementierungen der BOOTP-Hostsoftware reagieren nicht auf BOOTP-Anfragen, wenn kein Download-Dateiname in der Konfigurationsdatei enthalten ist. Erzeugen Sie in diesem Fall einfach eine Nulldatei auf dem Host und geben Sie den Namen dieser Datei und ihren Pfad in der Konfigurationsdatei an.

Wie bei RARP lädt der PrintServer beim Einschalten des Gerätes seine IP-Adresse vom BOOTP-Server.

### <span id="page-114-0"></span>**IP-Adresse mit APIPA konfigurieren**

Der Brother PrintServer unterstützt das APIPA-Protokoll (Automatic Private IP Addressing). Mit APIPA konfigurieren DHCP-Clients automatisch eine IP-Adresse und Subnetzmaske, wenn kein DHCP-Server verfügbar ist. Das Gerät wählt seine IP-Adresse aus dem Adressbereich von 169.254.1.0 bis 169.254.254.255. Die Subnetzmaske wird automatisch auf 255.255.0.0 und die Gateway-Adresse auf 0.0.0.0 eingestellt.

Standardmäßig ist das APIPA-Protokoll aktiviert. Sie können das APIPA-Protokoll über das Funktionstastenfeld des Gerätes (für Modelle mit Display), mit BRAdmin Light oder Web Based Management (Webbrowser) deaktivieren.

## <span id="page-115-0"></span>**IP-Adresse mit ARP konfigurieren**

Falls Sie die BRAdmin-Anwendung nicht nutzen können und in Ihrem Netzwerk kein DHCP-Server vorhanden ist, können Sie auch den Befehl ARP verwenden. Der Befehl ARP ist auf Windows®-Systemen, auf denen das TCP/IP-Protokoll installiert ist, und auf UNIX-Systemen verfügbar. Geben Sie zum Verwenden von ARP den folgenden Befehl an der Eingabeaufforderung ein:

arp -s ipaddress ethernetaddress

#### ping ipaddress

<span id="page-115-1"></span>Dabei ist ethernetaddress die MAC-Adresse / Ethernet-Adresse des PrintServers und ipaddress die IP-Adresse des PrintServers. Zum Beispiel:

#### **Windows®-Systeme**

Windows<sup>®</sup>-Systeme benötigen einen Bindestrich "-" zwischen den einzelnen Zeichen der MAC-Adresse / Ethernet-Adresse.

arp -s 192.168.1.2 00-80-77-31-01-07

ping 192.168.1.2

#### **UNIX®-/Linux-Systeme**

Auf UNIX- und Linux-Systemen muss in der Regel ein Doppelpunkt ":" zwischen den einzelnen Zeichen der MAC-Adresse / Ethernet-Adresse eingegeben werden.

arp -s 192.168.1.2 00:80:77:31:01:07

ping 192.168.1.2

#### **Hinweis**

Der Befehl arp -s kann nur innerhalb des gleichen Ethernet-Segments verwendet werden (d. h. es darf sich kein Router zwischen PrintServer und Betriebssystem befinden).

Ist ein Router vorhanden, können Sie BOOTP oder eine andere in diesem Kapitel beschriebene Methode verwenden, um die IP-Adresse festzulegen. Wenn Ihr Administrator das System für die Zuweisung von IP-Adressen über BOOTP, DHCP oder RARP konfiguriert hat, kann der Brother PrintServer seine IP-Adresse von jedem dieser Dienste beziehen. In diesem Fall müssen Sie den Befehl ARP nicht verwenden. Der ARP-Befehl funktioniert nur einmal. Aus Sicherheitsgründen können Sie den ARP-Befehl nicht verwenden, um die IP-Adresse des Brother PrintServers zu ändern, nachdem diese mit ARP erfolgreich konfiguriert wurde. Der PrintServer ignoriert dann jeden Versuch, dies zu tun. Wenn Sie die IP-Adresse ändern möchten, verwenden Sie dazu Web Based Management (Webbrowser), TELNET (mit dem Befehl SET IP ADDRESS) oder setzen Sie den PrintServer auf die werkseitigen Einstellungen zurück (danach kann der ARP-Befehl wieder genutzt werden).

### <span id="page-115-2"></span>**IP-Adresse über die TELNET-Konsole konfigurieren**

Sie können die IP-Adresse auch mit dem Befehl TELNET ändern.

TELNET ist eine effektive Methode zur Änderung der IP-Adresse des Gerätes. Voraussetzung dafür ist allerdings, dass im PrintServer bereits eine gültige IP-Adresse hinterlegt wurde.

#### Anhang B

Geben Sie an der Eingabeaufforderung TELNET <command line> ein, wobei <command line> für die IP-Adresse des PrintServers steht. Wenn die Verbindung hergestellt ist, drücken Sie die Eingabe- oder Enter-Taste, um "#" anzuzeigen. Geben Sie das Kennwort "**access**" ein. (Das Kennwort wird nicht auf dem Bildschirm angezeigt.)

Sie werden nun aufgefordert, einen Benutzernamen einzugeben. Geben Sie einen beliebigen Text ein.

Als Eingabeaufforderung wird nun Local> angezeigt. Geben Sie SET IP ADDRESS ipaddress ein, wobei ipaddress die IP-Adresse ist, die Sie dem PrintServer zuweisen möchten. (Fragen Sie Ihren Netzwerkadministrator, welche IP-Adresse verwendet werden soll.) Zum Beispiel:

Local> SET IP ADDRESS 192.168.1.3

Nun müssen Sie die Subnetzmaske einrichten. Geben Sie SET IP SUBNET subnet mask ein, wobei subnet mask die Subnetzmaske ist, die Sie dem PrintServer zuweisen möchten. (Fragen Sie Ihren Netzwerkadministrator, welche Subnetzmaske verwendet werden soll.) Zum Beispiel:

Local> SET IP SUBNET 255.255.255.0

Wenn Ihr Netzwerk nicht in Subnetze unterteilt ist, verwenden Sie eine der folgenden Standard-Subnetzmasken:

255.0.0.0 für Netzwerke der Klasse A

255.255.0.0 für Netzwerke der Klasse B

255.255.255.0 für Netzwerke der Klasse C

Die Zifferngruppe ganz links in der IP-Adresse beschreibt, um welche Art von Netzwerk es sich handelt. Der Wert dieser Zifferngruppe liegt im Bereich von 1 bis 127 für Netzwerke der Klasse A (z. B. 13.27.7.1), im Bereich von 128 bis 191 für Netzwerke der Klasse B (z. B. 128.10.1.30) und im Bereich von 192 bis 255 für Netzwerke der Klasse C (z. B. 192.168.1.4).

Wenn Sie ein Gateway (Router) verwenden, geben Sie dessen Adresse mit dem Befehl SET IP ROUTER routeraddress ein, wobei routeraddress die IP-Adresse des Gateways ist, das Sie dem PrintServer zuweisen möchten. Zum Beispiel:

Local> SET IP ROUTER 192.168.1.4

Geben Sie SET IP METHOD STATIC ein, um die IP-Adresse als statische Adresse zu konfigurieren.

Überprüfen Sie, ob Sie die IP-Daten richtig eingegeben haben. Geben Sie dazu SHOW IP ein.

Geben Sie EXIT oder Strg-D ein (halten Sie dazu die Strg-Taste gedrückt und geben Sie "D" ein), um die Arbeit mit der Remote Console (Fernkonsole) zu beenden.

## Stichwortverzeichnis

## A

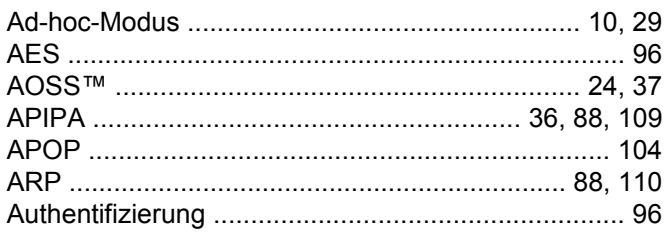

## B

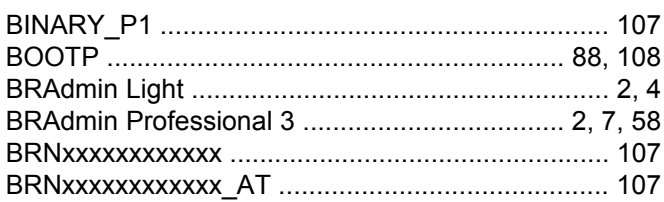

## $\mathbf C$

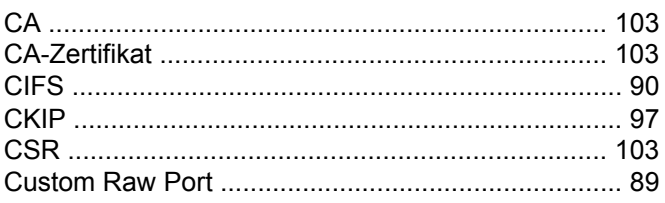

## D

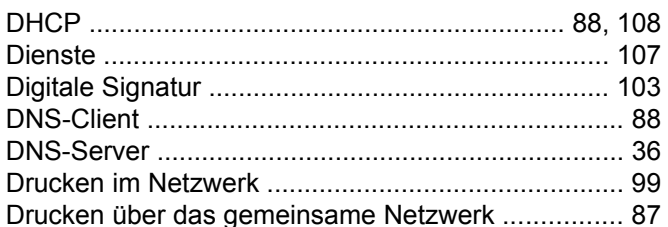

## Е

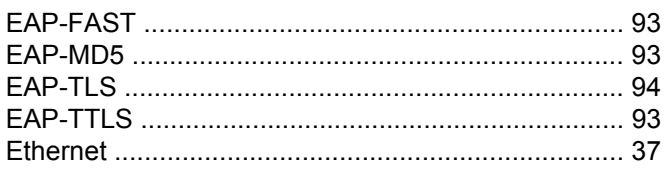

## F

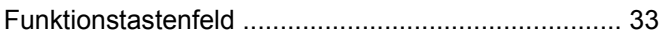

## G

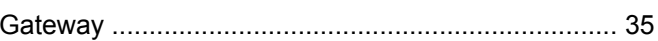

### Н

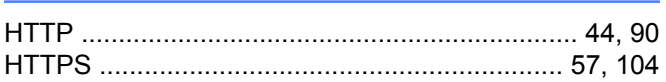

## т

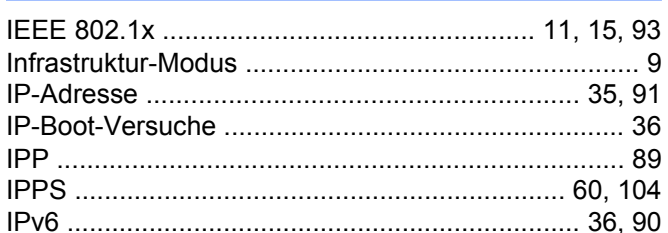

## K

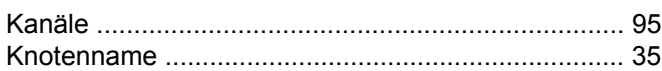

## L

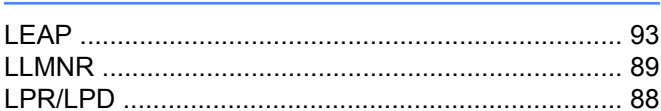

## M

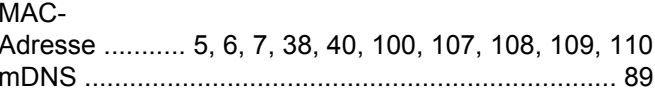

### N

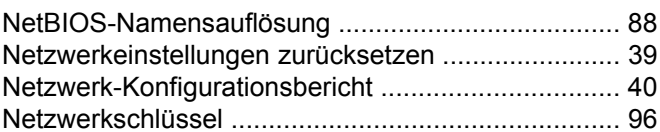

## $\mathbf 0$

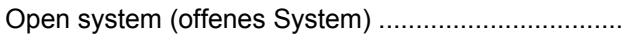

#### P

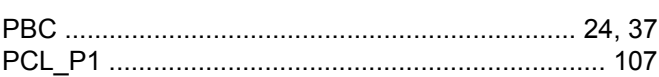

96

#### Stichwortverzeichnis

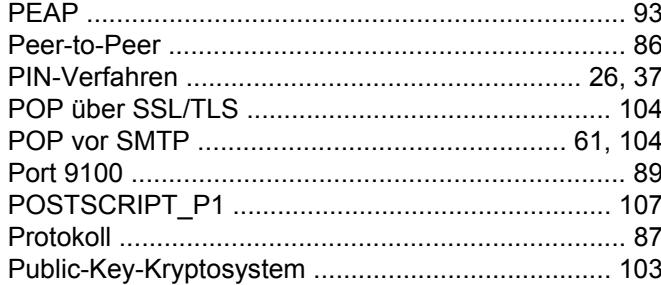

## **R** <u>Allen Maria (1995)</u>

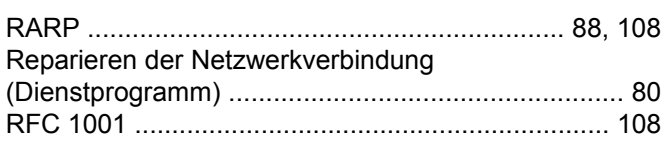

## <u>s</u>

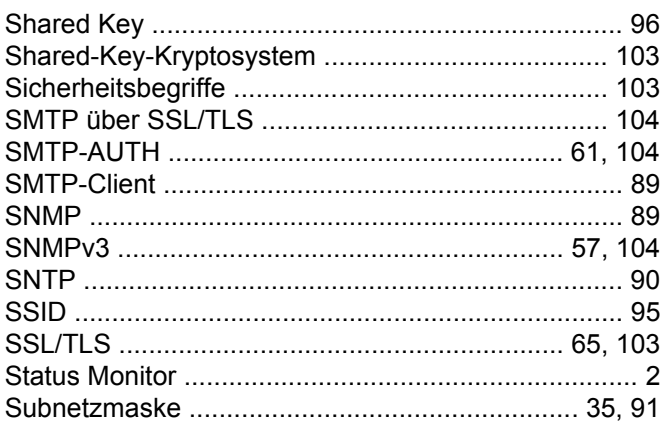

## $\mathsf T$

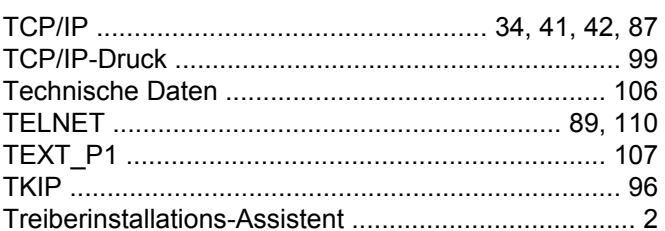

#### $\mathbf V$

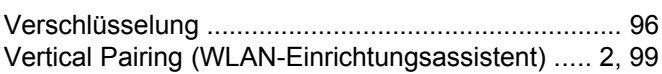

<u> 1980 - Johann Barnett, fransk politiker (</u>

## W

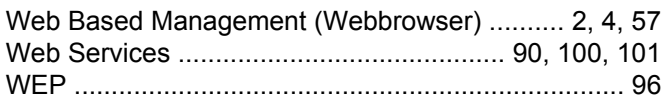

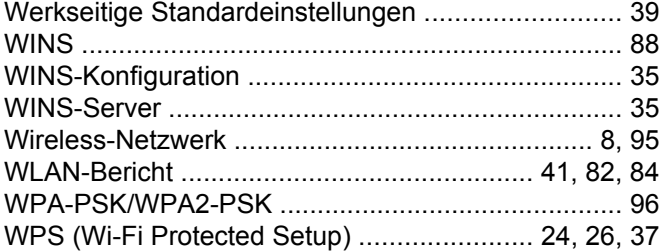

## $\mathbf{Z} = \mathbf{Z} \times \mathbf{Z}$

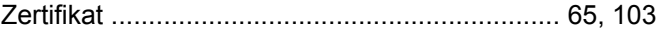

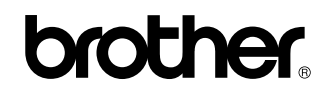

**Besuchen Sie unsere Website <http://www.brother.com/>**

Dieses Produkt ist nur für die Verwendung in dem Land zugelassen, in dem es erworben wurde. Die Brother-Vertretungen und Brother-Händler der einzelnen Länder können die technische Unterstützung nur für die Geräte übernehmen, die in ihrem jeweiligen Land gekauft wurden.

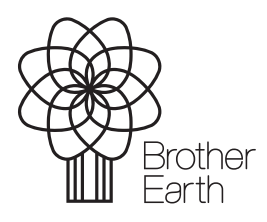

www.brotherearth.com